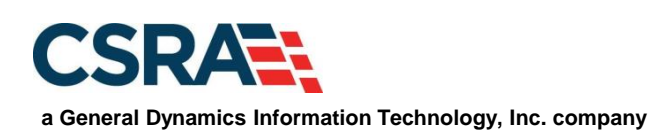

# **NCMMIS Recipient Search and Update (State Users) Participant User Guide**

#### PREPARED FOR:

North Carolina Department of Health and Human Services

#### DHHS MES VMU

#### TRACKING NUMBER:

PUG\_RCP121 Version V5.4 **FINAL**

SUBMITTED BY: **CSRA** 

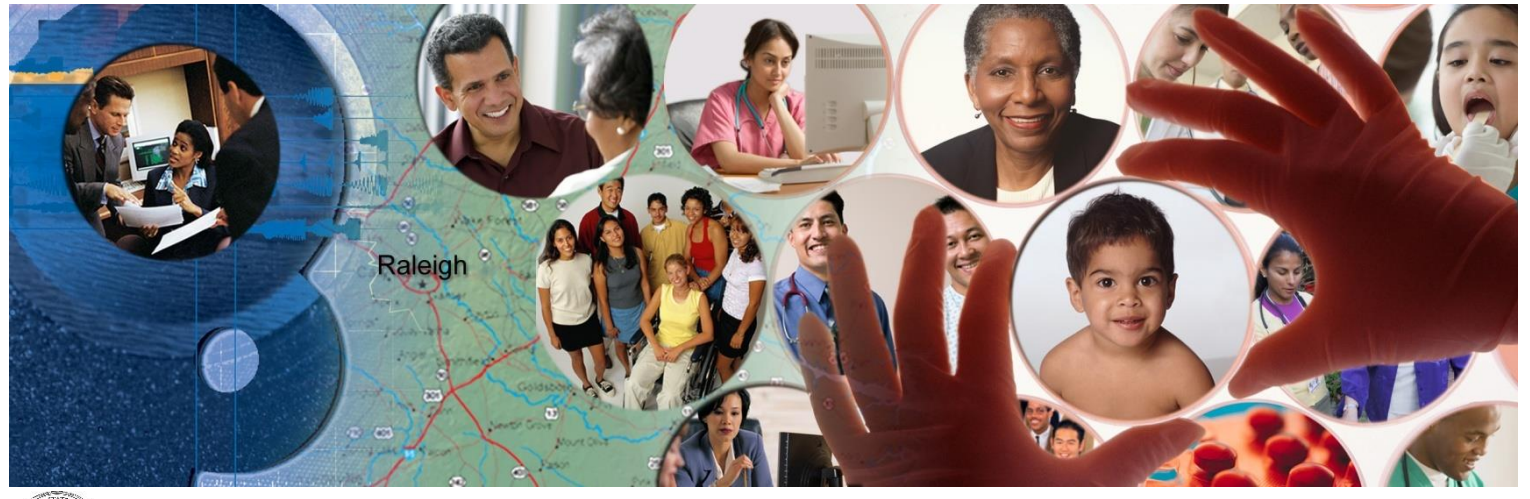

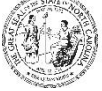

NC DEPARTMENT OF<br>**HEALTH AND<br>HUMAN SERVICES** 

March 18, 2022

ATTENTION - THIS TRAINING IS INTENDED FOR COVERED ENTITIES AND BUSINESS ASSOCIATES WHO ARE CONSIDERED TO BE STAKEHOLDERS OF THE NCTRACKS APPLICATION.

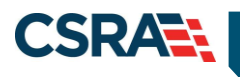

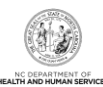

# **Document Revision History**

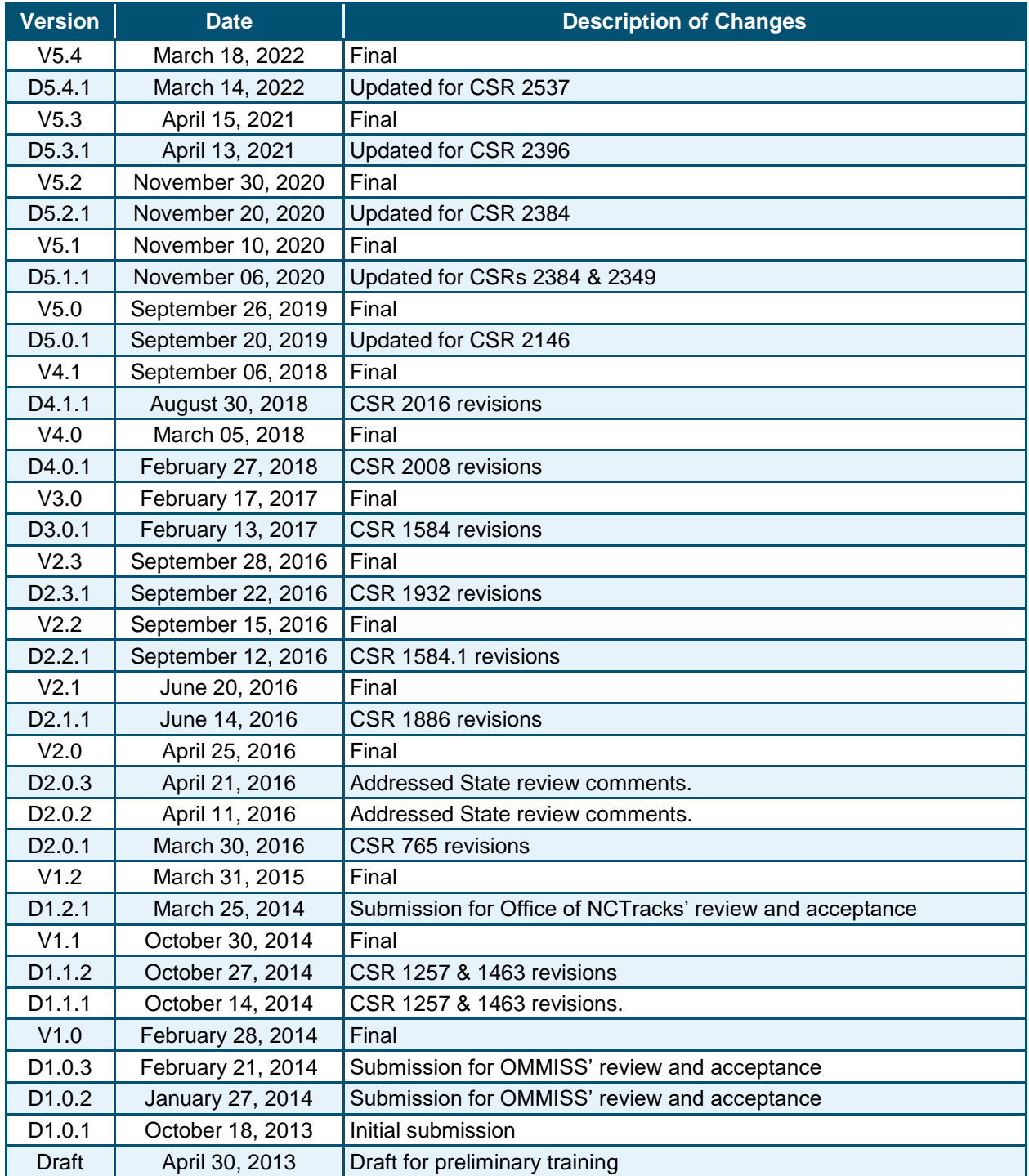

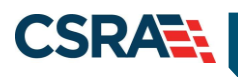

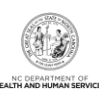

# **Table of Contents**

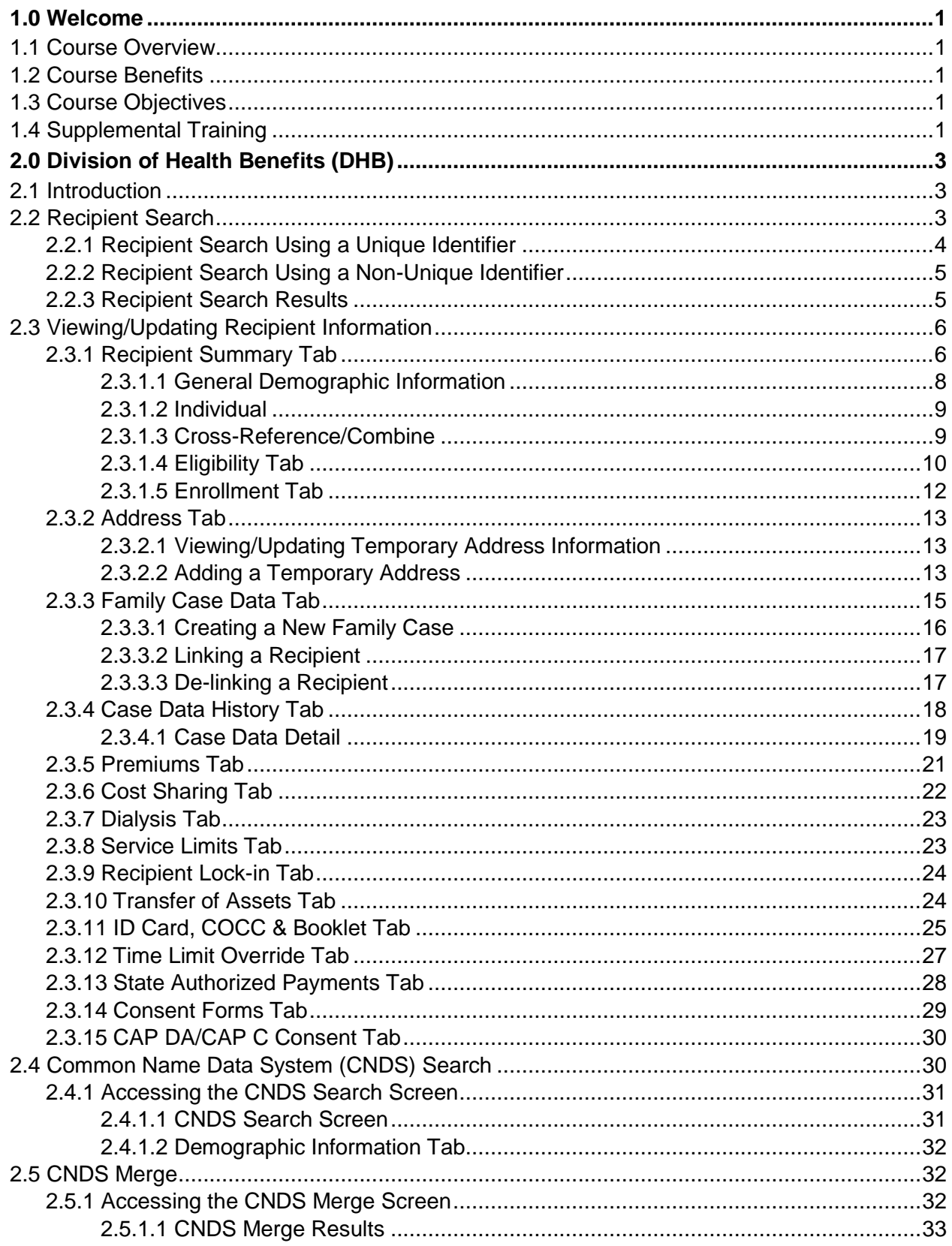

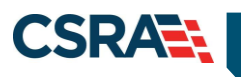

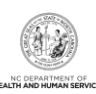

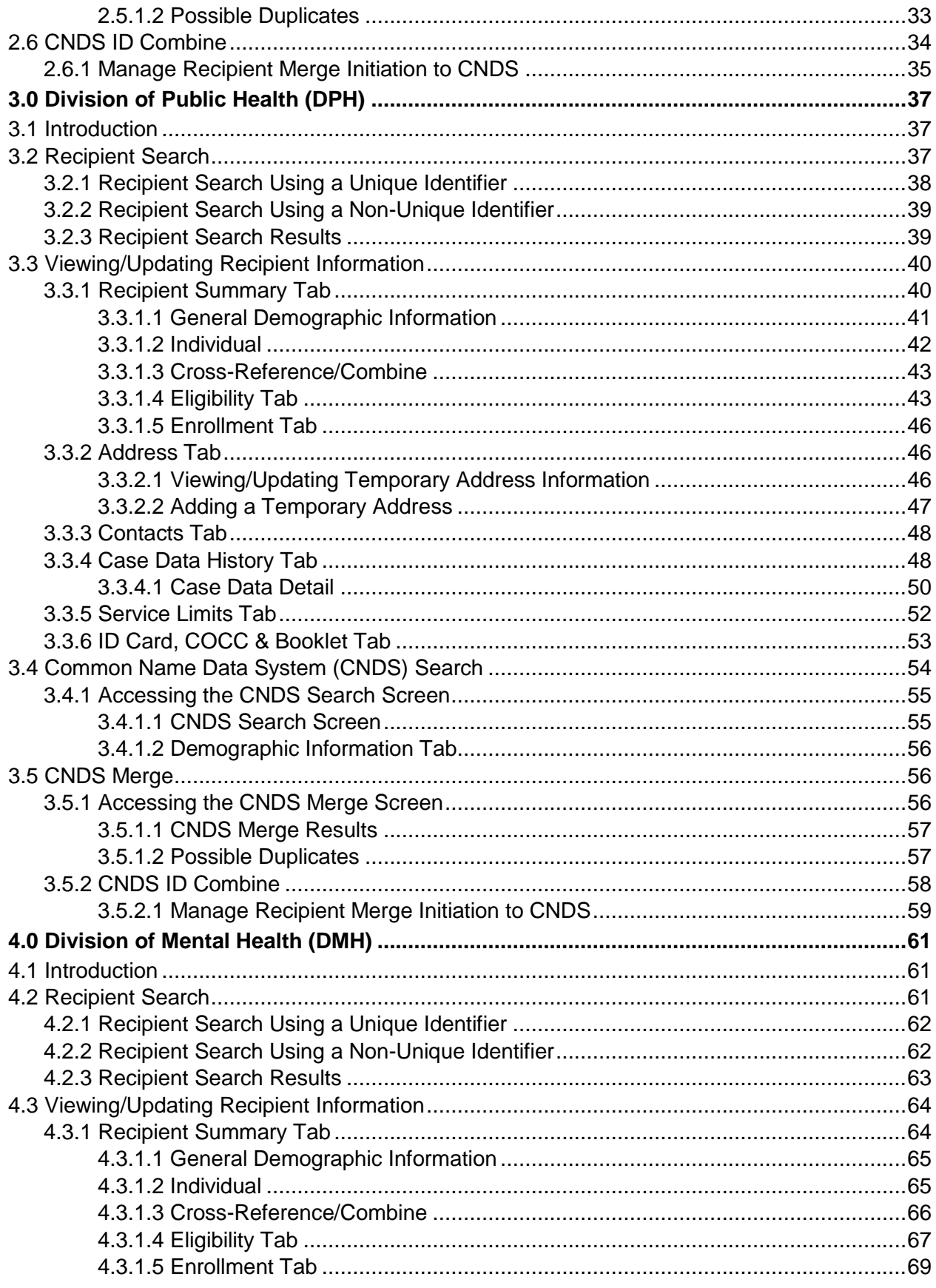

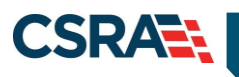

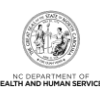

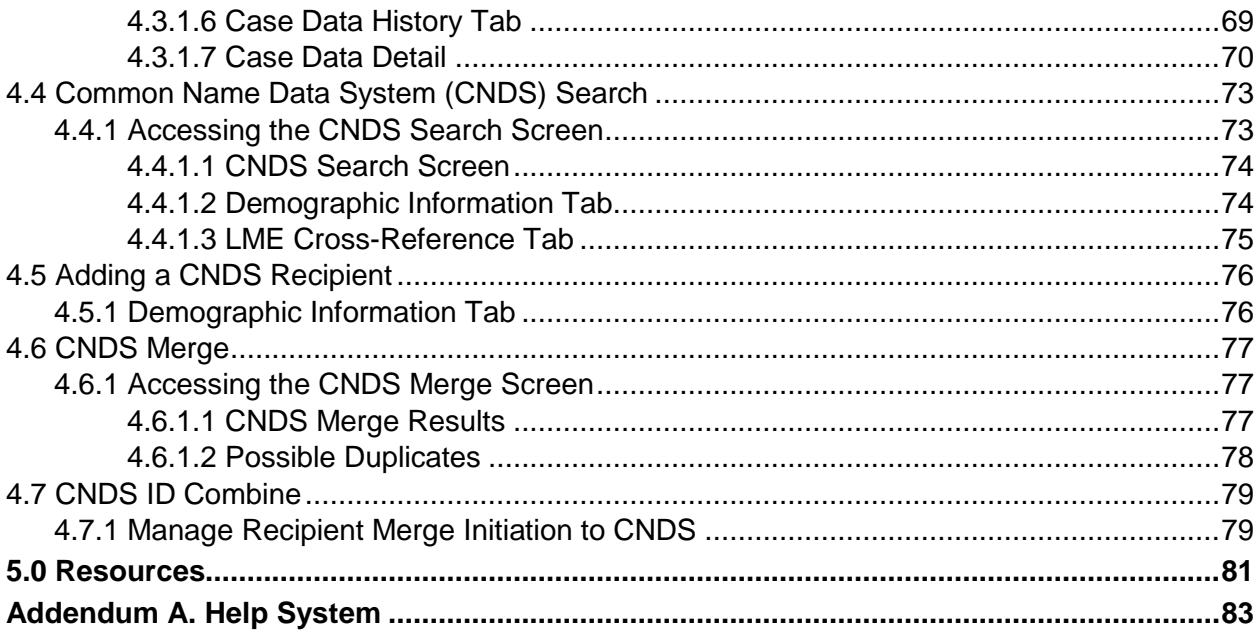

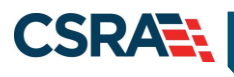

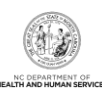

# **List of Exhibits**

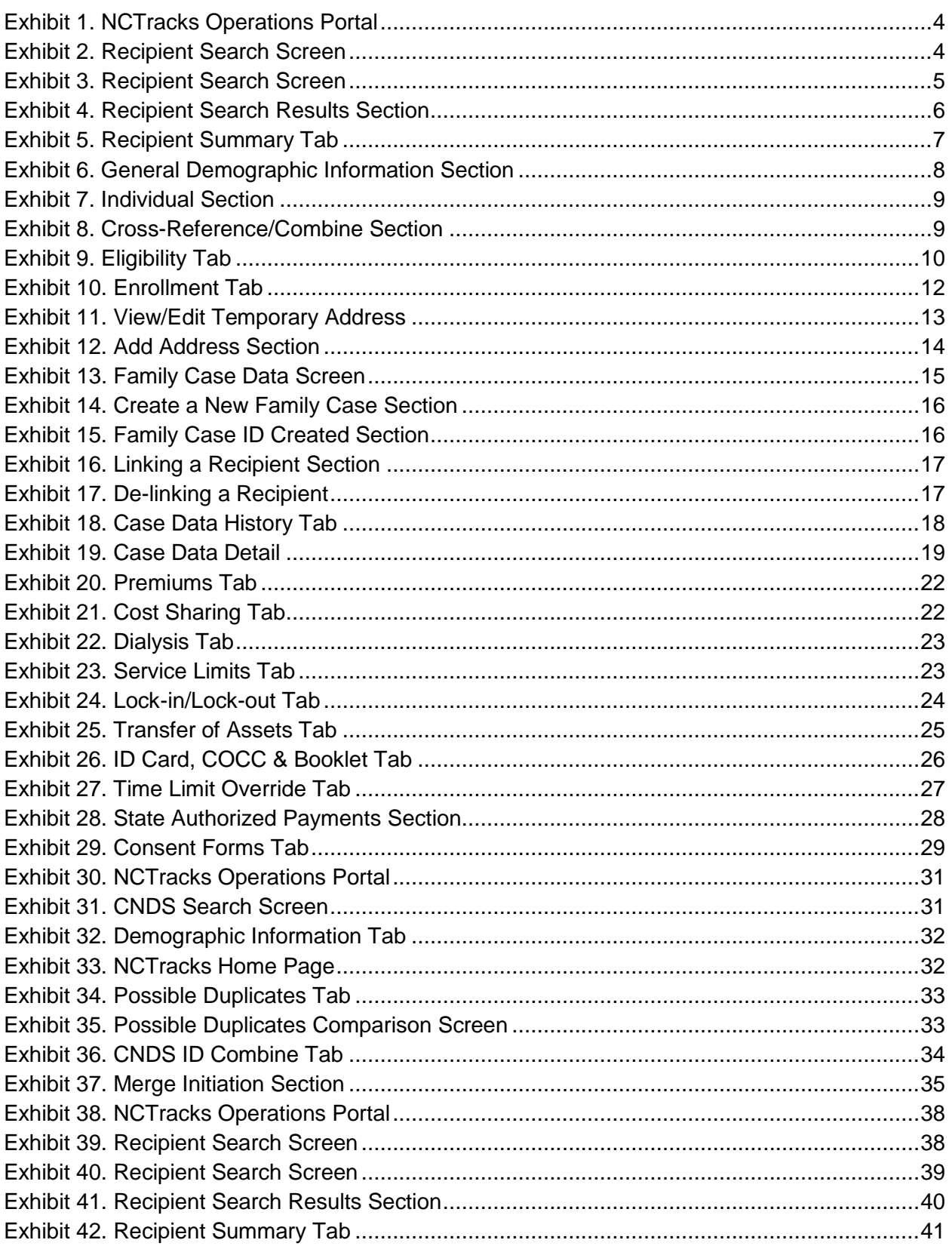

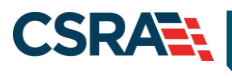

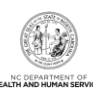

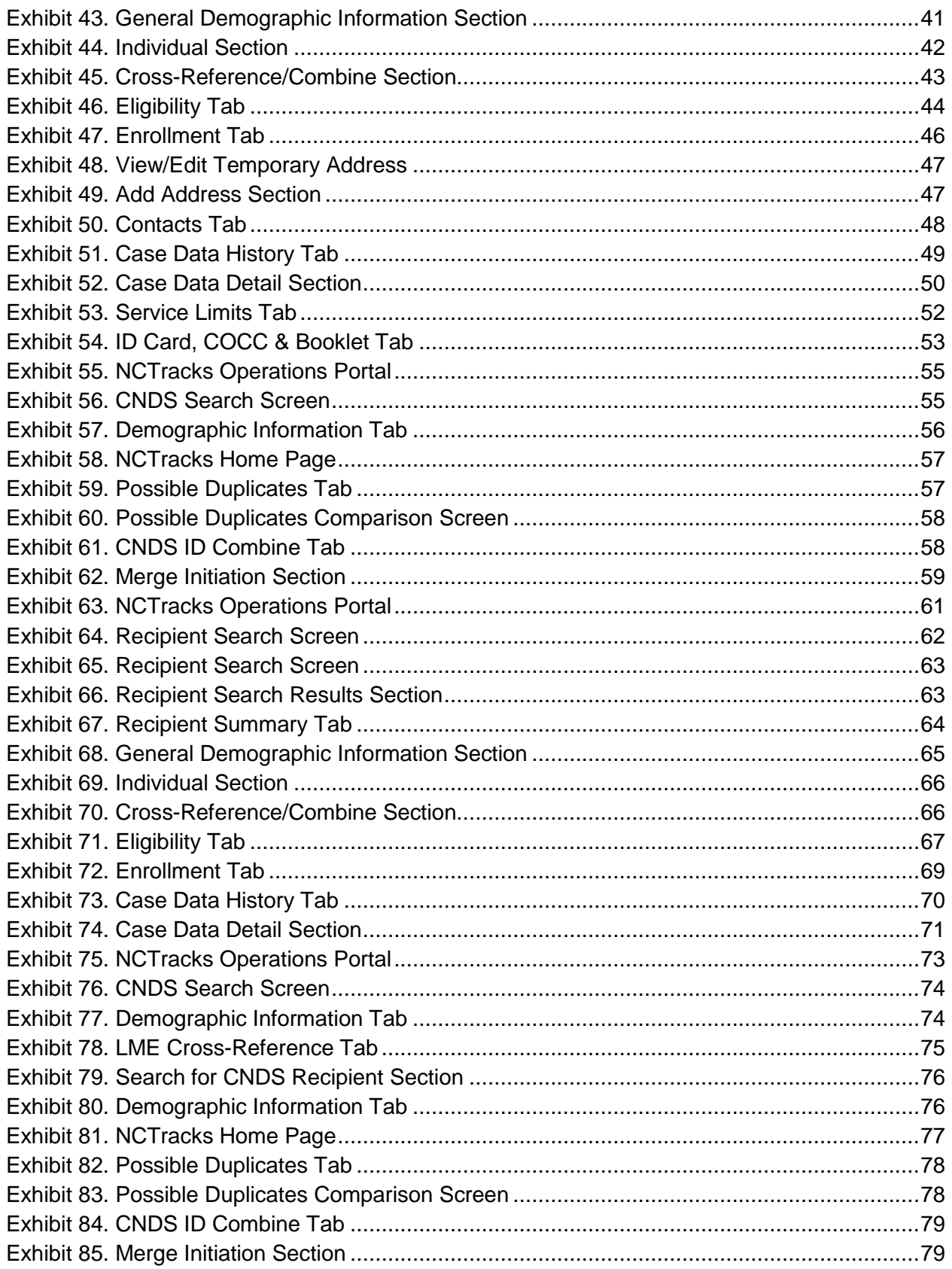

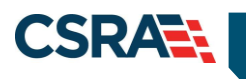

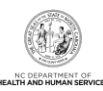

**This Page Intentionally Left Blank**

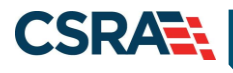

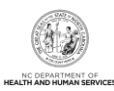

# **1.0 Welcome**

# <span id="page-8-1"></span><span id="page-8-0"></span>**1.1 COURSE OVERVIEW**

Welcome to the State training on Recipient Search and Update. The Recipient Search function allows the Division of Health Benefits (DHB), Division of Public Health (DPH), and Division of Mental Health (DMH) to access recipient information. Access to recipient information is based on the payer type and security role assigned to an individual. This access determines if information is view-only or if the information can be updated.

The types of recipient information available are demographics, enrollment data, eligibility, and benefit plan. DHB, DPH, and DMH have the ability to search for Common Name Data System (CNDS) IDs and review possible duplicate recipients. DMH and DPH can also add new CNDS recipients and cross-reference CNDS IDs.

This course, based on payer type, focuses on how to search, view, and update recipient information as well as conduct a CNDS search and cross-reference CNDS IDs. This course also covers the review of possible duplicate recipients and the CNDS Merge Initiation process.

Each section has a graphic illustration followed by a list of one or more steps. The number(s) on the image correspond with the number(s) of each step.

# <span id="page-8-2"></span>**1.2 COURSE BENEFITS**

- Enables you to search for recipients using multiple options.
- Provides access to current recipient information.
- Enables you to search for, add, and cross-reference CNDS IDs.
- Allows identification of possible duplicate recipients.

# <span id="page-8-3"></span>**1.3 COURSE OBJECTIVES**

At the end of training, as an authorized user, you will be able to do the following:

- Search for recipients
- View recipient information
- Update recipient information
- Search for CNDS IDs
- Cross-reference CNDS IDs
- View and combine duplicate recipients

# <span id="page-8-4"></span>**1.4 SUPPLEMENTAL TRAINING**

Before taking this course, it is recommended that the user first complete the following courses:

- HIPAA Privacy & Security Training
- NCTracks Overview Operations Portal (Computer-Based Training [CBT])
- Viewing and Updating Recipient Records (CBT)
- Recipient Enrollment and Eligibility (CBT)

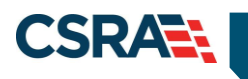

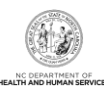

**This Page Intentionally Left Blank**

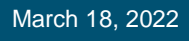

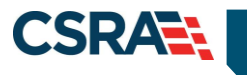

# **2.0 Division of Health Benefits (DHB)**

# <span id="page-10-1"></span><span id="page-10-0"></span>**2.1 INTRODUCTION**

DHB staff have the ability to search and view all recipient information associated with DHB. Authorized users have update or view-only access to the **Recipient Detail** and **CNDS Detail** screens.

The **Recipient Detail** screen includes the following tabs with view-only access:

- Recipient Summary
- Contacts
- Case Data History
- Premiums
- Cost Sharing
- Other Coverage
- Service Limits
- Transfer of Assets
- Consent Forms

Authorized users have update access to the following tabs on the **Recipient Detail** screen:

- Address (temporary addresses)
- Family Case Data
- Dialysis
- Recipient Lock-in
- ID Card, COCC (Certificate of Creditable Coverage) & Booklet
- Money Follows Person
- Time Limit Override
- State Authorized Payments
- CAP DA/C Consent

The **CNDS Search** screen includes the following tabs with view-only access:

- Demographic Information
- LME (Local Managing Entity) Cross-Reference

# <span id="page-10-2"></span>**2.2 RECIPIENT SEARCH**

Two basic search methods are used to search for recipients. The first method is to search by a unique identifier such as Social Security Number (SSN) or Recipient ID, and the second method is to search by using non-unique identifiers. You can search for a recipient by entering Last Name, First Name, and one other field such as Middle Name, Date of Birth, Gender, or County Code.

Access the **Recipient Search** screen by selecting **Recipient Search** from the **Recipient** drop-down menu.

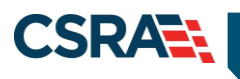

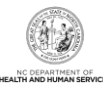

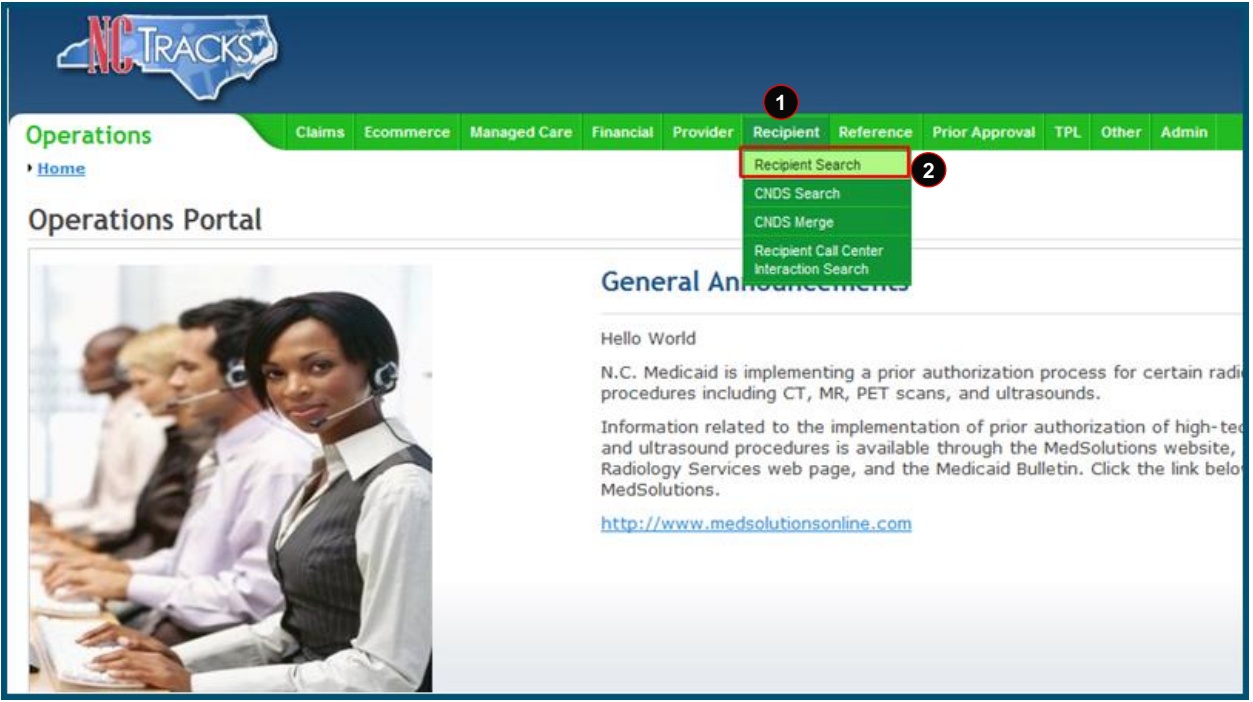

## **Exhibit 1. NCTracks Operations Portal**

<span id="page-11-1"></span>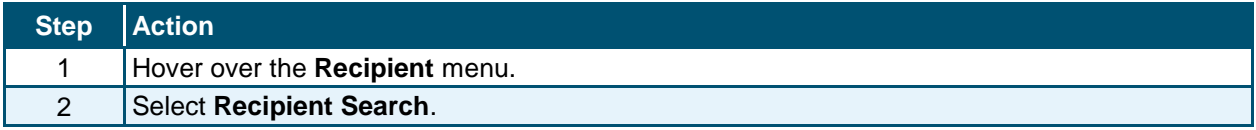

# <span id="page-11-0"></span>**2.2.1 Recipient Search Using a Unique Identifier**

Enter one of the following to search for a recipient using a unique identifier:

- Recipient ID/Type
- Recipient SSN
- Eligibility Case ID

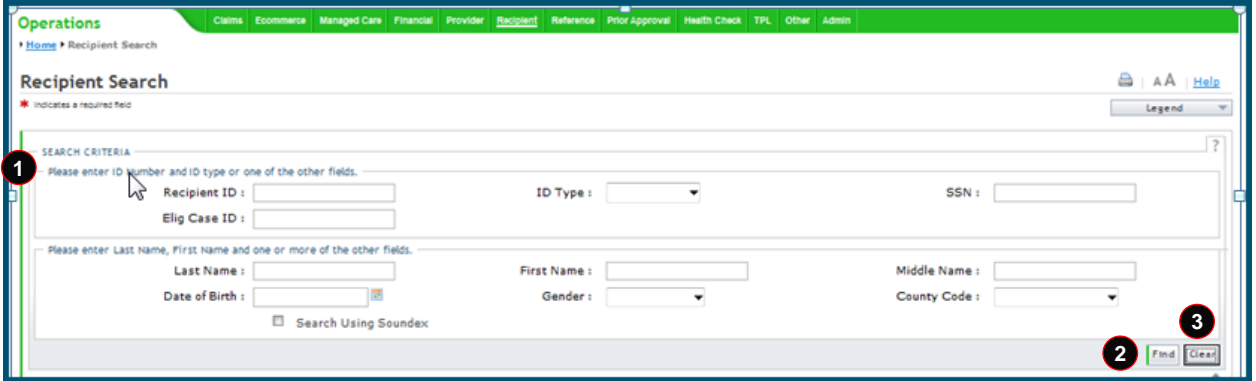

<span id="page-11-2"></span>**Exhibit 2. Recipient Search Screen**

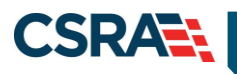

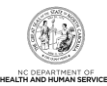

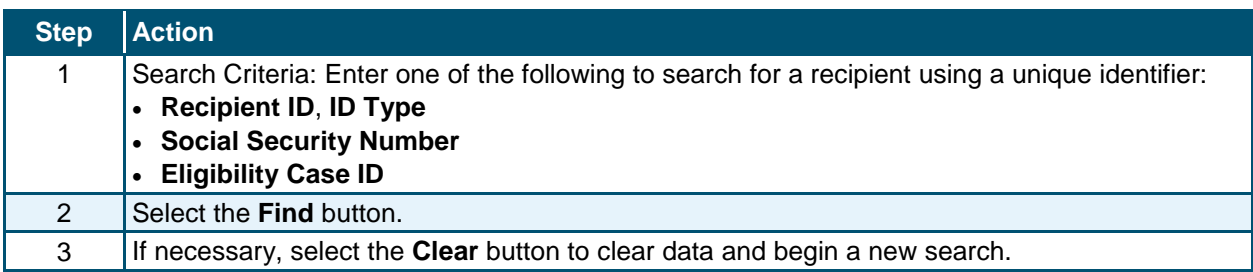

# <span id="page-12-0"></span>**2.2.2 Recipient Search Using a Non-Unique Identifier**

To search using a non-unique identifier, you must enter the recipient's Last Name, First Name, and one other field such as Date of Birth, Gender, or County Code. If the recipient's complete first and last name are not known, you can search by entering partial names. You can also perform a search using Soundex if the correct spelling of a name that sounds the same is not known. To search by Soundex, enter recipient information and then select the 'Search Using Soundex' check box.

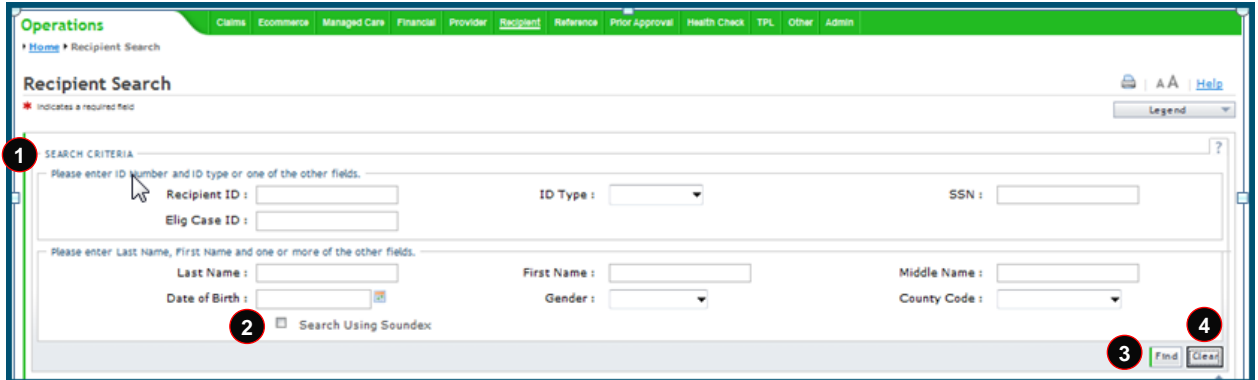

**Exhibit 3. Recipient Search Screen**

<span id="page-12-2"></span>

| <b>Step</b> | <b>Action</b>                                                                                                    |
|-------------|----------------------------------------------------------------------------------------------------|
|             | Search Criteria: Enter recipient data using one of the following combinations:<br>• Last Name, First Name, and Middle Name<br>• Last Name, First Name, and Date of Birth<br>Last Name, First Name, and Gender<br>• Last Name, First Name, and County Code |
| 2           | Select the Search Using Soundex check box. (Optional field)                                                                                                    |
| 3           | Select the Find button.                                                                                                    |
|             | If necessary, select the Clear button to clear data and begin a new search.                                                                                                    |

# <span id="page-12-1"></span>**2.2.3 Recipient Search Results**

All results matching the search criteria display at the bottom of the screen. Select a Recipient ID link from the **Search Results** section to view recipient details.

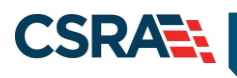

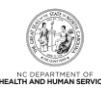

| Recipient ID | Name. | Gender | Date of Birth   | SSN | HIC | County Code | Elig Case ID |
|--------------|-------|--------|-----------------|-----|-----|-------------|--------------|
|              |       |        | <b>ARRIVERS</b> |     |     |             |              |
|              |       |        |                 |     |     |             |              |
|              |       |        |                 |     |     |             |              |
|              |       |        |                 |     |     |             |              |
|              |       |        |                 |     |     |             |              |
|              |       |        |                 |     |     |             |              |
|              |       |        |                 |     |     |             |              |

**Exhibit 4. Recipient Search Results Section**

<span id="page-13-2"></span>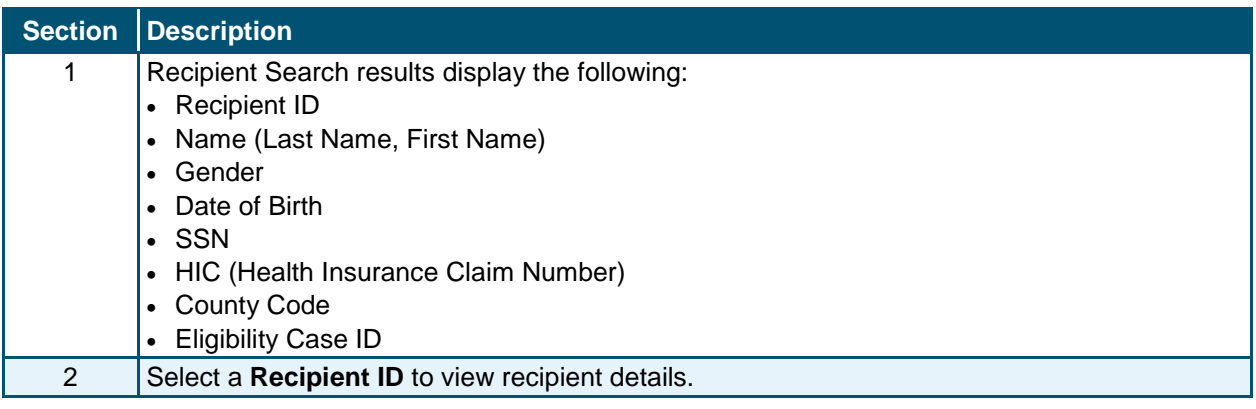

# <span id="page-13-0"></span>**2.3 VIEWING/UPDATING RECIPIENT INFORMATION**

Recipient information is organized under tabs. Your user role determines which tabs you have access to view. Some of the tabs are view-only, while others contain information that can be edited depending on your user role. You can navigate between tabs by selecting the tab or the navigational arrows to the left and/or right of the tab.

# <span id="page-13-1"></span>**2.3.1 Recipient Summary Tab**

The **Recipient Summary** tab displays demographic, eligibility, enrollment, and cross-reference information for the selected recipient from the search results. When you select a recipient from the search results list, you are navigated to the **Recipient Summary** tab.

**Note:** The navigational arrows **allow** you to move from tab to tab.

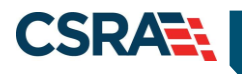

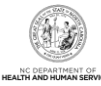

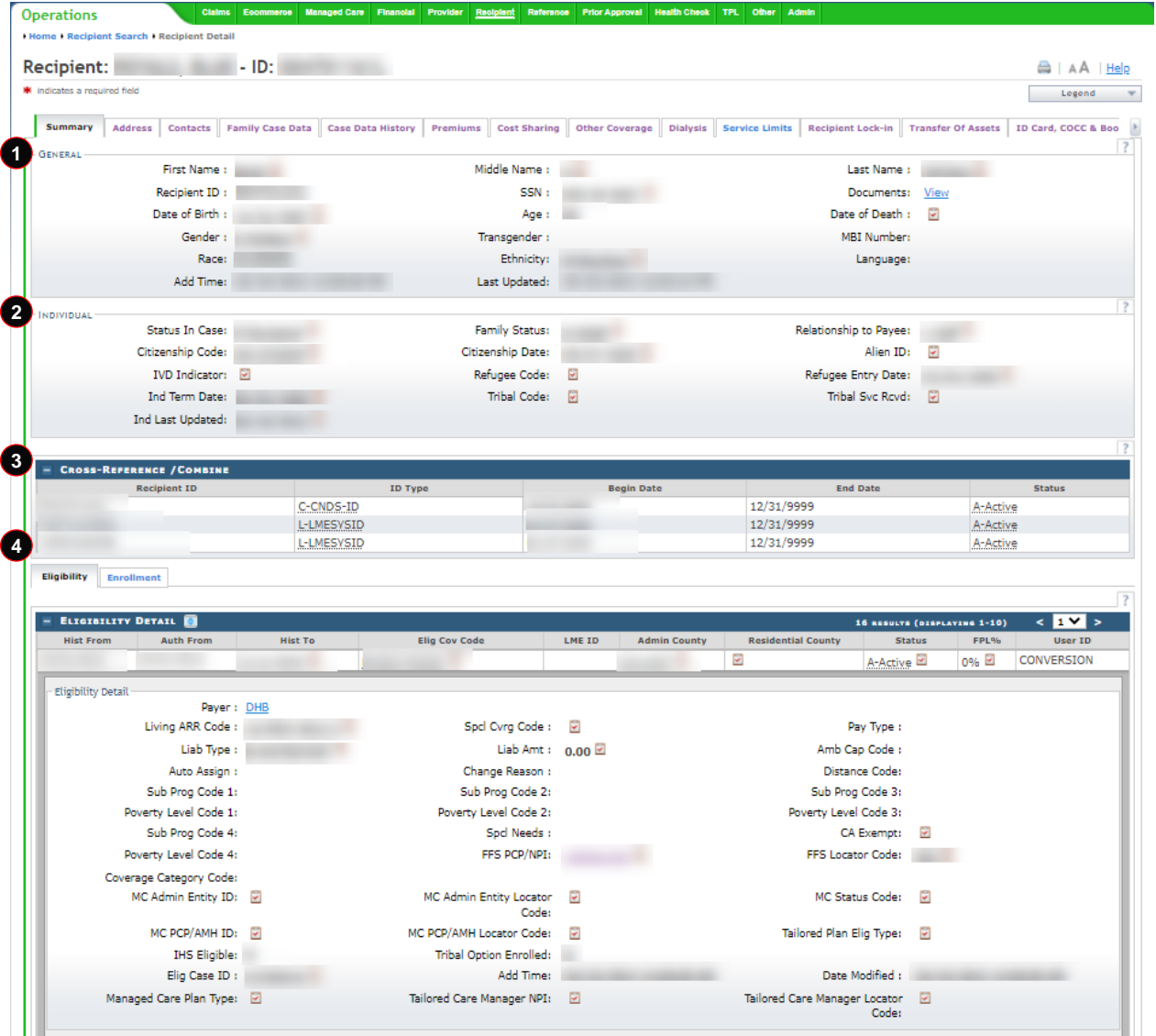

## **Exhibit 5. Recipient Summary Tab**

<span id="page-14-0"></span>Information on the **Recipient Summary** screen is organized into four sections. The following information displays in these sections.

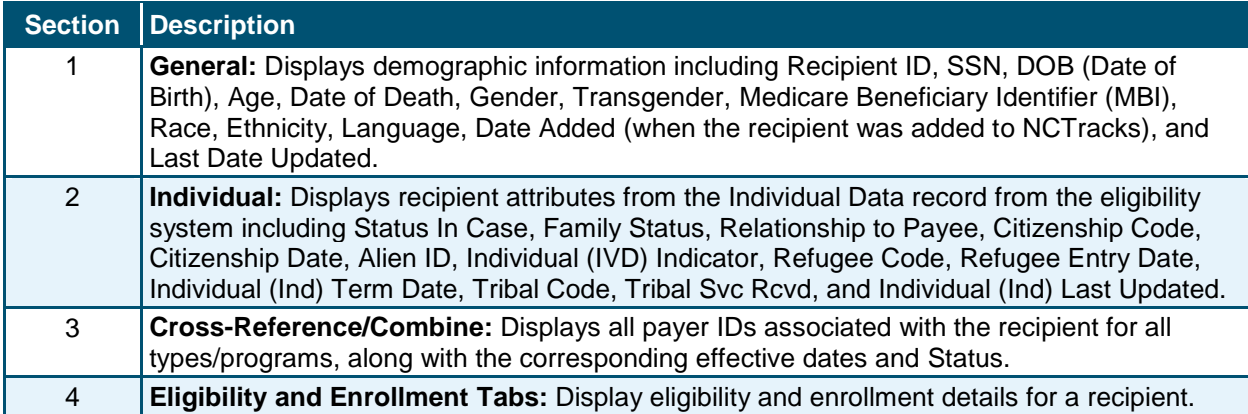

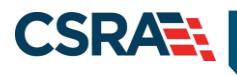

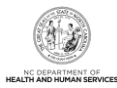

## <span id="page-15-0"></span>*2.3.1.1 General Demographic Information*

Recipient demographic information displays in the **General** section of the **Recipient Summary** screen.

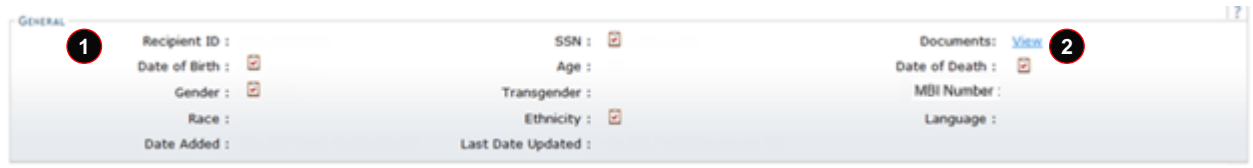

#### **Exhibit 6. General Demographic Information Section**

<span id="page-15-1"></span>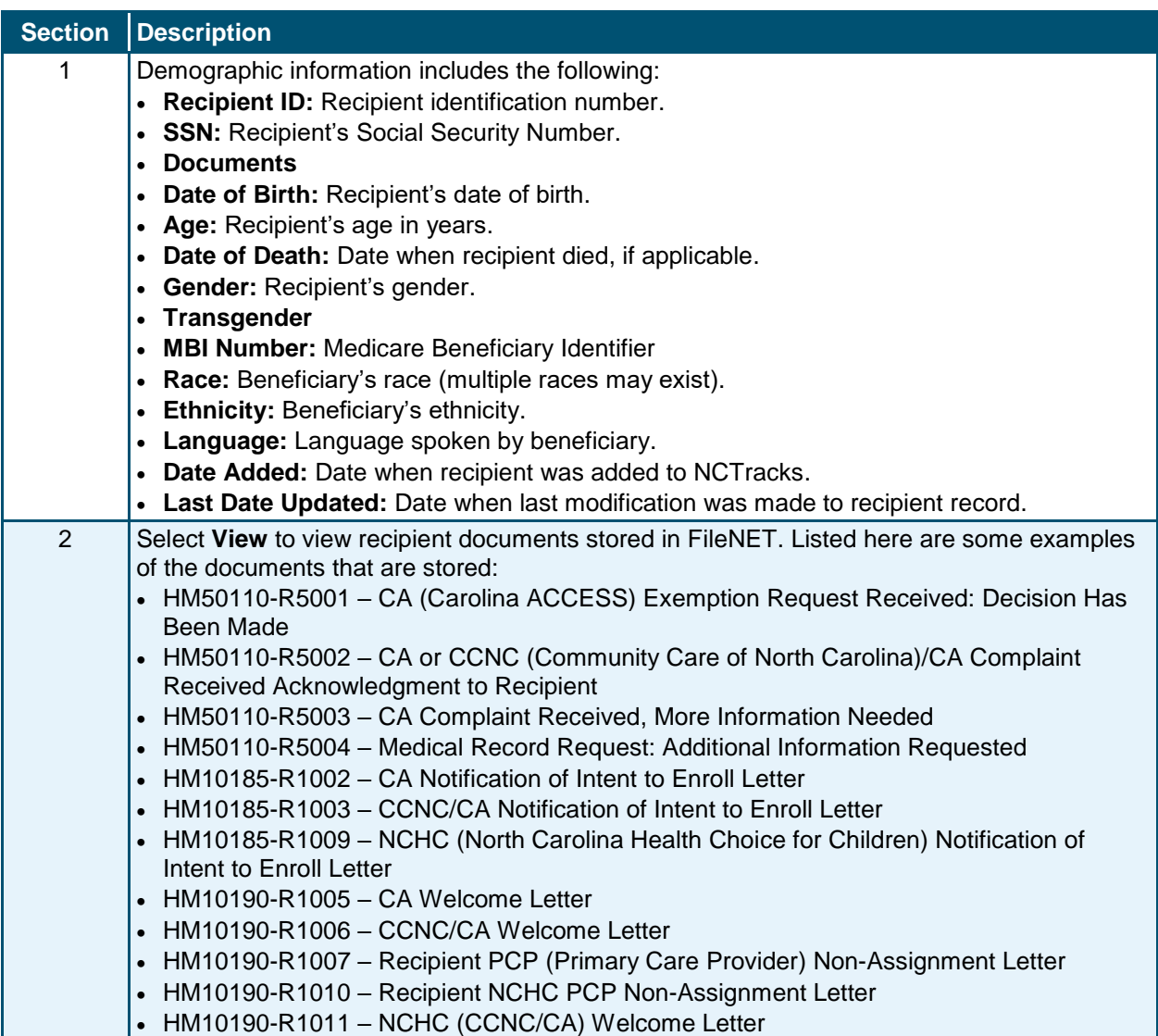

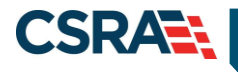

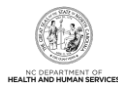

#### <span id="page-16-0"></span>*2.3.1.2 Individual*

Recipient Individual information displays in the **Individual** section of the **Recipient Summary** screen.

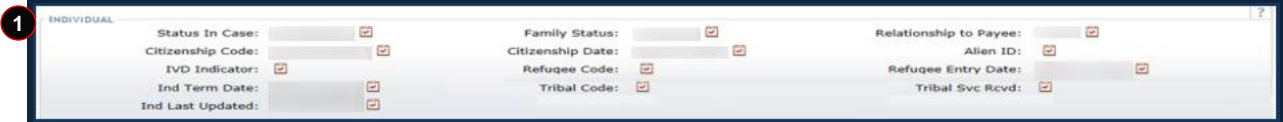

## **Exhibit 7. Individual Section**

<span id="page-16-2"></span>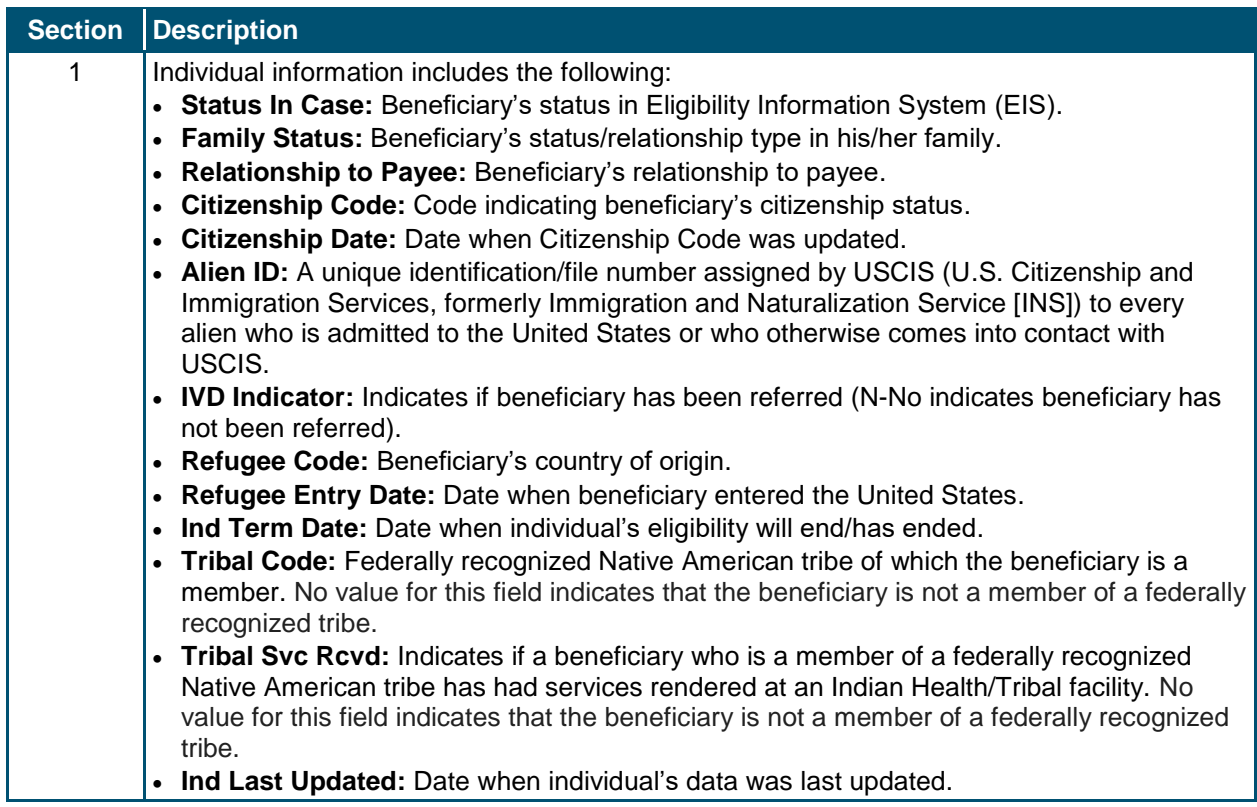

#### <span id="page-16-1"></span>*2.3.1.3 Cross-Reference/Combine*

The **Cross-Reference/Combine** section displays all payer IDs associated with the recipient for all types/programs, along with the corresponding effective dates and Status.

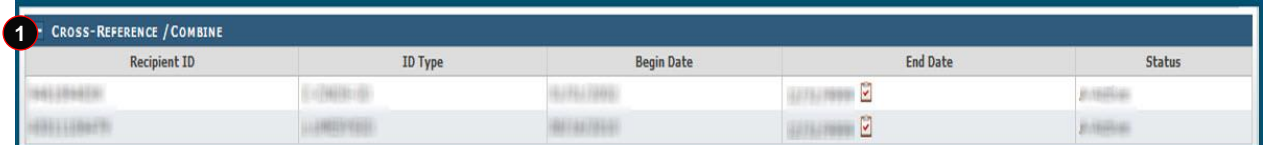

#### **Exhibit 8. Cross-Reference/Combine Section**

<span id="page-16-3"></span>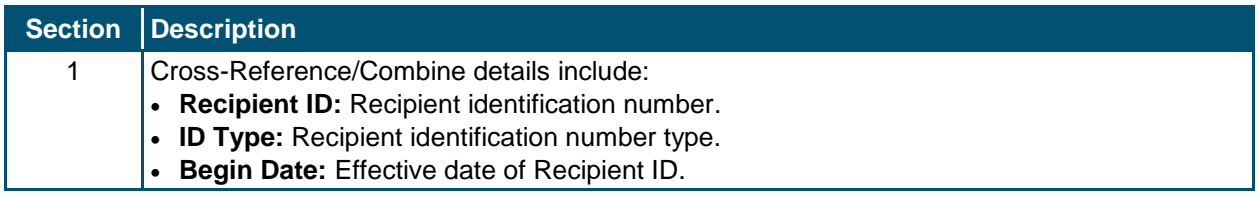

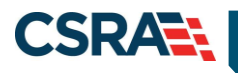

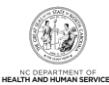

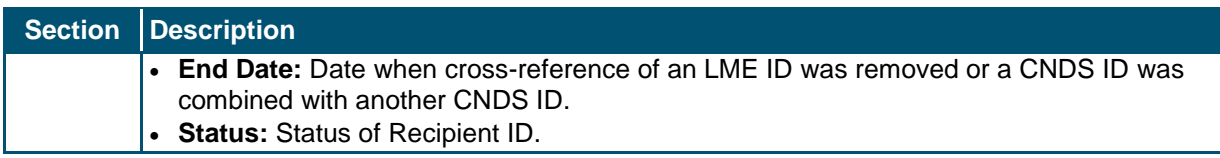

# <span id="page-17-0"></span>*2.3.1.4 Eligibility Tab*

The **Eligibility** tab is view-only and displays the recipient eligibility segments for all payers. Select an eligibility segment row to expand and view the eligibility details.

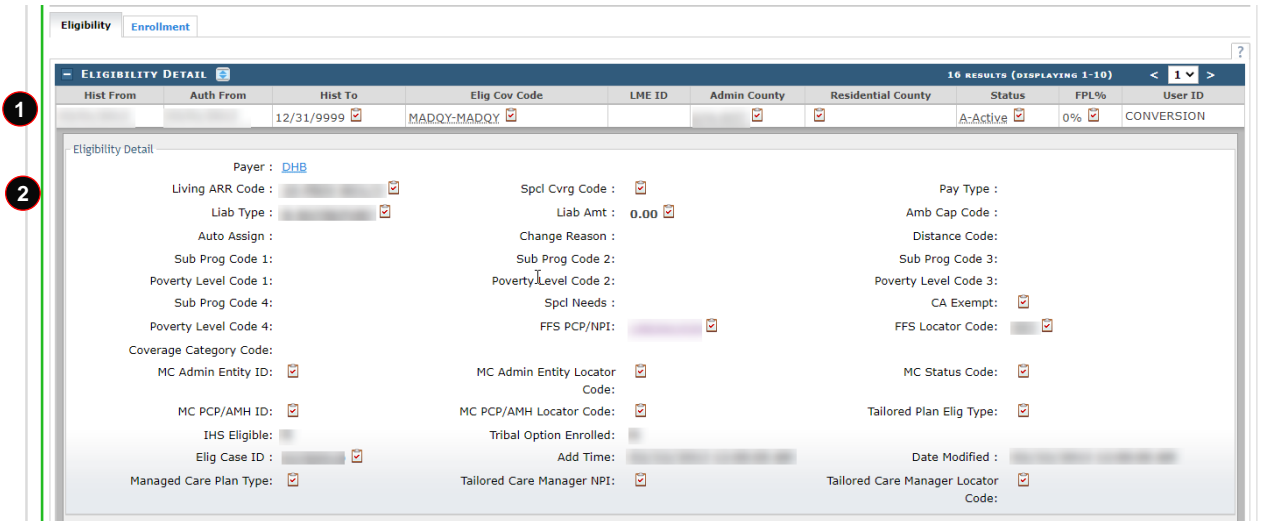

# **Exhibit 9. Eligibility Tab**

<span id="page-17-1"></span>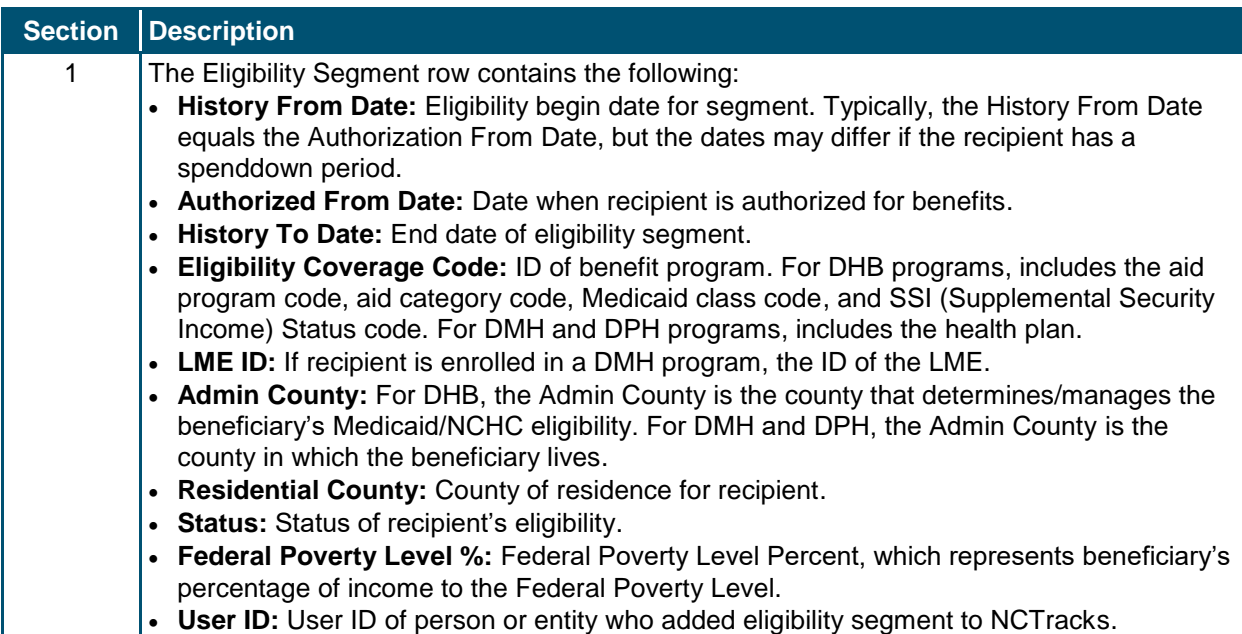

NC DEPAR

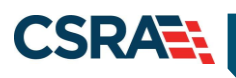

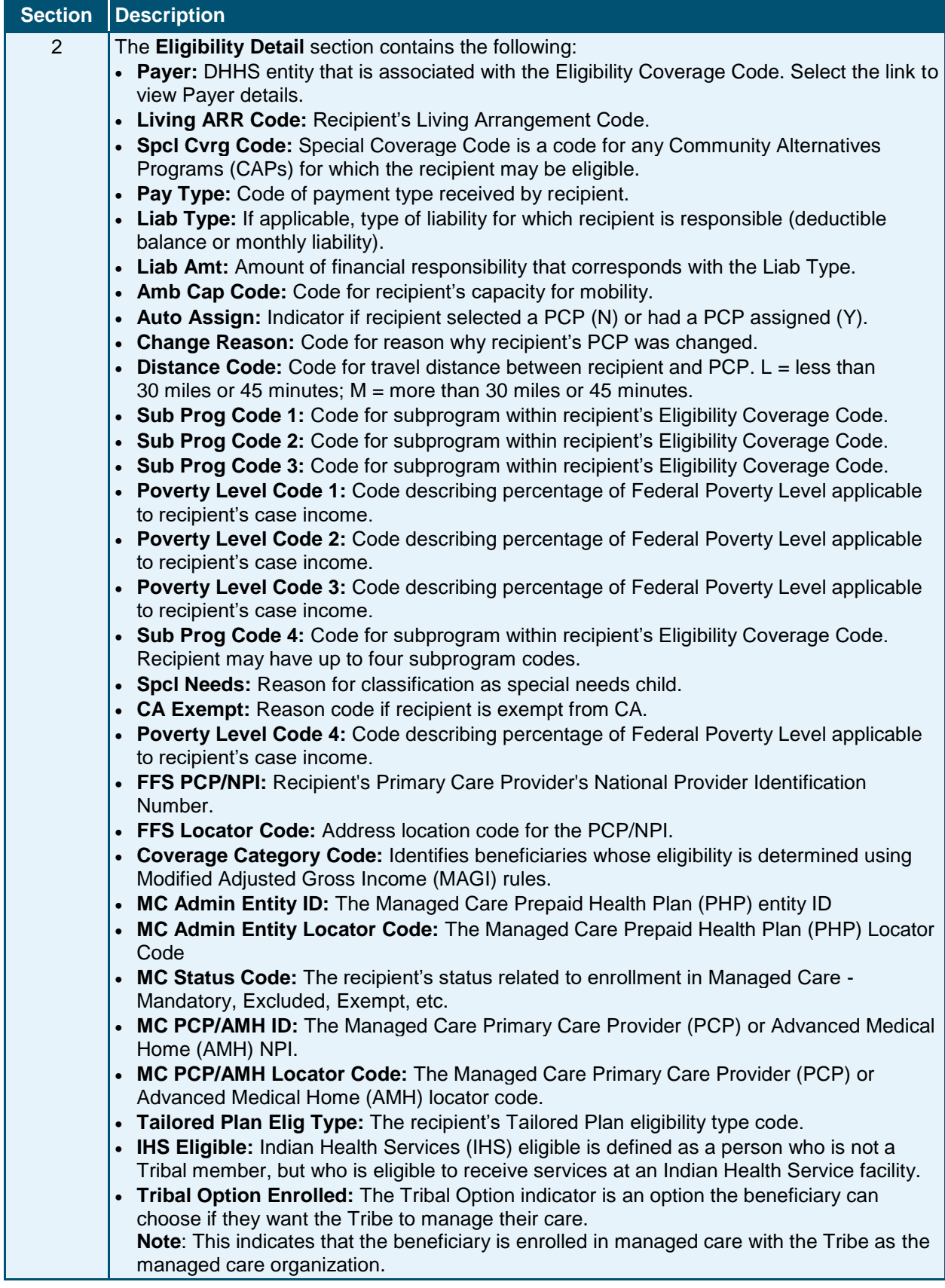

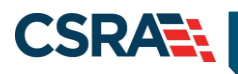

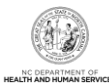

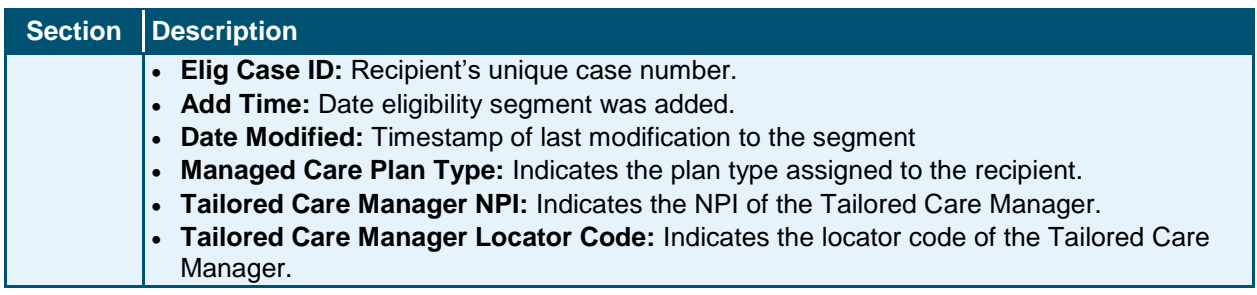

#### <span id="page-19-0"></span>*2.3.1.5 Enrollment Tab*

The **Enrollment** tab is view-only and displays the benefit plan enrollment for a recipient by payer.

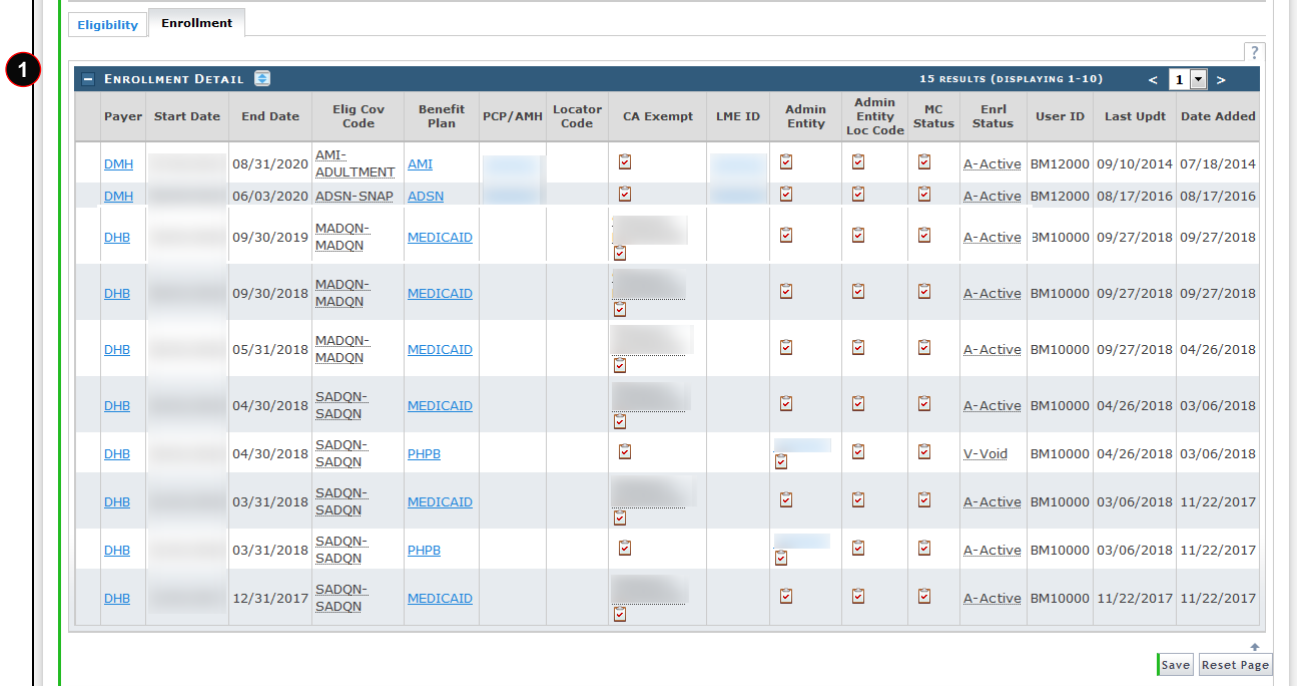

#### **Exhibit 10. Enrollment Tab**

<span id="page-19-1"></span>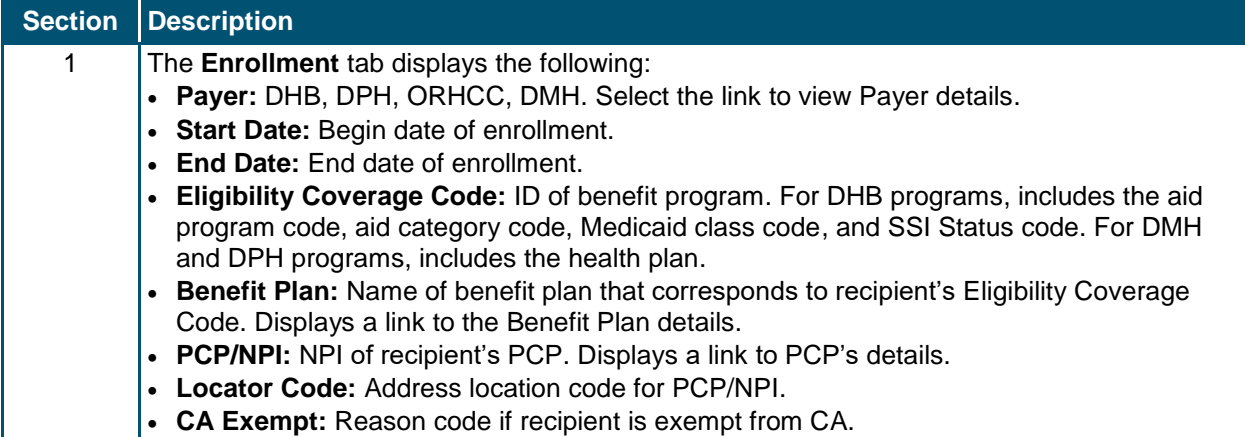

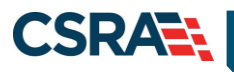

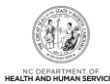

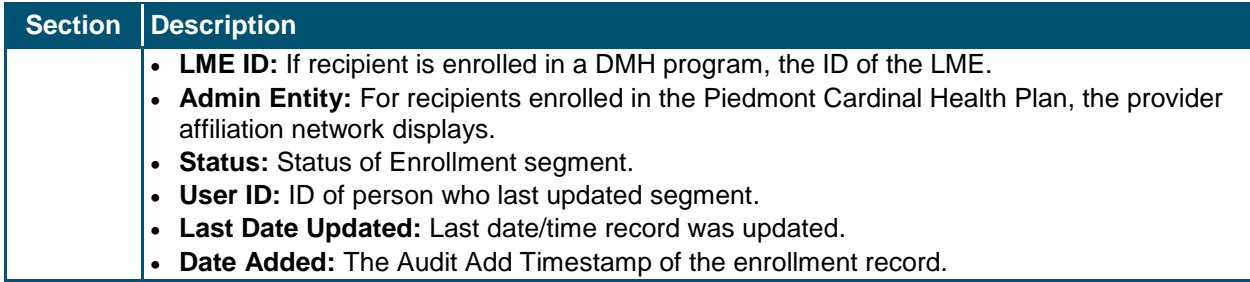

#### <span id="page-20-0"></span>**2.3.2 Address Tab**

On the **Address** tab, you can view all recipient addresses by the payer's address type. NCTracks uses the residential address to mail information to recipients. DHB users can add a temporary address or end-date an existing temporary address. Existing, non-temporary addresses cannot be edited.

#### <span id="page-20-1"></span>*2.3.2.1 Viewing/Updating Temporary Address Information*

DHB users have the ability to add/edit a temporary address. The End Date field is the only editable field for an existing temporary address.

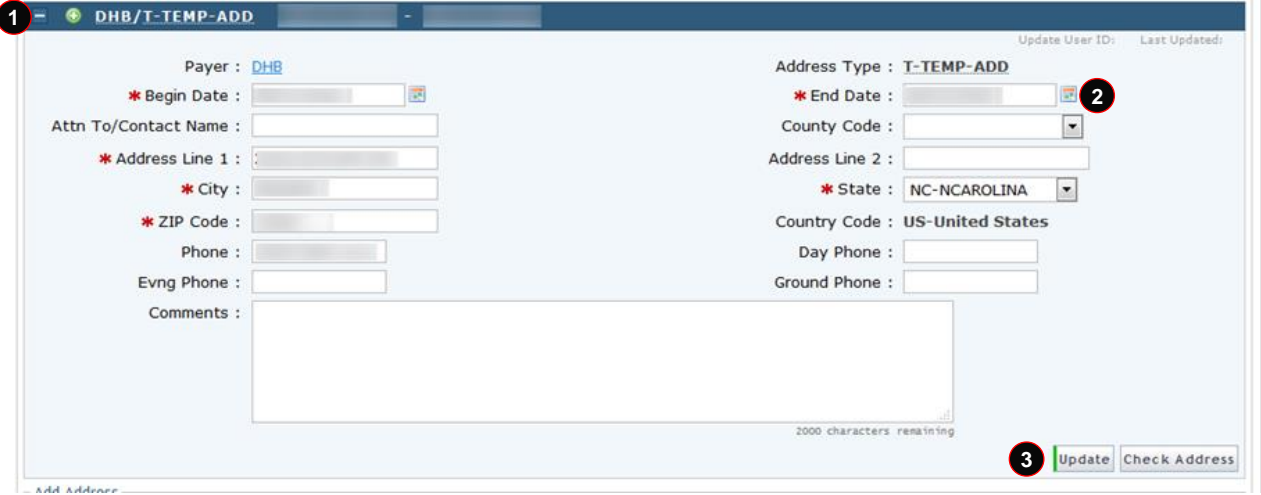

**Exhibit 11. View/Edit Temporary Address**

<span id="page-20-3"></span>

| <b>Step</b> | <b>Action</b>                                                             |
|-------------|---------------------------------------------------------------------------|
|             | Select the Payer/Address type row to expand and view address information. |
|             | Enter the <b>End Date</b> for the address.                                |
| າ           | Select the <b>Update</b> button.                                          |

#### <span id="page-20-2"></span>*2.3.2.2 Adding a Temporary Address*

DHB users have the ability to add a temporary address by completing a Recipient search and selecting the Recipient ID link located under the **Search Results** section. This navigates you to the **Recipient Detail** screen. Once on this screen, you can add a temporary address by selecting the **Address** tab and entering the required information.

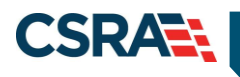

North Carolina Medicaid Management March 18, 2022 Information System (NCMMIS)

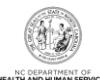

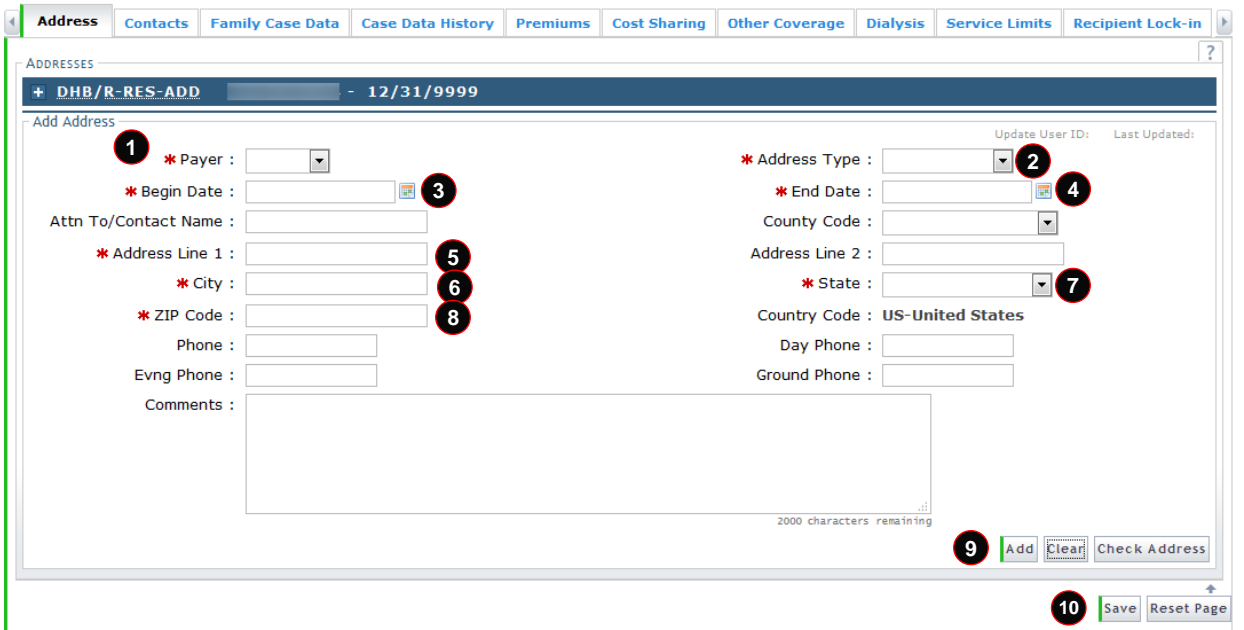

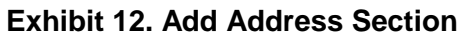

<span id="page-21-0"></span>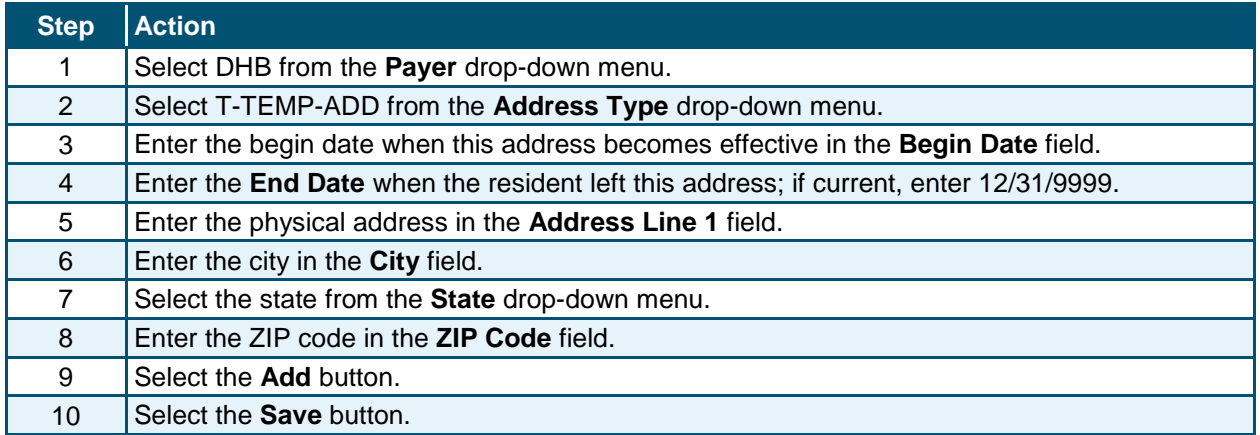

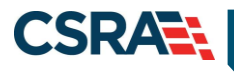

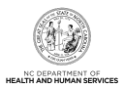

# <span id="page-22-0"></span>**2.3.3 Family Case Data Tab**

DHB users can update the **Family Case Data** tab. The purpose of the **Family Case Data** screen is to link recipients together for Cost Sharing tracking processes. The **Family Case Data** screen allows users to view recipient family case information.

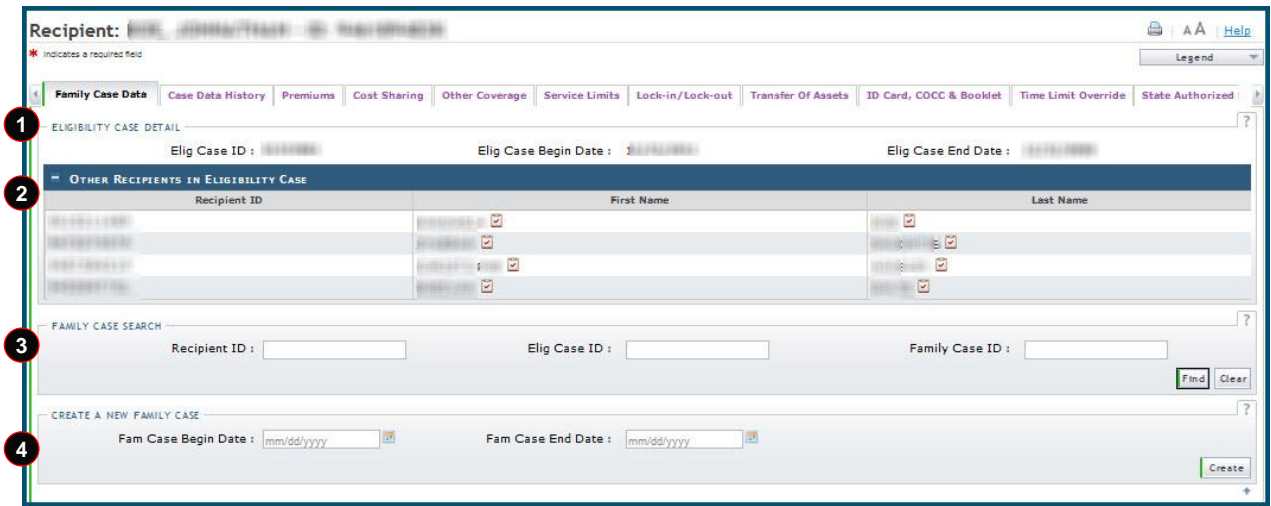

#### **Exhibit 13. Family Case Data Screen**

<span id="page-22-1"></span>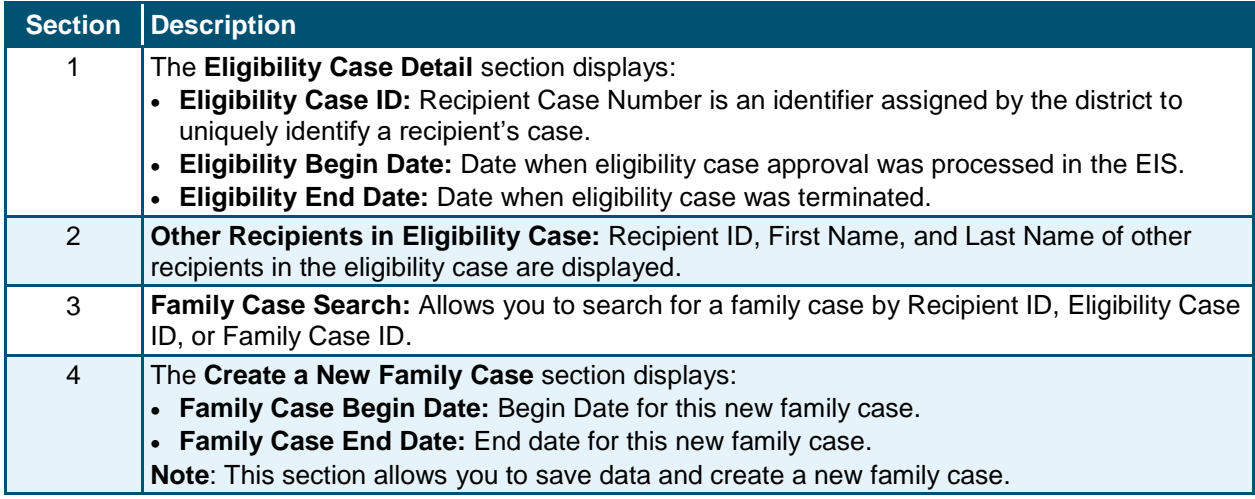

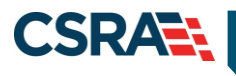

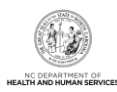

## <span id="page-23-0"></span>*2.3.3.1 Creating a New Family Case*

A new family case can be created for a recipient and other recipients in the eligibility case. They are systematically linked to the family case to share the threshold for the Cost Sharing, regardless of the Division of Information Resource Management (DIRM)/EIS case they are in or benefit plans that are subject to Cost Sharing.

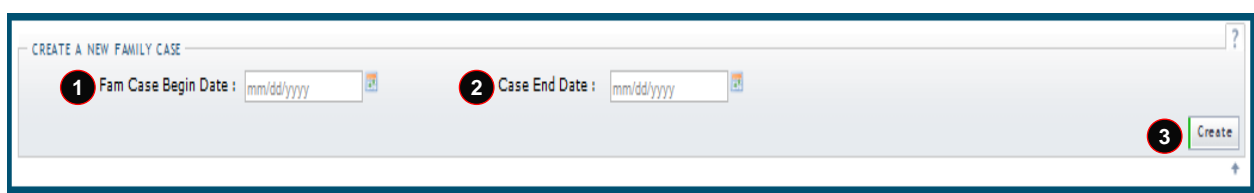

**Exhibit 14. Create a New Family Case Section**

<span id="page-23-1"></span>

| Step   Action |                                                                                                    |
|---------------|----------------------------------------------------------------------------------------------------|
|               | Enter the begin date for the family case in the Fam Case Begin Date field.                               |
| 2             | Enter an end date (defaults to 12/31/9999 if you do not enter a date) in the Fam Case End<br>Date field. |
| 3             | Select the <b>Create</b> button.                                                                         |

The Family Case ID is system generated and is the Recipient ID for which the family case was created.

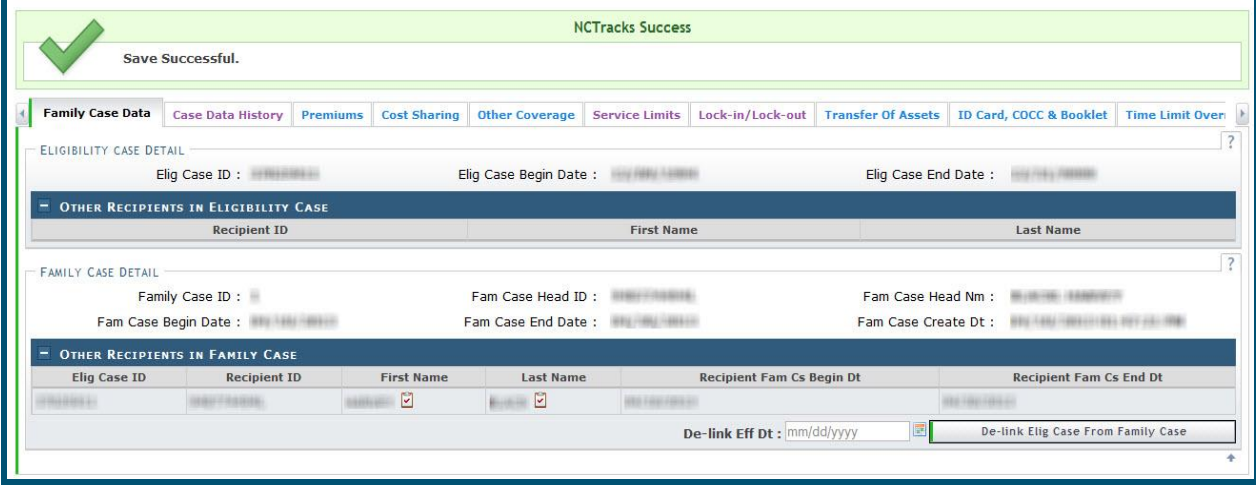

<span id="page-23-2"></span>**Exhibit 15. Family Case ID Created Section**

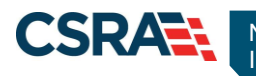

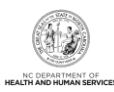

## <span id="page-24-0"></span>*2.3.3.2 Linking a Recipient*

To link a recipient to a Family Case ID, you must enter a Recipient ID, Elig Case ID, or Family Case ID and select the **Find** button. The family case details then populate. Next, you must enter the begin date (Fam Case Link Dt) and end date (Fam Case End Date) for the family case link. Select **Add Case To Family Case** to complete the process.

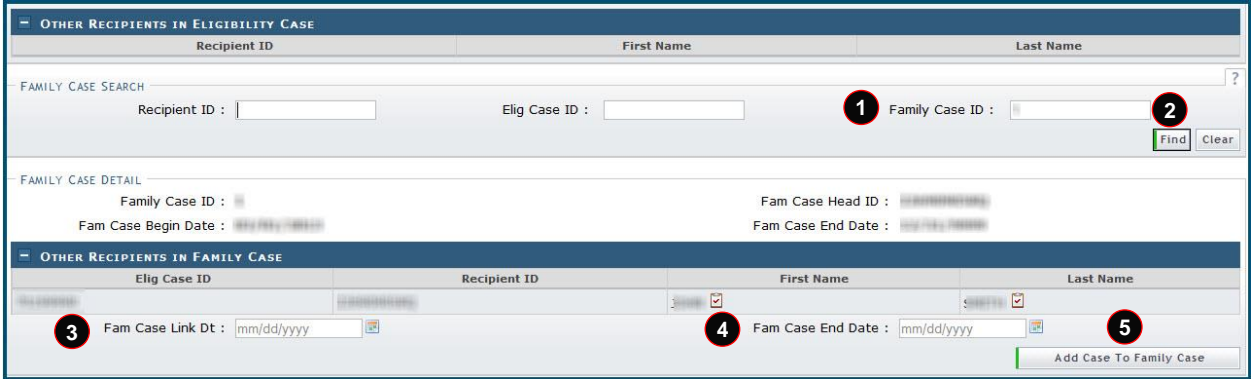

**Exhibit 16. Linking a Recipient Section**

<span id="page-24-2"></span>

| <b>Step</b>    | <b>Action</b>                                                  |
|----------------|----------------------------------------------------------------|
|                | Enter the Family Case ID in the Family Case ID field.          |
| 2              | Select the Find button.                                        |
| 3              | Enter the family case link date in the Fam Case Link Dt field. |
| $\overline{4}$ | Enter the family case end date in the Fam Case End Date field. |
| 5              | Select the Add Case To Family Case button.                     |

#### <span id="page-24-1"></span>*2.3.3.3 De-linking a Recipient*

A recipient may also be de-linked from a family case. For example, if a recipient moves from childhood to adulthood and they now have their own Case ID, they must be de-linked from the family case. The de-link effective date is the last day of the next month.

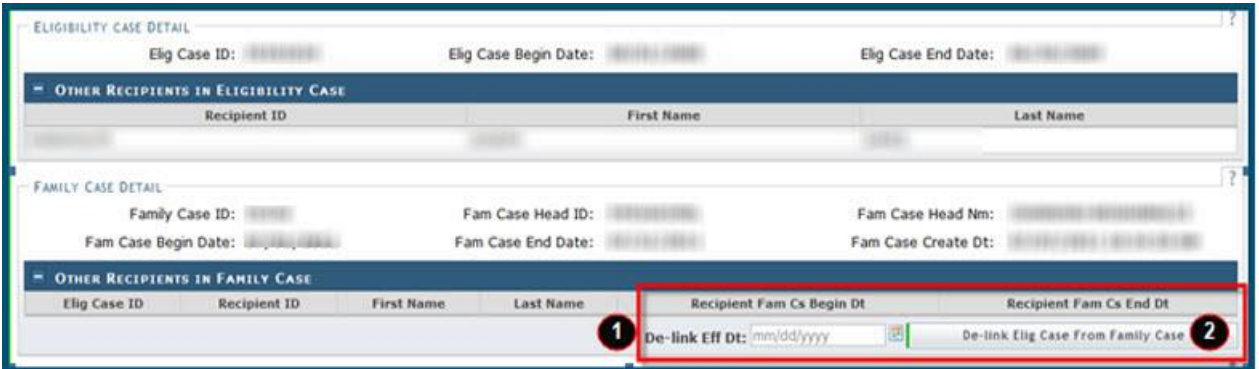

#### **Exhibit 17. De-linking a Recipient**

<span id="page-24-3"></span>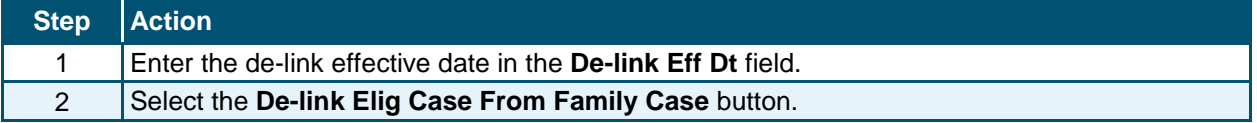

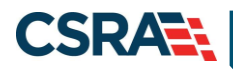

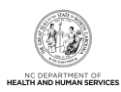

# <span id="page-25-0"></span>**2.3.4 Case Data History Tab**

The **Case Data History** tab is view-only and displays the history of the eligibility case data associated with a recipient. The Case Data History header displays the following columns: Elig Case ID, Case Head Name, Date Created, Elig Case Begin Date, and Elig Case End Date. To view additional information, select the cell containing the recipient detail. For example, if you wanted to view additional information about the Case Head Name, you would select the row with the recipient's name. An additional row displays with the additional information, and the recipient's name displays as a link. To view case detail, select the recipient name link; the **Case Detail** screen displays.

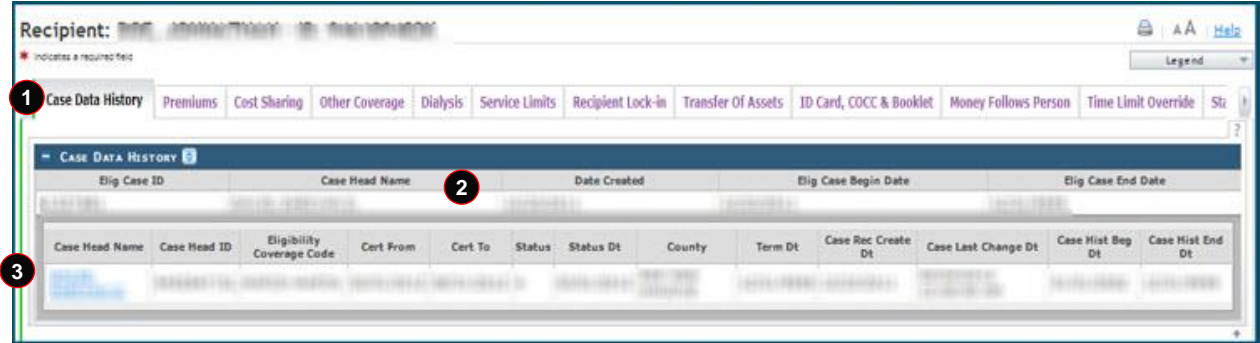

## **Exhibit 18. Case Data History Tab**

<span id="page-25-1"></span>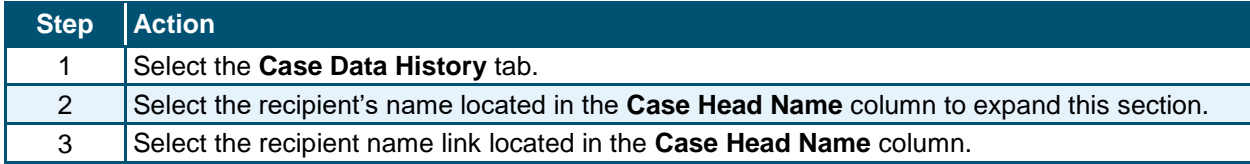

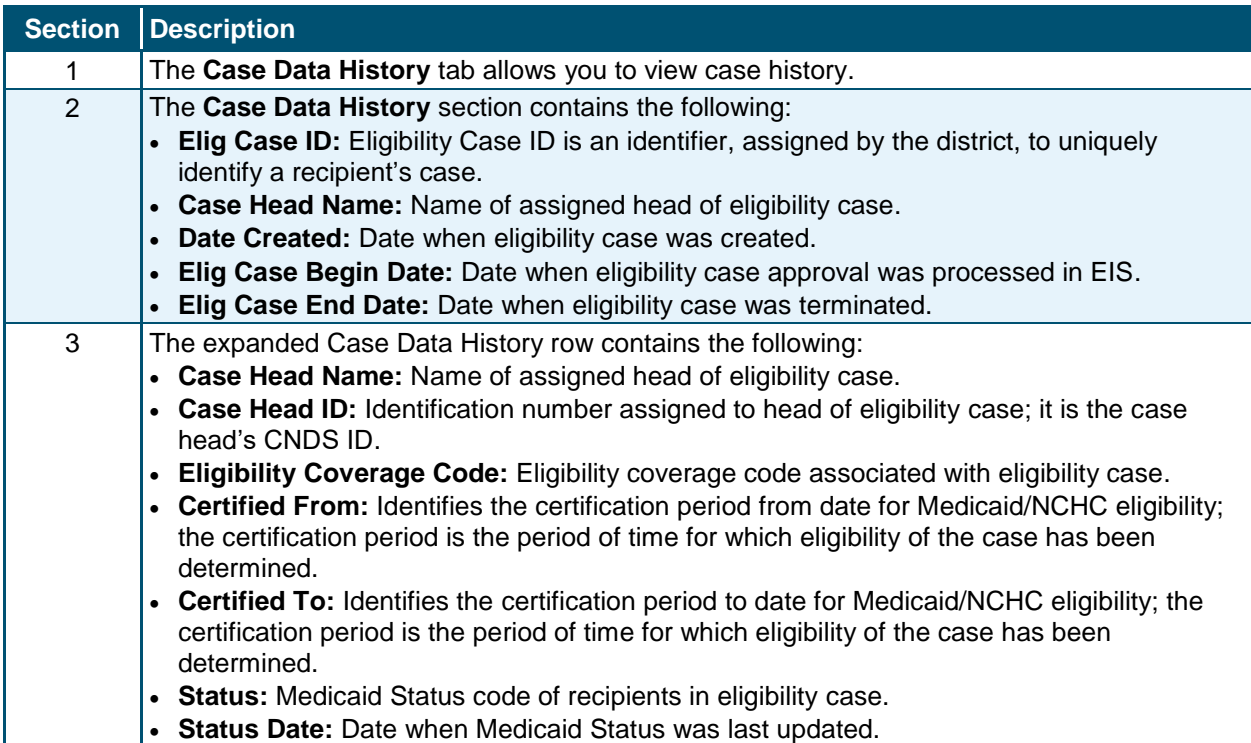

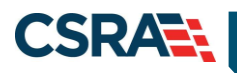

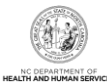

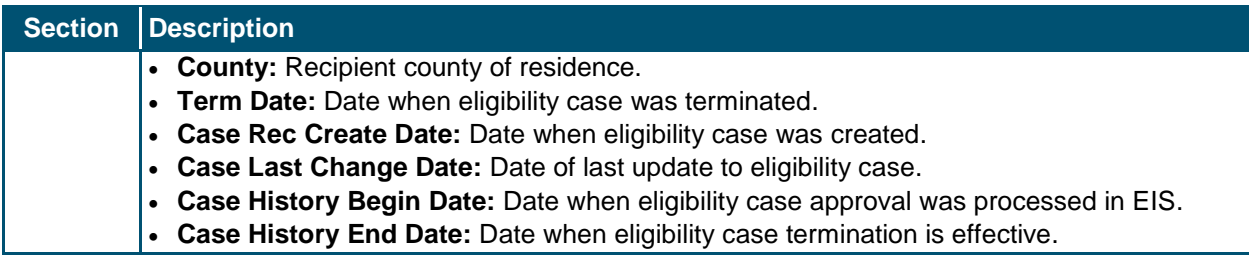

# <span id="page-26-0"></span>*2.3.4.1 Case Data Detail*

The **Case Data Detail** screen is view-only and displays the case details related to the recipient case. This includes: Case Summary, Case Head, Income, and Application Disposition.

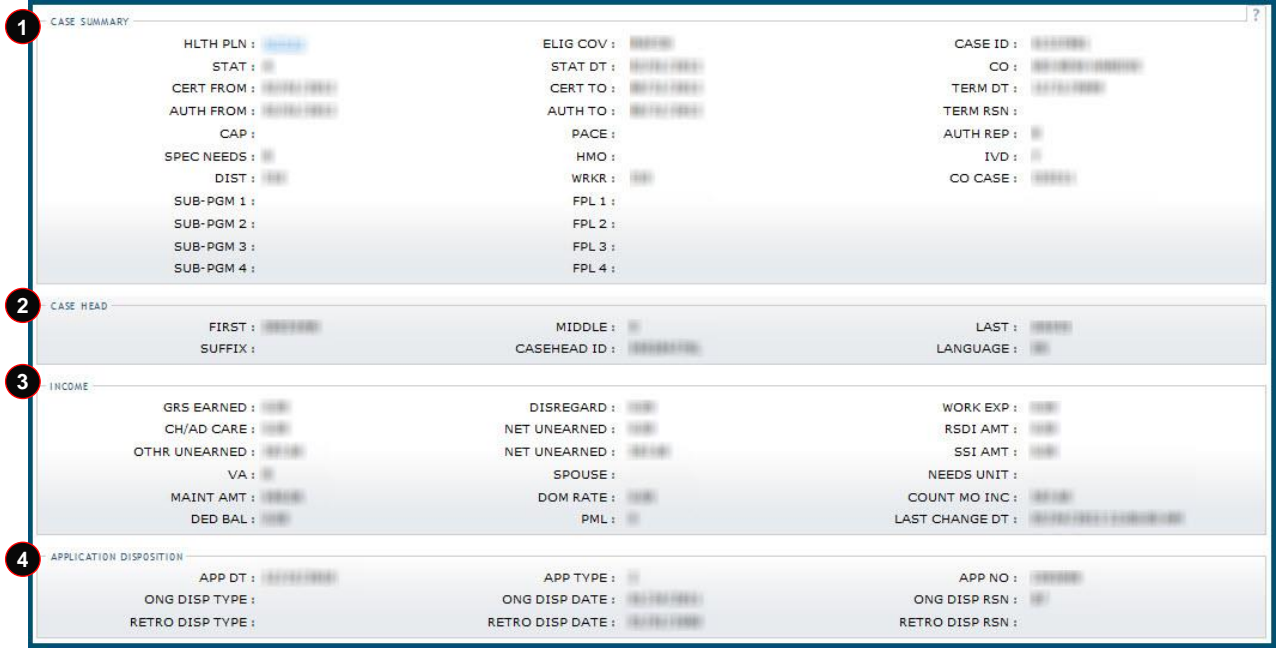

# **Exhibit 19. Case Data Detail**

<span id="page-26-1"></span>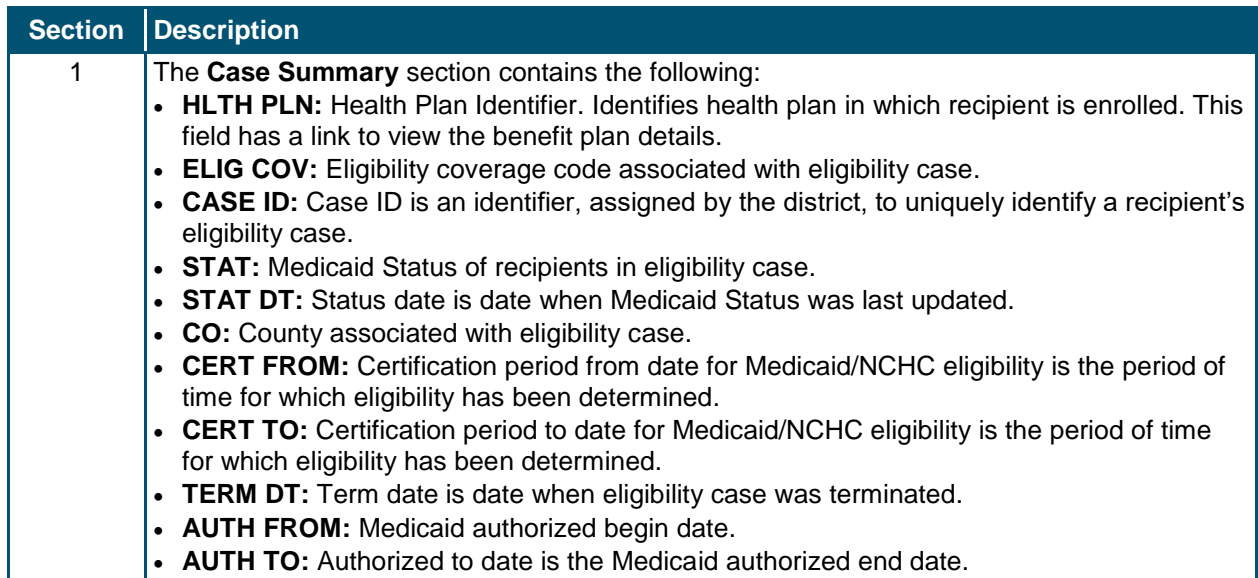

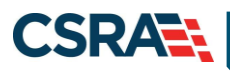

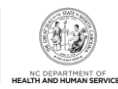

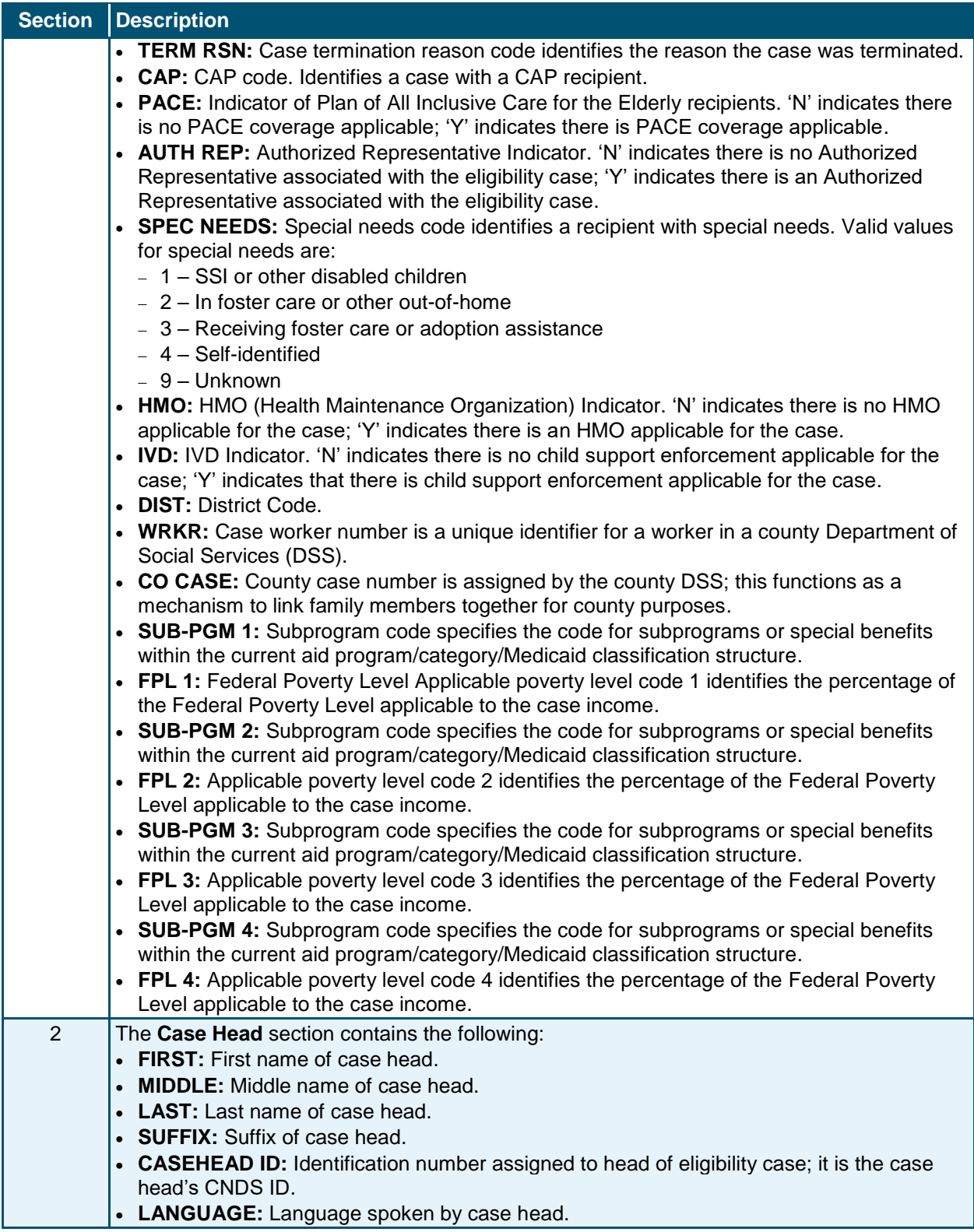

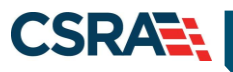

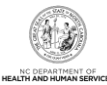

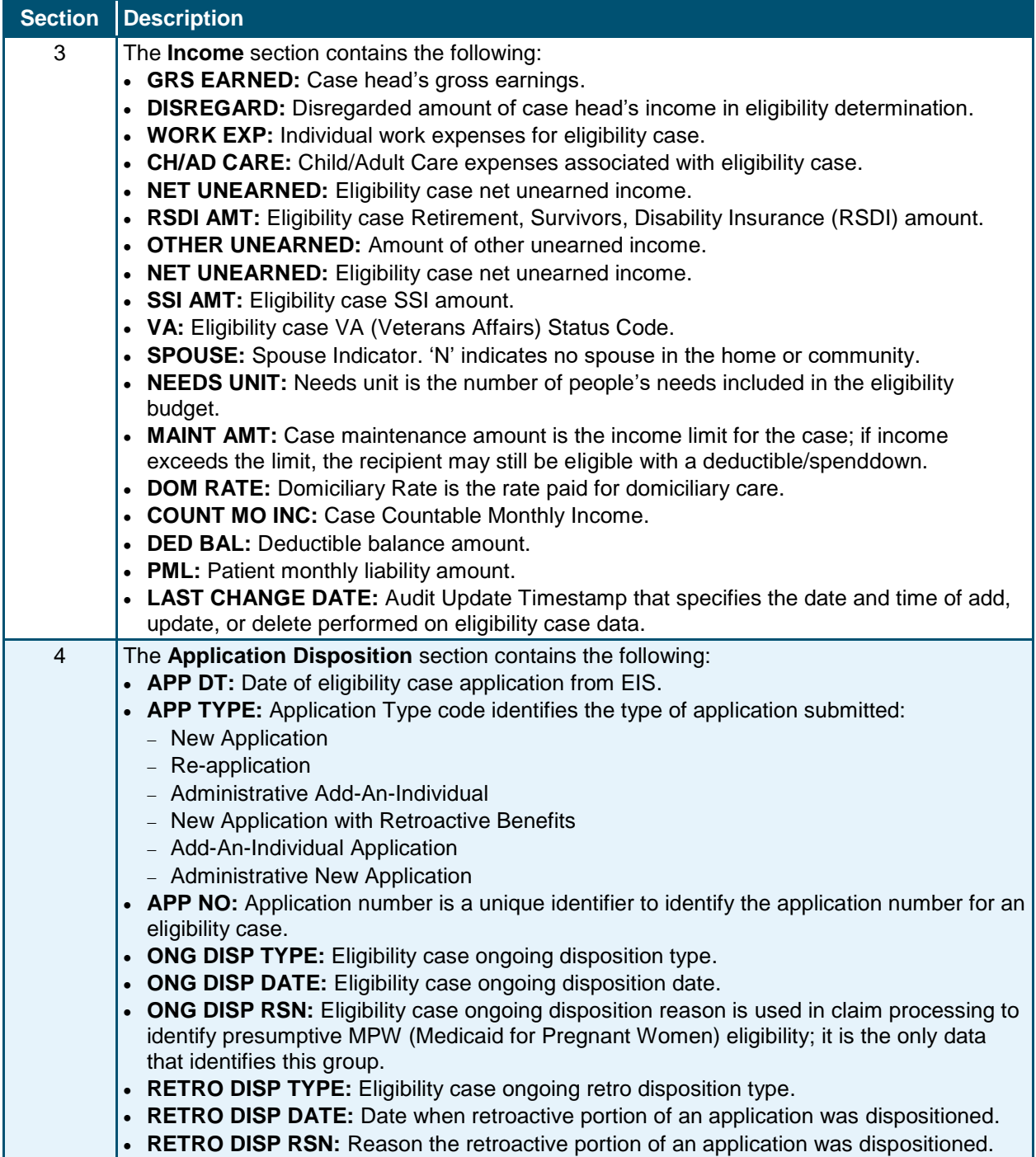

# <span id="page-28-0"></span>**2.3.5 Premiums Tab**

The **Premiums** screen is view-only and provides a summary of generated invoices and invoice details, such as due date, amount due, and amount paid.

**Note**: At Go-Live, NCTracks is not managing any premium programs in regards to issuing invoices for premiums or collecting payments. DHB is continuing to manage the premiums associated with the NCHC extended coverage group.

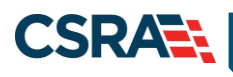

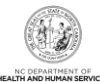

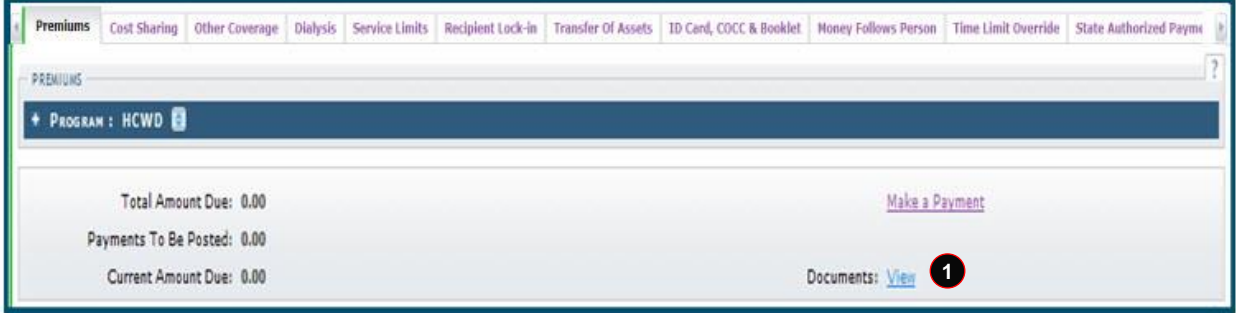

#### **Exhibit 20. Premiums Tab**

<span id="page-29-1"></span>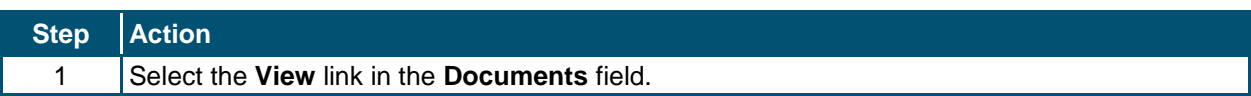

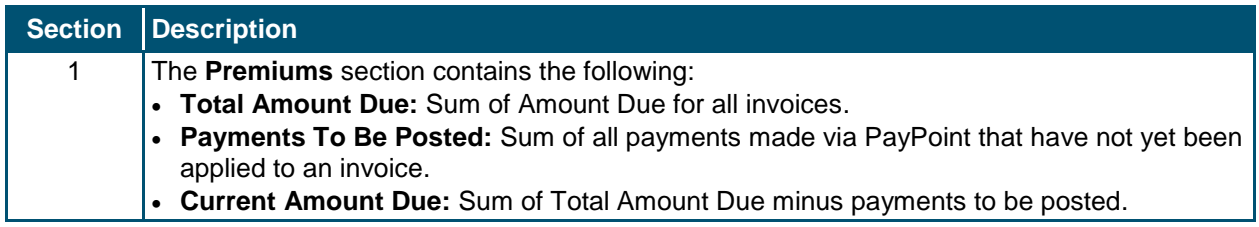

# <span id="page-29-0"></span>**2.3.6 Cost Sharing Tab**

The **Cost Sharing** tab is view-only and displays a summary of a recipient's Cost Sharing contributions, enrollment fees, premiums, and co-pays, as well as total out-of-pocket (OOP) requirement, amount paid towards OOP, and, if met, the date when OOP was met.

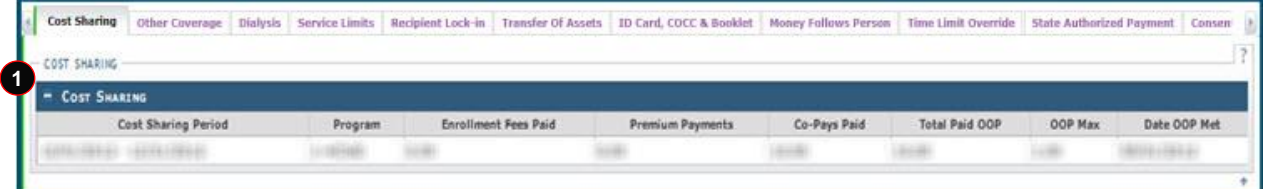

## **Exhibit 21. Cost Sharing Tab**

<span id="page-29-2"></span>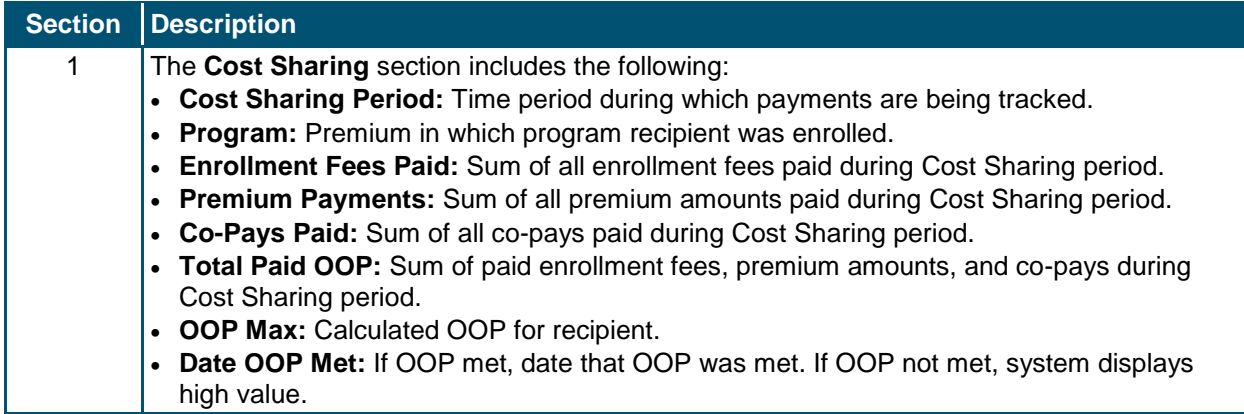

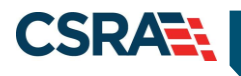

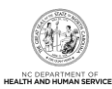

# <span id="page-30-0"></span>**2.3.7 Dialysis Tab**

The **Dialysis** tab allows authorized users to update or add dialysis treatment information. The tab can be viewed as read-only for inquiry mode, or in update mode. Update mode allows the user to add a row if a record does not exist, or to update fields on the current row.

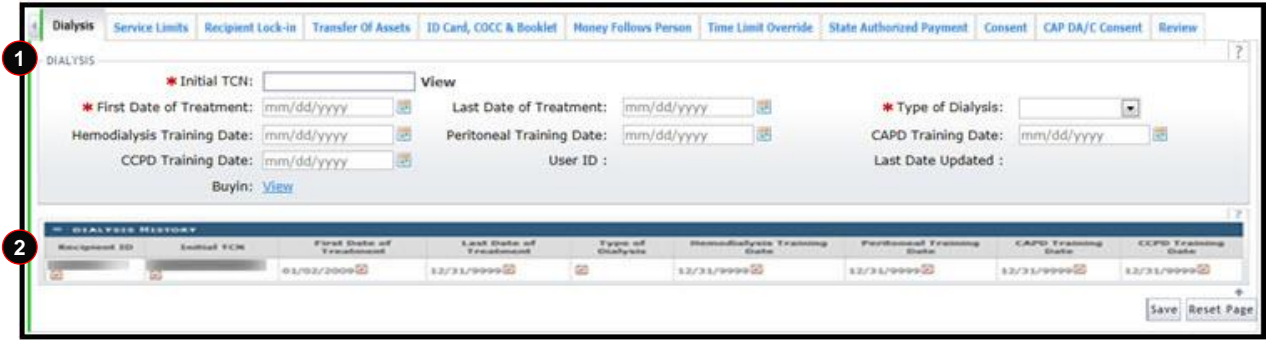

**Exhibit 22. Dialysis Tab**

<span id="page-30-2"></span>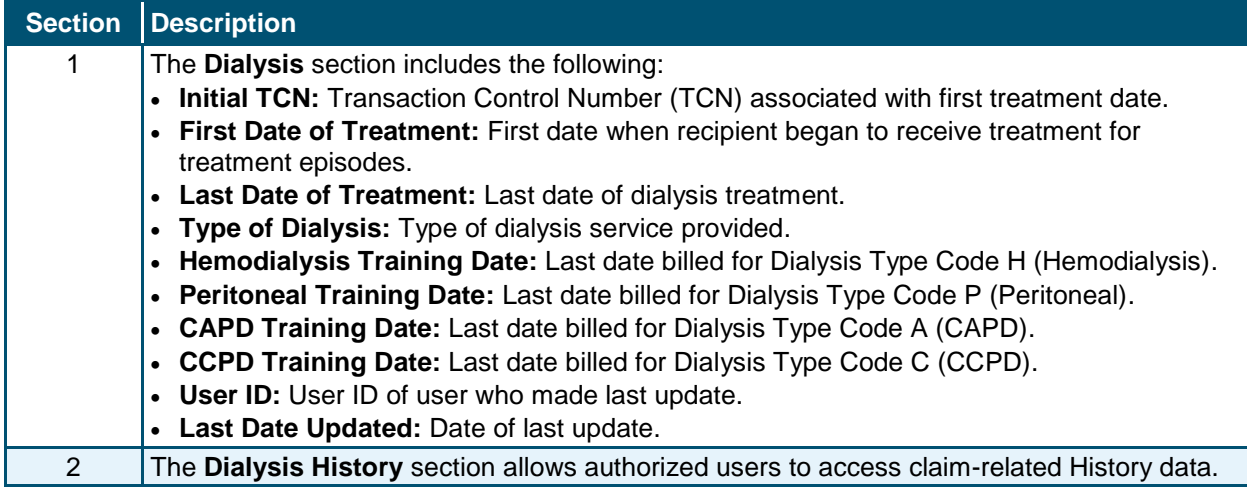

# <span id="page-30-1"></span>**2.3.8 Service Limits Tab**

The **Service Limits** tab is view-only and displays a summary of the recipient's allowed and used units for the individual service category.

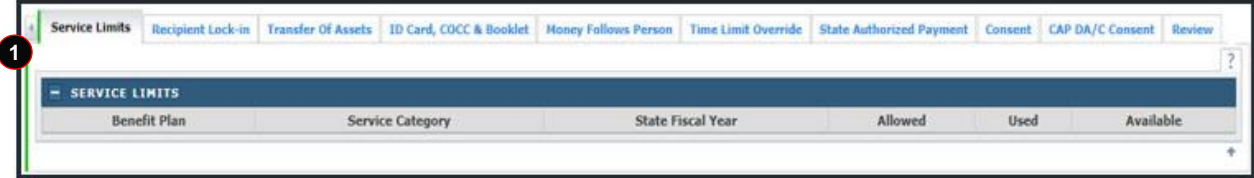

#### **Exhibit 23. Service Limits Tab**

<span id="page-30-3"></span>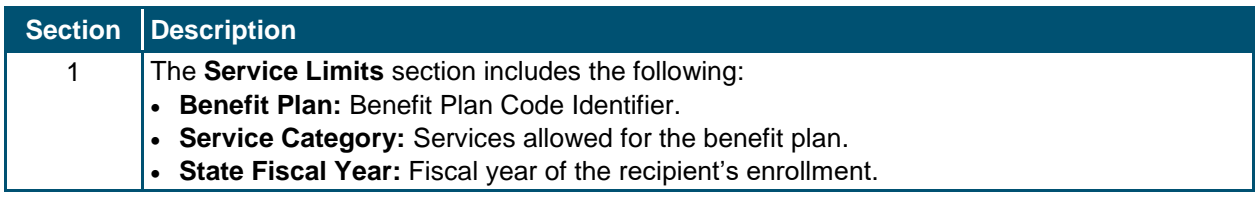

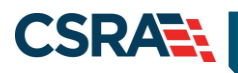

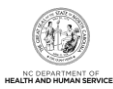

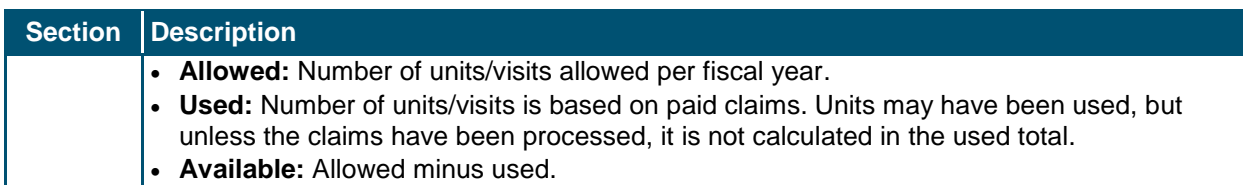

# <span id="page-31-0"></span>**2.3.9 Recipient Lock-in Tab**

Recipient Lock-in is a program that identifies recipients who meet certain drug usage criteria and locks the recipient into a single pharmacy and prescriber for two years.

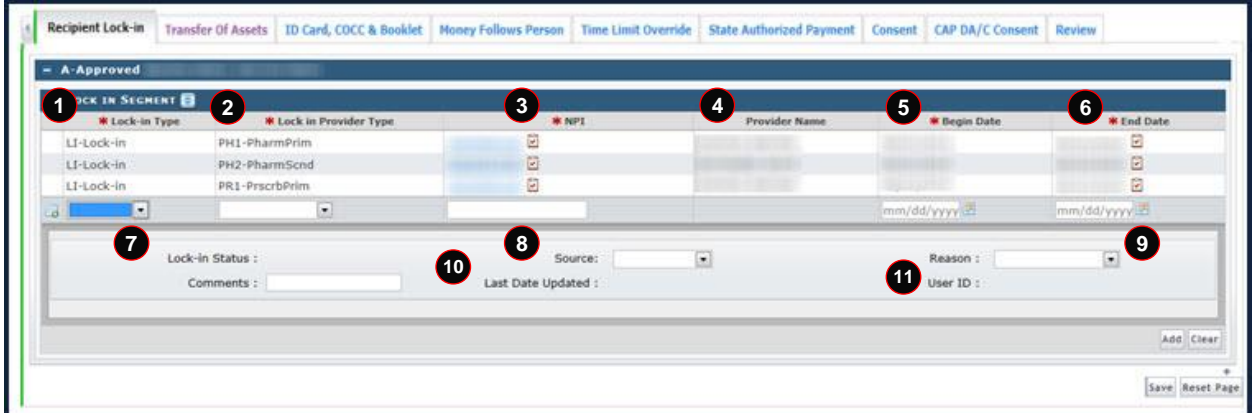

## **Exhibit 24. Lock-in/Lock-out Tab**

<span id="page-31-2"></span>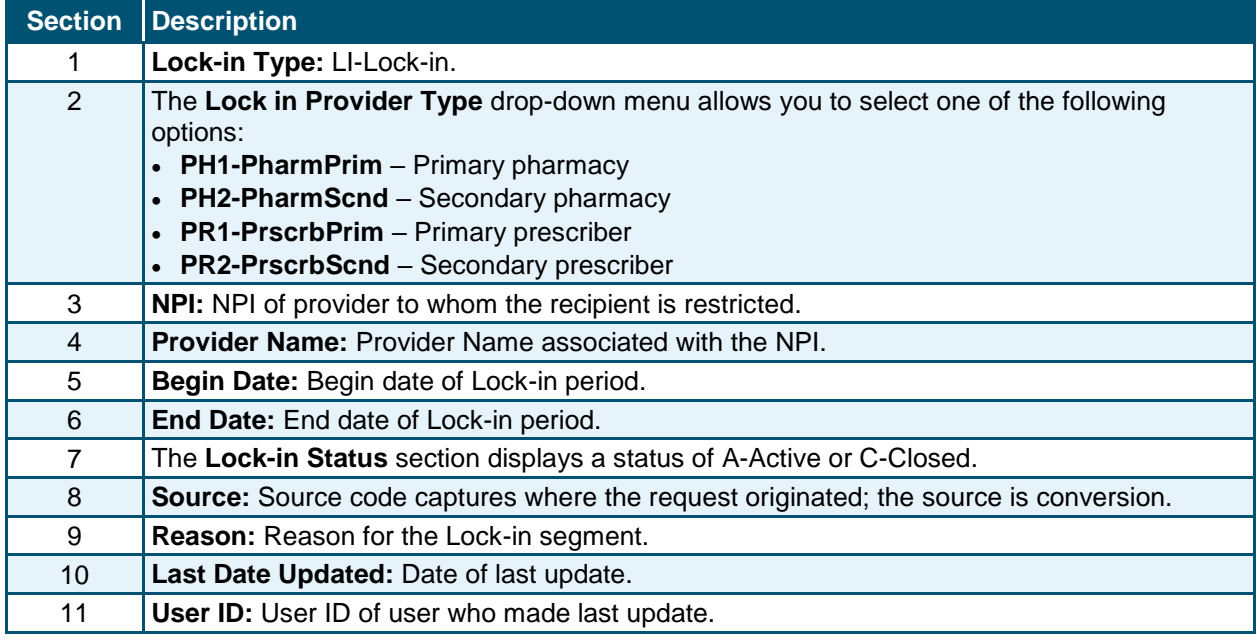

# <span id="page-31-1"></span>**2.3.10 Transfer of Assets Tab**

The **Transfer of Assets** tab is view-only and allows users to view recipient transfer of assets information. These are sanctions against the recipient, entered by the State, that restrict payment for certain types of services.

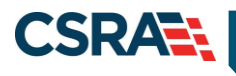

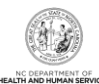

|                           |                   | Transfer Of Assets   ID Card, COCC & Booklet   Money Follows Person   Time Limit Override   State Authorized Payment   Consent   CAP DA/C Consent   Review |                    |           |             |              |          |               |
|---------------------------|-------------------|----------------------------------------------------------------------------------------------------|--------------------|-----------|-------------|--------------|----------|---------------|
| <b>FRANSFER OF ASSETS</b> |                   |                                                                                                    |                    |           |             |              |          |               |
| Sanction Begin Date       | Sanction End Date | Last Date Updated                                                                                                    | Sanction Indicator | Post Date | County Code | Elig Case ID | District | <b>Status</b> |
|                           |                   | Manufacturer and Manufacturer                                                                                                    |                    |           | G           |              |          |               |
|                           |                   | TRY-199-A 1-4 (1990-199-1998)                                                                                                    |                    |           |             |              |          |               |

**Exhibit 25. Transfer of Assets Tab**

<span id="page-32-1"></span>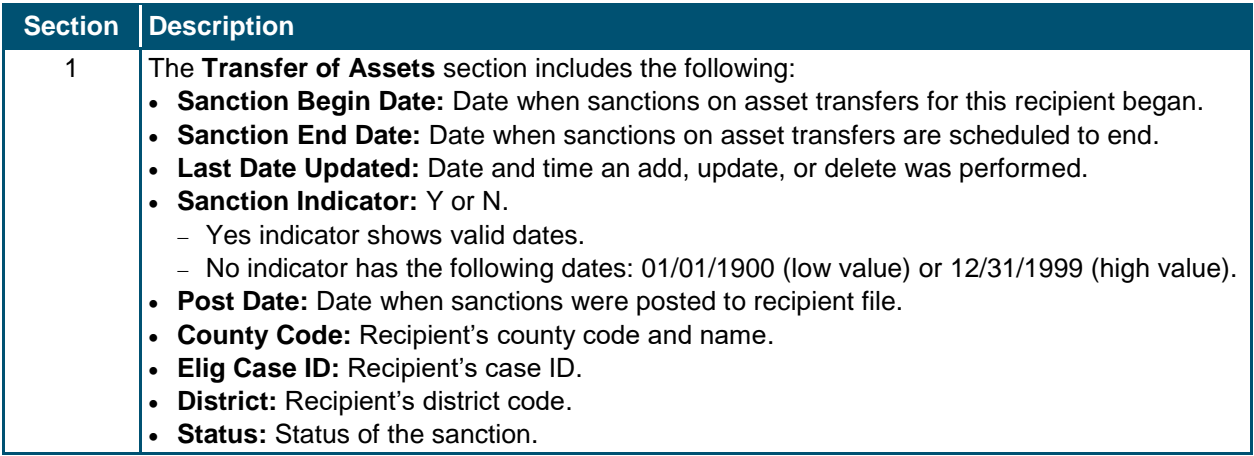

# <span id="page-32-0"></span>**2.3.11 ID Card, COCC & Booklet Tab**

The **ID Card, COCC (Certificate of Creditable Coverage) & Booklet** tab can be updated by authorized users. COCCs can be generated automatically or manually. COCCs are automatically issued by NCTracks when the eligibility end date is received in the EIS file. They can be generated manually from this tab by an authorized user when requested by the recipient. An authorized user can request a COCC letter to be issued to an address specified by the recipient. A temporary address must be added to the file if a recipient requests a COCC be mailed to an address not on file.

By selecting the Request Type COCCreq link, users can view the COCC letter sent to the recipient.

**Note**: This tab has ID Card, COCC & Booklet; the only functional item is the COCC.

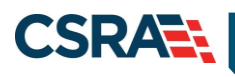

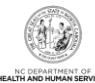

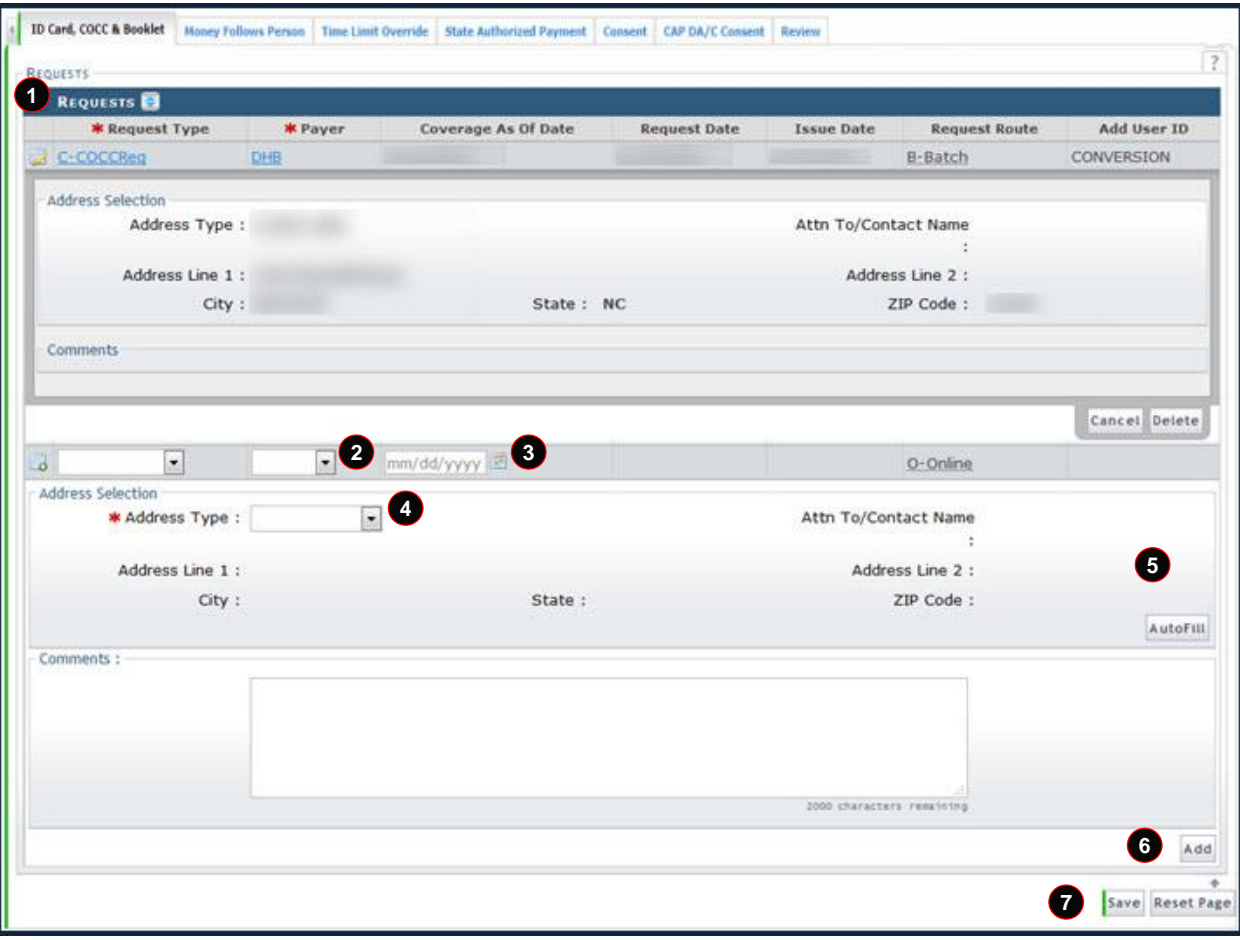

**Exhibit 26. ID Card, COCC & Booklet Tab**

<span id="page-33-0"></span>

| <b>Section</b> | <b>Description</b>                                                                                                    |
|----------------|----------------------------------------------------------------------------------------------------|
| 1              | The <b>Requests</b> information includes the following:                                                                           |
|                | • Request Type drop-down menu includes:                                                                                           |
|                | - 1-Respite                                                                                                    |
|                | - 2-Special                                                                                                    |
|                | - B-NCHCBook                                                                                                    |
|                | - C-COCC Req                                                                                                    |
|                | - I-IdCardReq                                                                                                    |
|                | <b>Payer</b> drop-down menu includes:                                                                                             |
|                | - DHB                                                                                                    |
|                | $-$ DMH                                                                                                    |
|                | - DPH                                                                                                    |
|                | - ORHCC                                                                                                    |
|                | <b>Coverage As Of Date:</b> Date of coverage request for COCC and ID cards.                                                       |
|                | For COCC requests, 'Coverage As Of Date' is the coverage end date and the coverage<br>begin date is 18 months prior to this date. |
|                | For ID card and Booklet requests, 'Coverage As Of Date' is the coverage begin date.                                               |
|                | <b>Request Date:</b> Date when request was made; this is the current date generated by the<br>system.                             |
|                | <b>Issue Date:</b> Date when request was issued.<br>$\bullet$                                                                     |
|                | <b>Request Route:</b> Displays that request was made O-Online or B-Batch.<br>$\bullet$                                            |

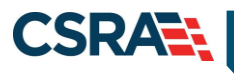

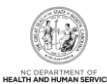

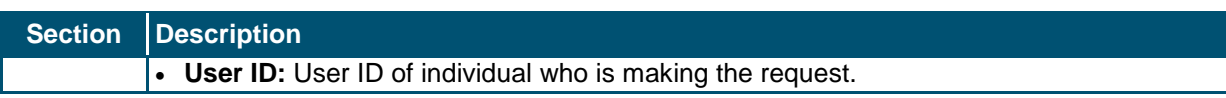

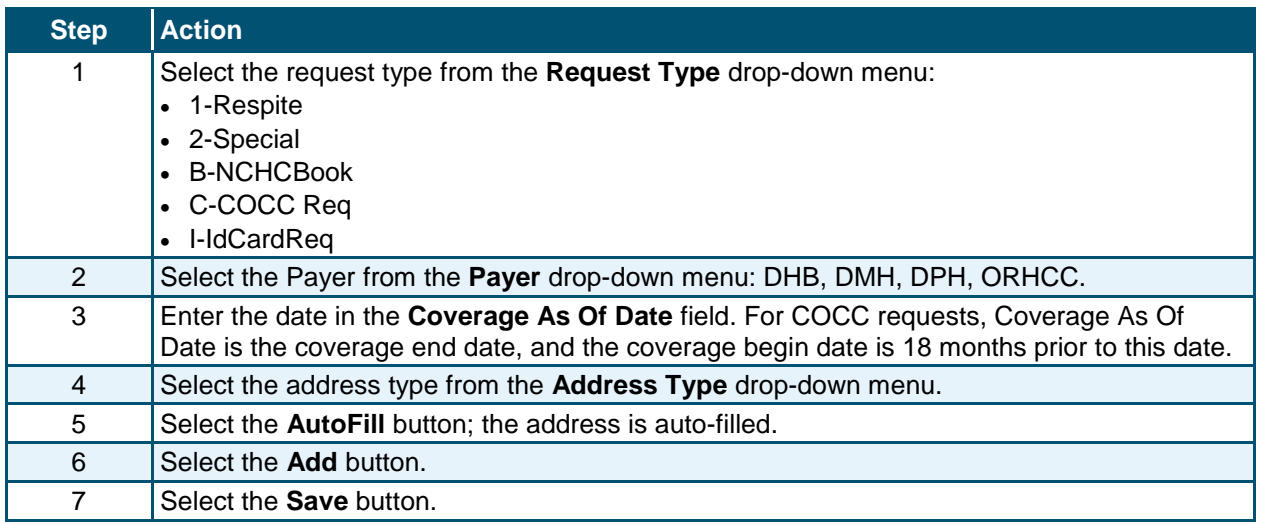

# <span id="page-34-0"></span>**2.3.12 Time Limit Override Tab**

The **Time Limit Override** screen allows authorized users to modify or void an existing Time Limit Override segment or update the date by which claims need to be filed. If no claims have been paid within the already-created Time Limit Override segment, you can add a new Time Limit Override segment.

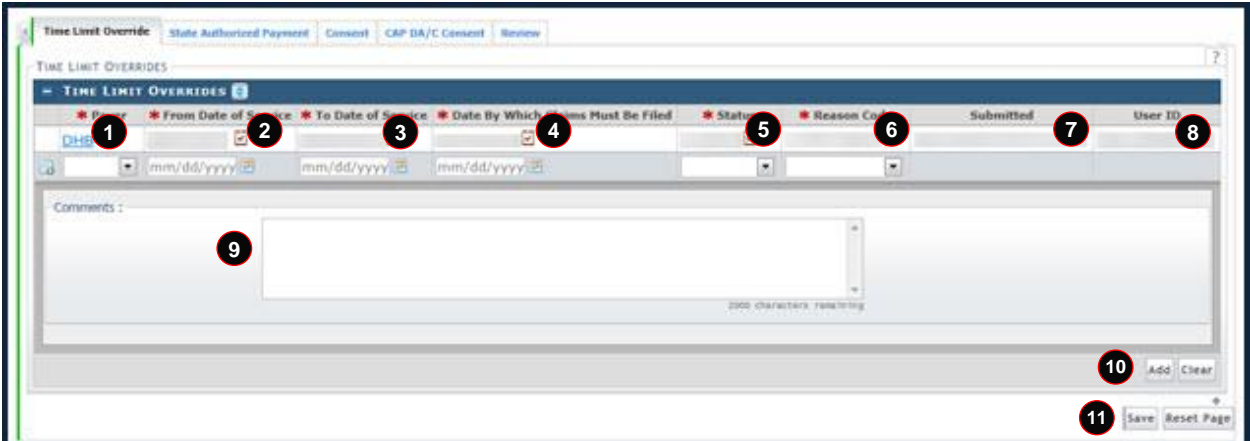

**Exhibit 27. Time Limit Override Tab**

<span id="page-34-1"></span>

| <b>Section</b> | Description                                                                                                    |
|----------------|----------------------------------------------------------------------------------------------------|
| 1              | The Time Limit Overrides section includes the following:<br>Payer: DHB, DMH, DPH, or ORHCC.                           |
| 2              | From Date of Service: Service begin date.                                                                             |
| 3              | To Date of Service: Date of service rendered.                                                                         |
| 4              | Date By Which Claims Must Be Filed: Extension date by which claim must be submitted.                                  |
| 5              | <b>Status:</b> Status of recipient record. The Status can be either active, merged, soft-deleted,<br>closed, or void. |

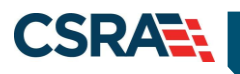

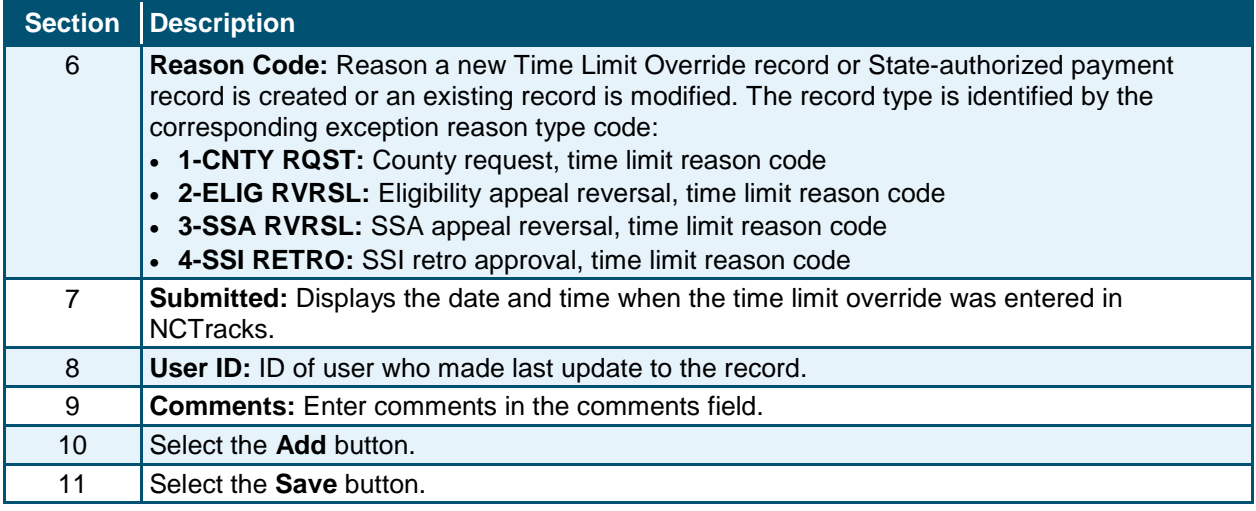

# <span id="page-35-0"></span>**2.3.13 State Authorized Payments Tab**

The **State Authorized Payments** tab allows users to create new State Authorized Payment segments so that claims can be processed. Users can add a new eligibility segment and create a corresponding enrollment segment. Updates can be made to existing State Authorized Payment segments if no claims have been paid between the new and previous eligibility end dates.

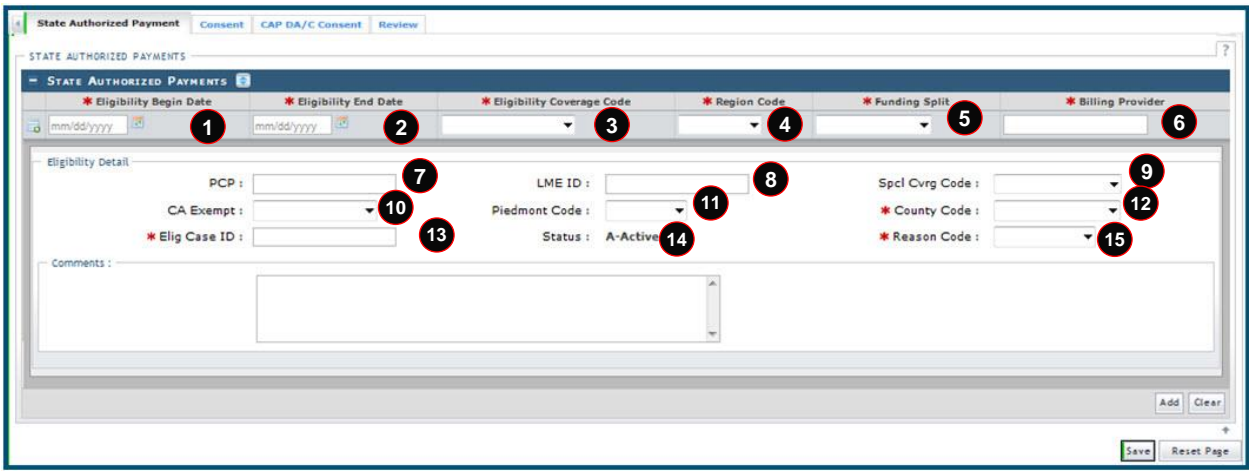

**Exhibit 28. State Authorized Payments Section**

<span id="page-35-1"></span>

| <b>Section</b> | <b>Description</b>                                                                                          |
|----------------|----------------------------------------------------------------------------------------------------|
|                | Eligibility Begin Date: Date when recipient's eligibility for State Authorized Payments<br>began.           |
| $\overline{2}$ | Eligibility End Date: Date when recipient's eligibility for State Authorized Payments ended<br>or will end. |
| 3              | Eligibility Coverage Code: State-authorized program code.                                                   |
| 4              | Region Code: Paper or electronic submission.                                                                |
| 5              | Funding Split: Identifies the responsibilities of claims funding split.                                     |
| 6              | <b>Billing Provider: Provider NPI.</b>                                                                      |
| 7              | <b>PCP:</b> PCP Identification; this includes NPI and a location code.                                      |
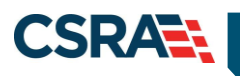

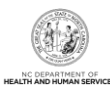

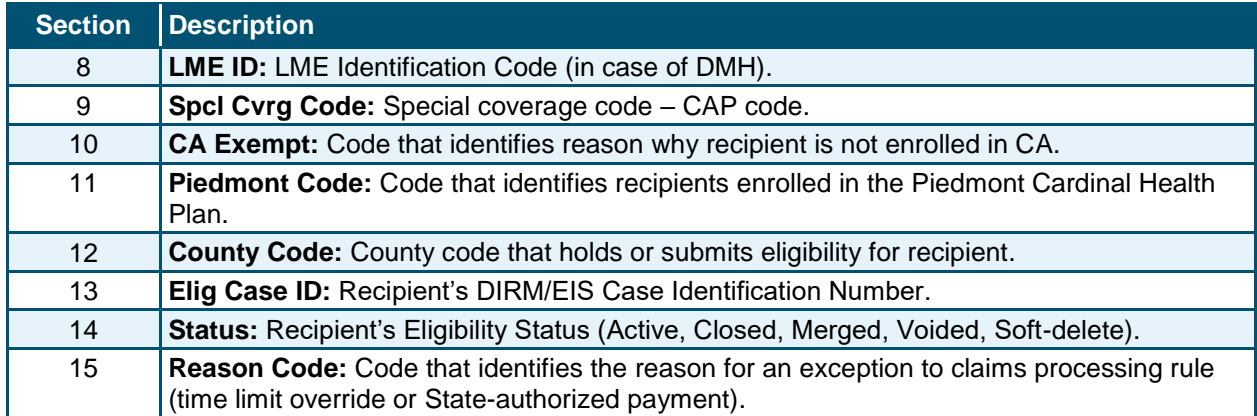

## **2.3.14 Consent Forms Tab**

The **Consent Forms** tab is view-only and displays details for the recipient. Consent form types include abortion, hysterectomy, and sterilization. Select the Consent Type link to view all documents associated with the consent form review (consent form, medical records, reviewer worksheets, and, if applicable, denial letter).

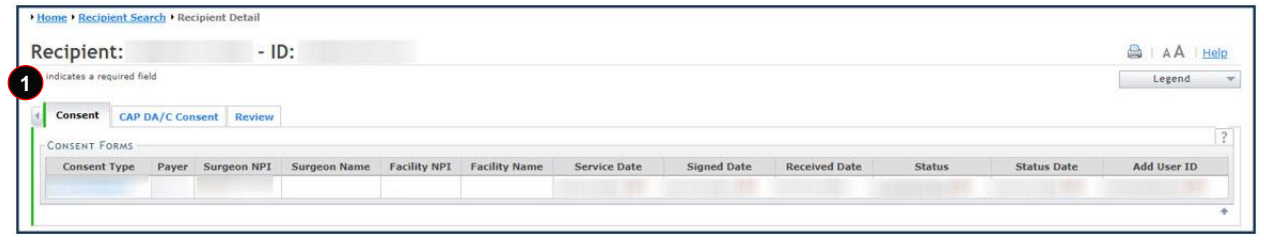

**Exhibit 29. Consent Forms Tab**

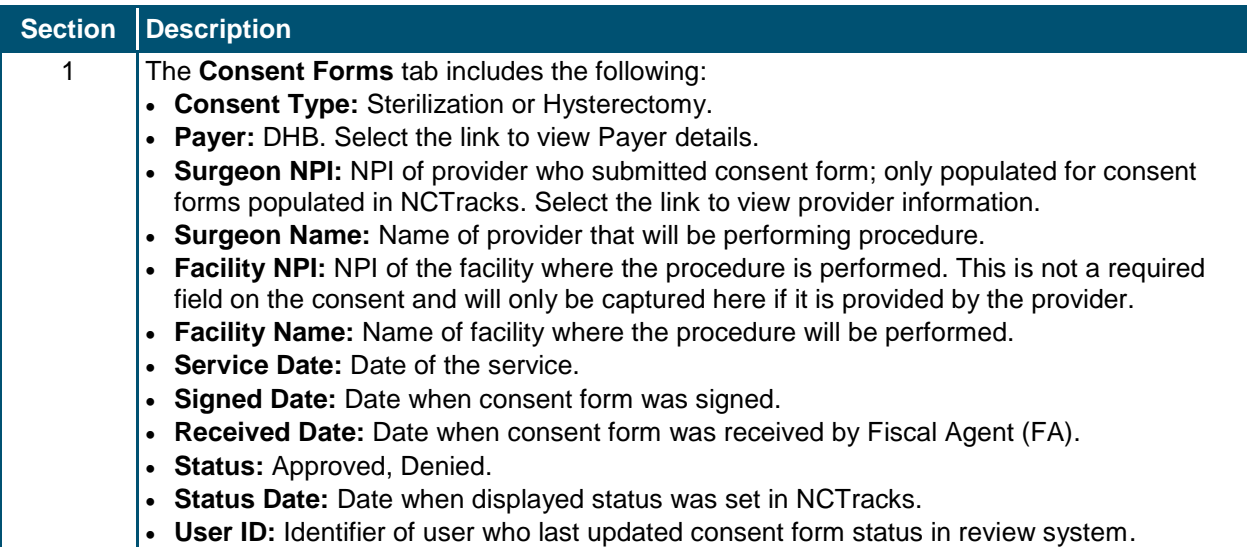

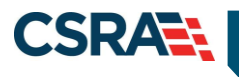

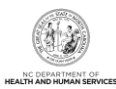

# **2.3.15 CAP DA/CAP C Consent Tab**

The **CAP DA/CAP C Consent** tab allow users to view, upload, and save documents to FileNet, as well as approve/deny documents and store the status in the database.

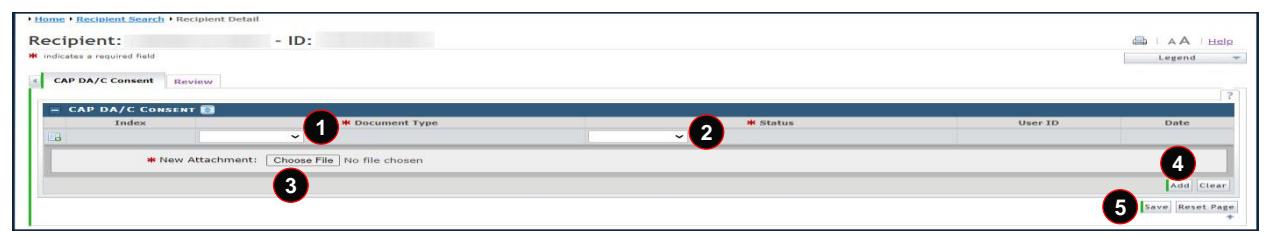

## **Exhibit 30. CAP DA/CAP C Consent Tab**

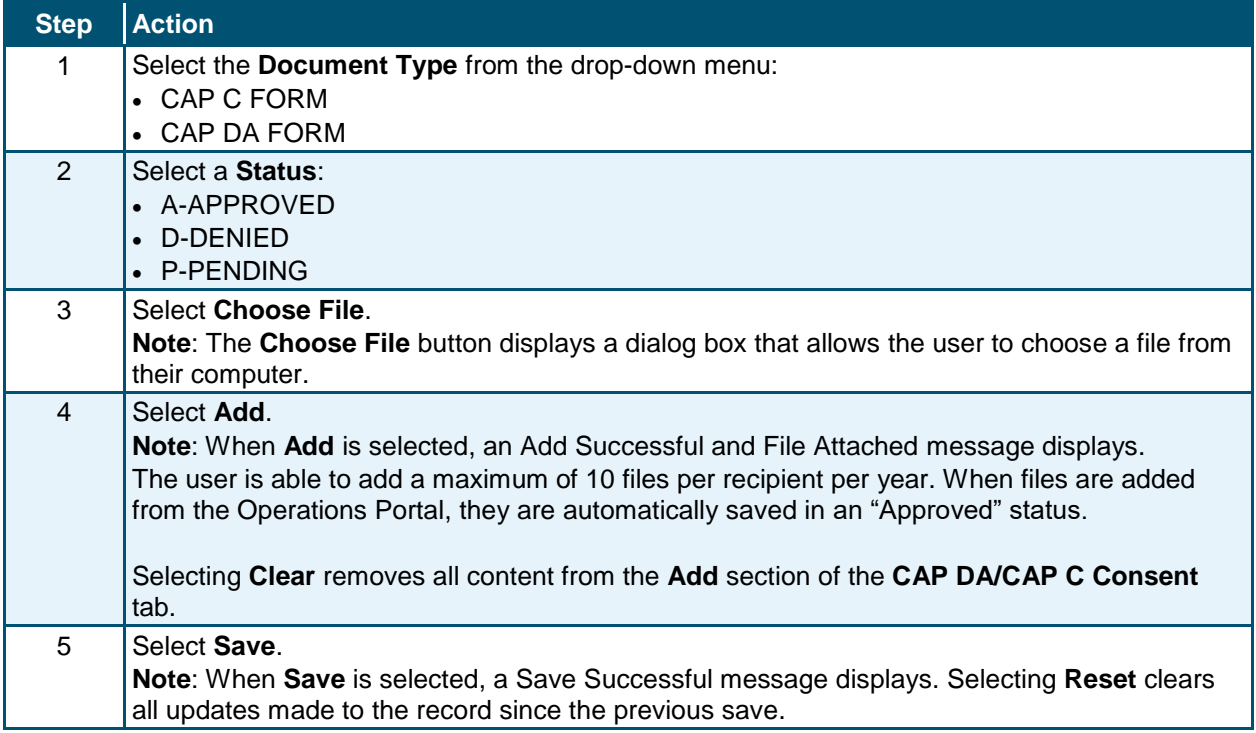

## **2.4 COMMON NAME DATA SYSTEM (CNDS) SEARCH**

The **CNDS Search** screen allows users to search for a recipient in the CNDS. The search screen allows you to send a request to search in the CNDS for a CNDS ID.

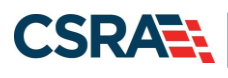

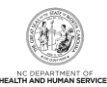

# **2.4.1 Accessing the CNDS Search Screen**

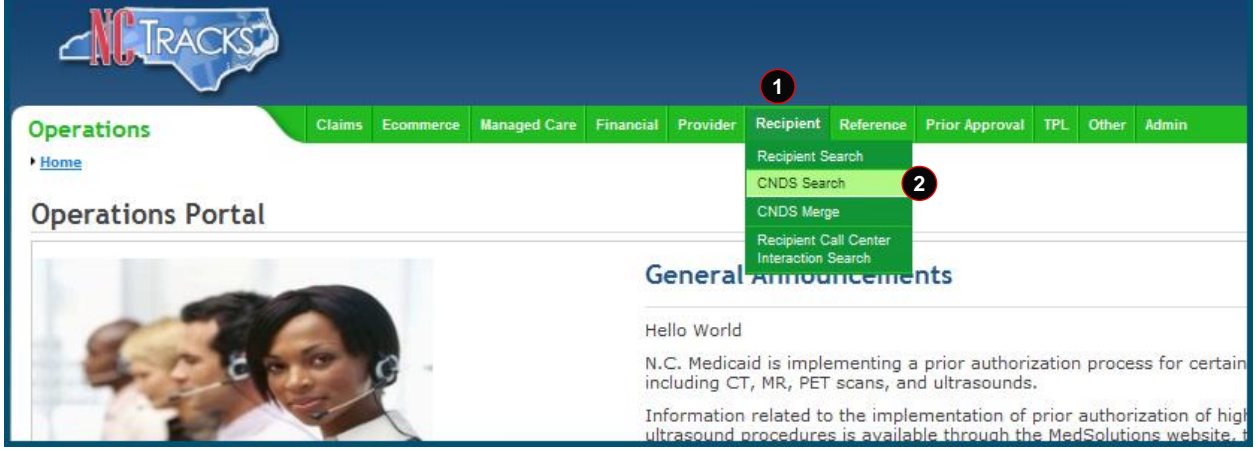

#### **Exhibit 30. NCTracks Operations Portal**

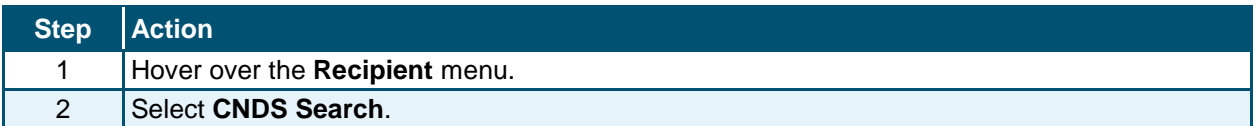

#### *2.4.1.1 CNDS Search Screen*

On the **CNDS Search** screen, you can conduct a CNDS search or add a new CNDS ID. A CNDS search allows you to perform a search for a recipient in the CNDS by entering one of the following combinations:

- SSN
- Recipient ID and ID Type
- Recipient Last Name, First Name, and Date of Birth
- Recipient Last Name, First Name, and Gender

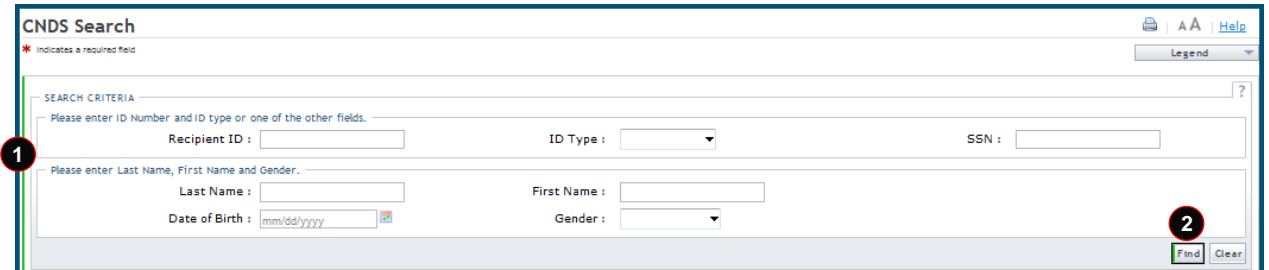

#### **Exhibit 31. CNDS Search Screen**

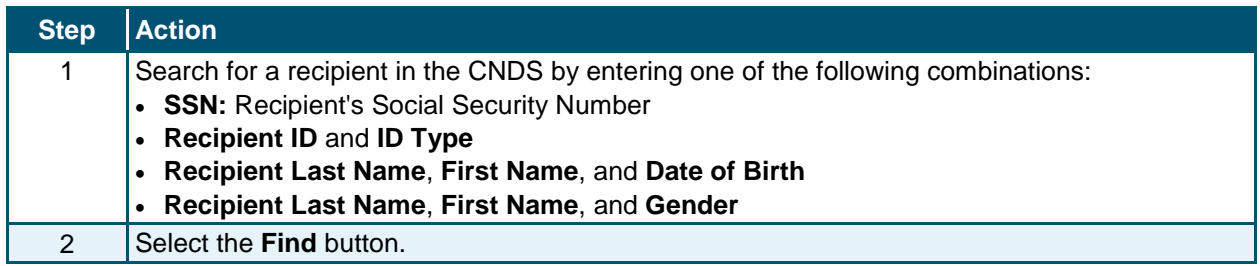

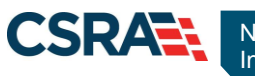

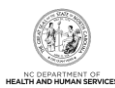

## *2.4.1.2 Demographic Information Tab*

The **Demographic Information** tab is view-only and contains recipient demographic information in the CNDS. This information includes CNDS ID, SSN, Gender, Date of Birth, Suffix, First Name, Middle Initial, Last Name, Language, Race, and Ethnicity.

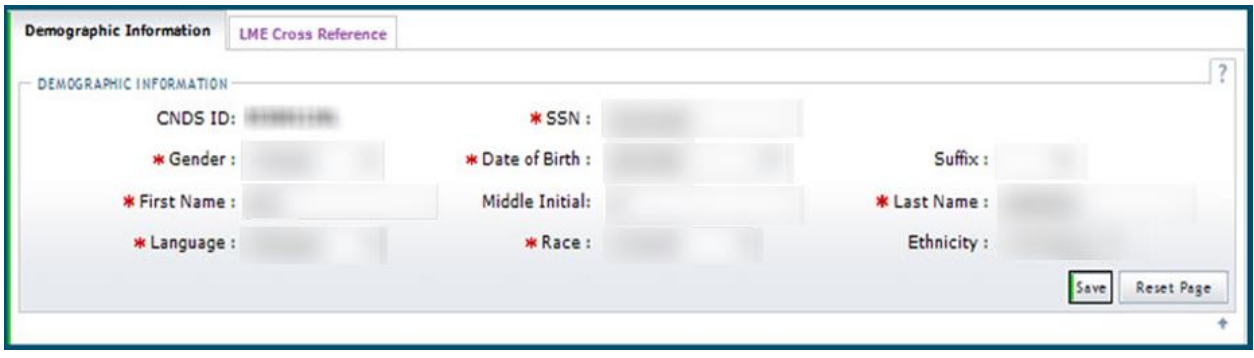

**Exhibit 32. Demographic Information Tab**

## **2.5 CNDS MERGE**

The CNDS Merge process allows you to view all the possible duplicate recipients created by the batch process. Users can also initiate a 'Recipient ID Combine' by entering Source and Target Recipient IDs. A search is initiated in the CNDS to verify the existence of the ID.

**Important**: Use caution when combining two recipients to one CNDS ID. If two recipients have the same name and demographic information but are mistakenly thought to be the same person, combining their records can adversely affect all of their social services programs. The process to uncombine them is very difficult, time consuming, and costly. Only after extensive research and consideration should one combine two recipients into one CNDS ID. It is for this reason that we will not demonstrate that process. Please check with your supervisor before performing a CNDS ID Combine.

# **2.5.1 Accessing the CNDS Merge Screen**

The **CNDS Merge** screen is accessed under the **Recipient** drop-down menu.

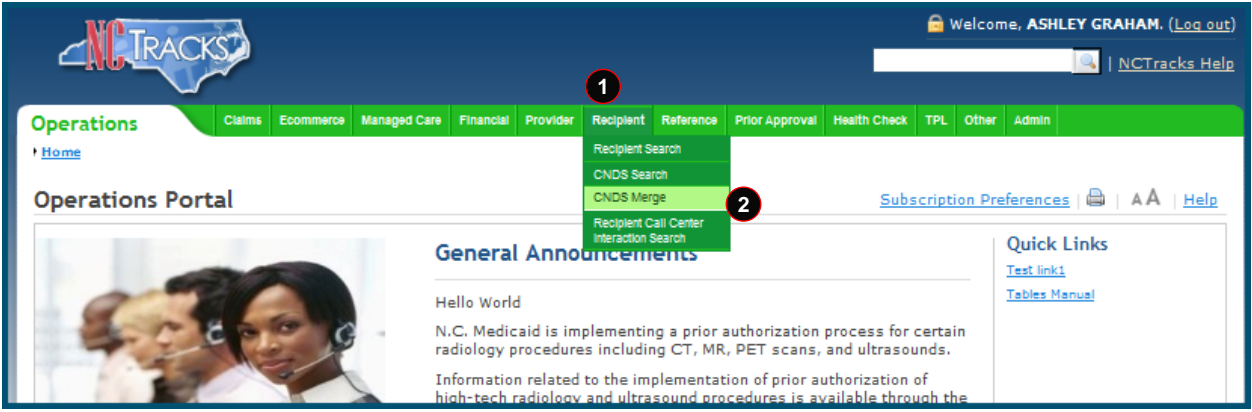

**Exhibit 33. NCTracks Home Page**

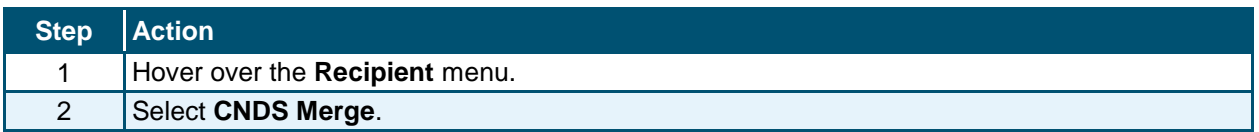

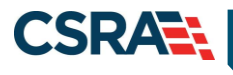

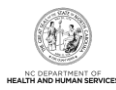

## *2.5.1.1 CNDS Merge Results*

The **CNDS Merge Results** section displays the detailed information for the referenced recipient and for the duplicate that was found. This allows you to view possible duplicate recipients and initiate a 'Combine' of recipients in the CNDS, or to indicate that the possible duplicate should be ignored by checking the Ignore box.

Select a row to view and compare possible duplicate recipient information.

| $-$ Possible Duplicates |                     |                     |                        |                      |                    |  |  |
|-------------------------|---------------------|---------------------|------------------------|----------------------|--------------------|--|--|
| <b>Recipient ID</b>     | Duplicate ID        | Match Level         | <b>Reviewed Status</b> | <b>Reviewed Date</b> | <b>Reviewed By</b> |  |  |
|                         | <b>SHEET FAILER</b> | 18941               | $-11 - 28.8 - 111$     | <b>ATTAINMENT</b>    |                    |  |  |
|                         | <b>GARDERY</b>      | <b>Allen Branch</b> | <b>CHARLES HAR</b>     | <b>113204231</b>     |                    |  |  |
|                         | 当中はたり出せた            | <b>Text</b>         |                        | <b>CAROSSIC</b>      |                    |  |  |
|                         | 3533222             | <b>TELEVISION</b>   | <b>Children</b>        | にはお味いまし              |                    |  |  |
|                         | ELIZABINE           | <b>TELESTIC</b>     | <b>Unificant</b>       | <b>BELGIURIA</b>     |                    |  |  |
|                         | <b>ETARIN</b>       | <b>Illiance</b>     | <b>THE REAL</b>        |                      |                    |  |  |
|                         |                     |                     |                        |                      |                    |  |  |
|                         |                     | <b>IEEE</b>         | <b>CONTRACTOR</b>      | 011101813            |                    |  |  |
|                         | 8999333             | ٠                   | <b>SHORES</b>          | <b>METROPERS</b>     |                    |  |  |
|                         | 接続数字検索              | <b>Hospital</b>     | <b>ULLIAN BELLEE</b>   | they don't know      |                    |  |  |

**Exhibit 34. Possible Duplicates Tab**

#### *2.5.1.2 Possible Duplicates*

On the **Possible Duplicates** screen, information for both recipients displays for comparison. On this screen, you can mark the recipients as duplicate recipients and initiate a 'Combine' of recipients in the CNDS, or you can review and mark the recipients as 'Not a Duplicate'. When recipients are marked as 'Not a Duplicate' in the **Possible Duplicates** section, the same recipients are not identified as duplicates when the batch process runs again.

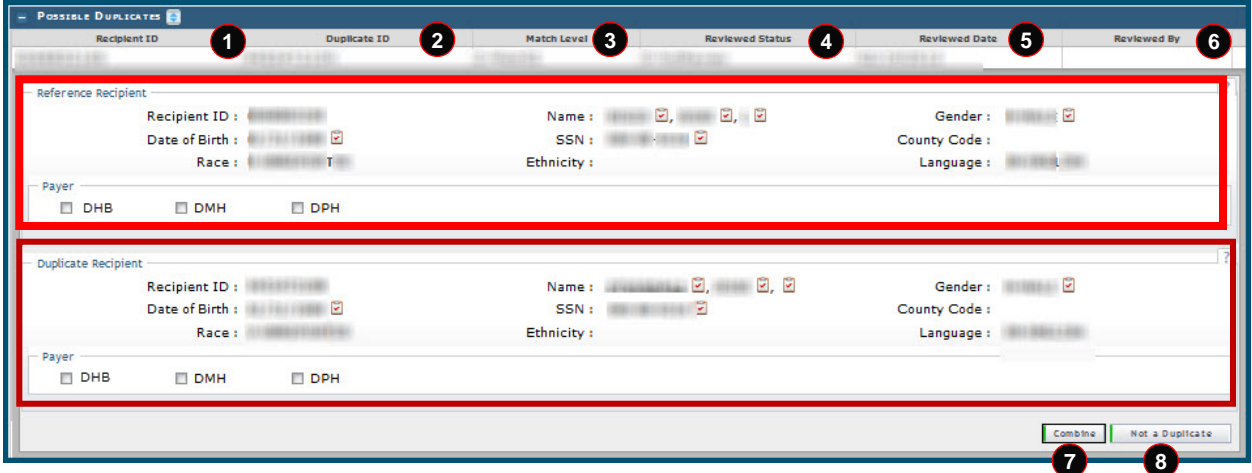

#### **Exhibit 35. Possible Duplicates Comparison Screen**

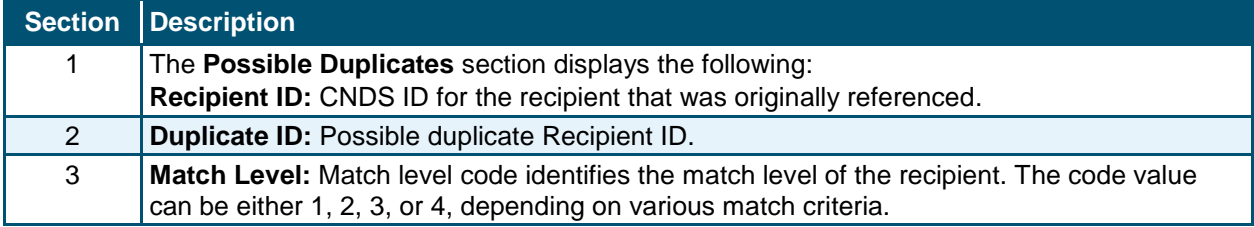

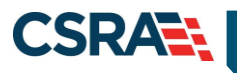

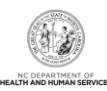

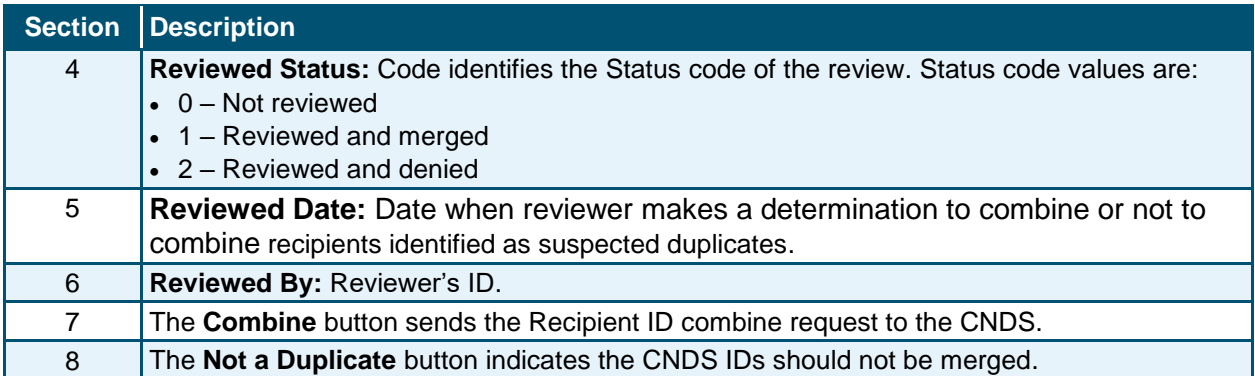

## **2.6 CNDS ID COMBINE**

The **CNDS ID Combine** screen allows users to search for Source and Target Recipient IDs. The search based on both the Source and Target IDs can be initiated in the CNDS to verify the existence of the ID.

The Target Recipient is the record that receives information from the Source Recipient record during the combine process to the CNDS. The Source Recipient is where the original information comes from for the combine process to the CNDS.

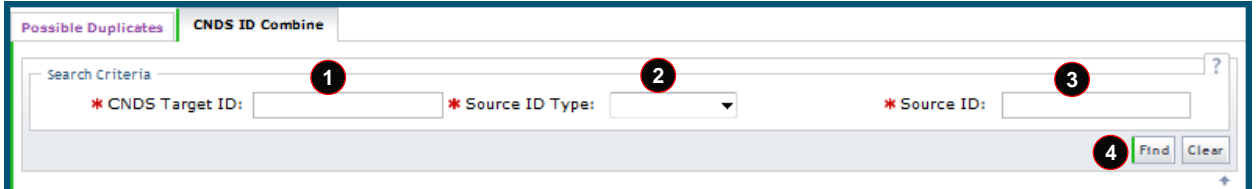

## **Exhibit 36. CNDS ID Combine Tab**

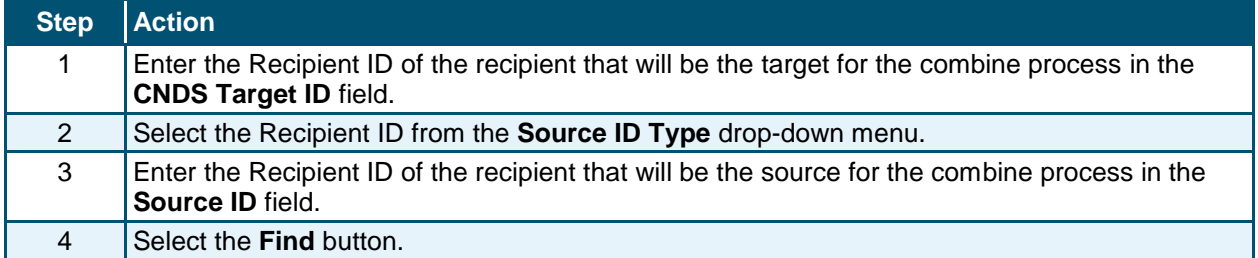

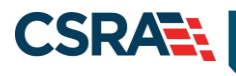

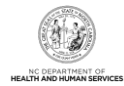

## **2.6.1 Manage Recipient Merge Initiation to CNDS**

Detailed information about the Target and Source recipients displays. From this screen, a 'Recipient ID Combine' can be initiated. Select the **Combine** button to send the combine request to the CNDS.

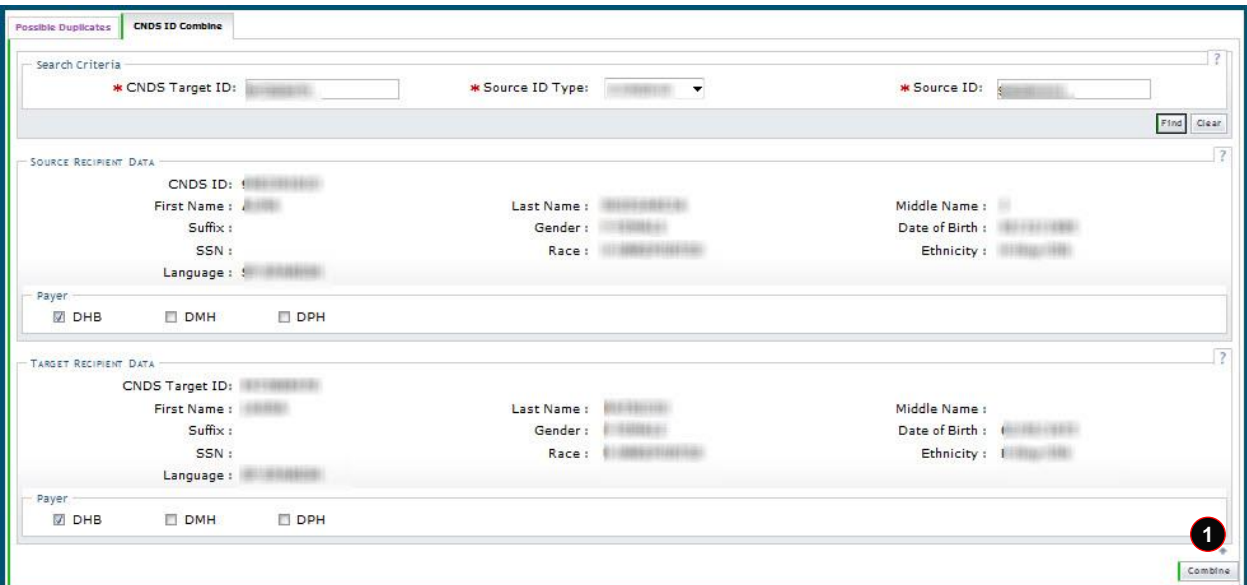

#### **Exhibit 37. Merge Initiation Section**

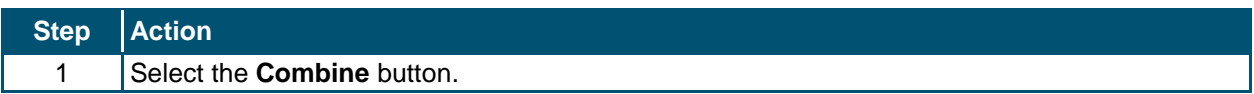

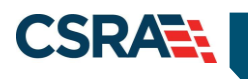

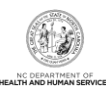

**This Page Intentionally Left Blank**

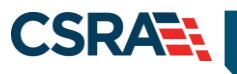

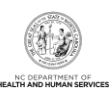

# **3.0 Division of Public Health (DPH)**

# **3.1 INTRODUCTION**

DPH staff have the ability to search and view all recipient information associated with DPH. Authorized users have update or view-only access to the **Recipient Detail** and **CNDS Detail** screens.

The **Recipient Detail** screen includes the following tabs with view-only access:

- Recipient Summary
- Case Data History
- Service Limits

Authorized users have update access to the following tabs:

- Address
- Contacts
- ID Card, COCC & Booklet

The **CNDS Search** screen includes the following tabs with view-only access:

- Demographic Information
- LME Cross-Reference

## **3.2 RECIPIENT SEARCH**

Two basic search methods are used to search for recipients. The first method is to search by a unique identifier such as SSN or Recipient ID, and the second method is to search by using non-unique identifiers. You can search for a recipient by entering Last Name, First Name, and one other field such as Middle Name, Date of Birth, Gender, or County Code.

Access the **Recipient Search** screen by selecting **Recipient Search** from the **Recipient** drop-down menu.

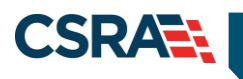

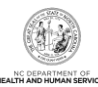

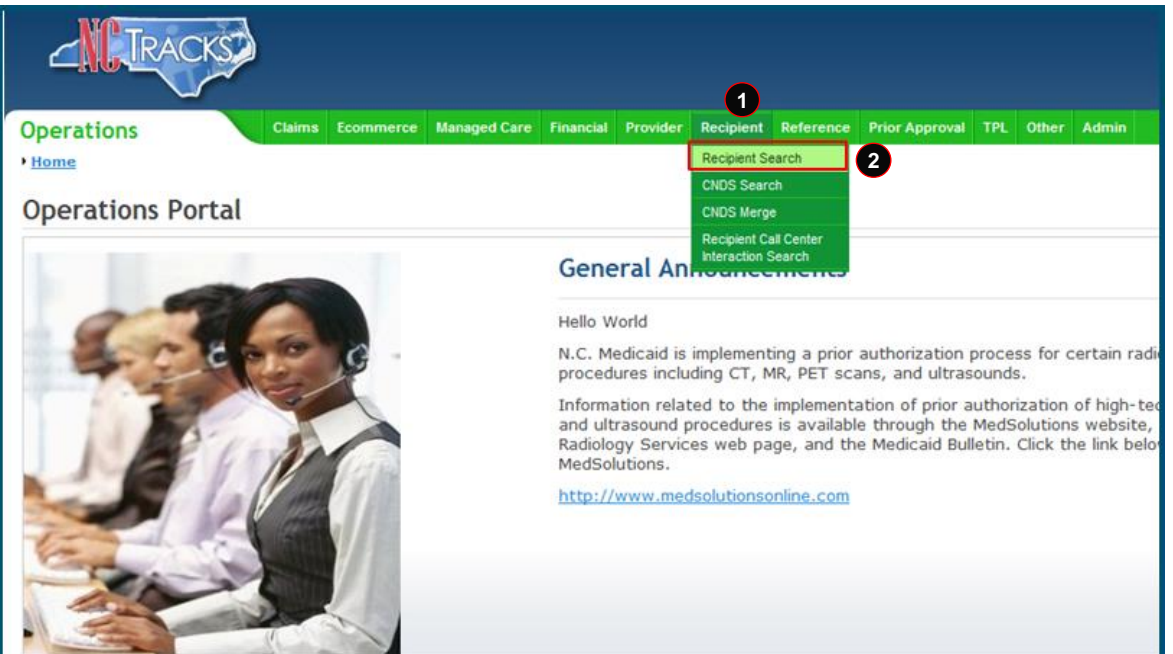

## **Exhibit 38. NCTracks Operations Portal**

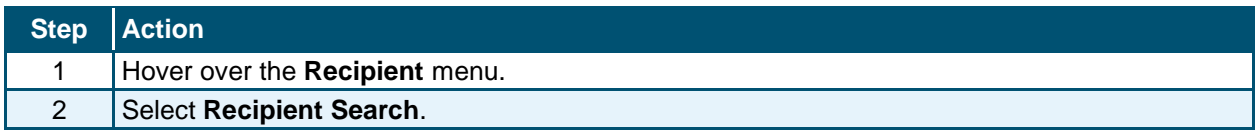

# **3.2.1 Recipient Search Using a Unique Identifier**

Enter one of the following to search for a recipient using a unique identifier:

- Recipient ID/Type
- Recipient SSN
- Eligibility Case ID

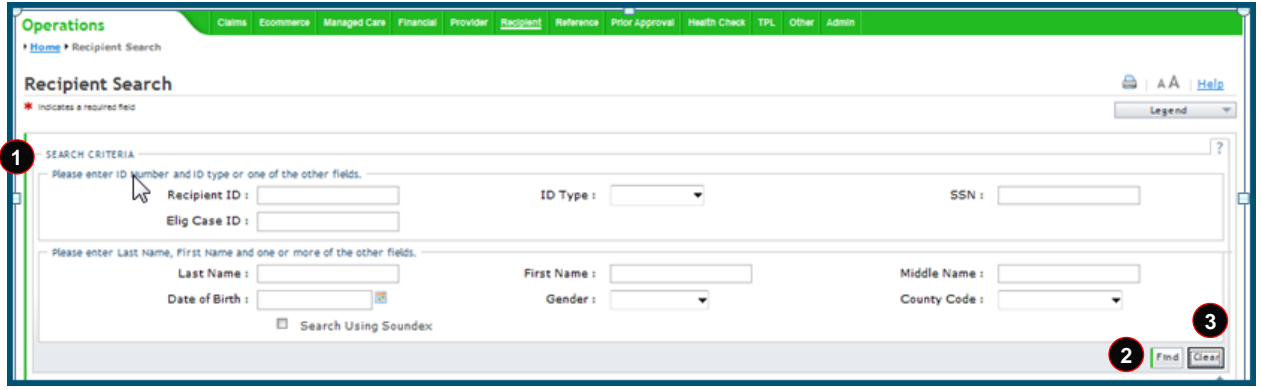

**Exhibit 39. Recipient Search Screen**

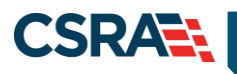

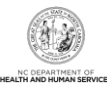

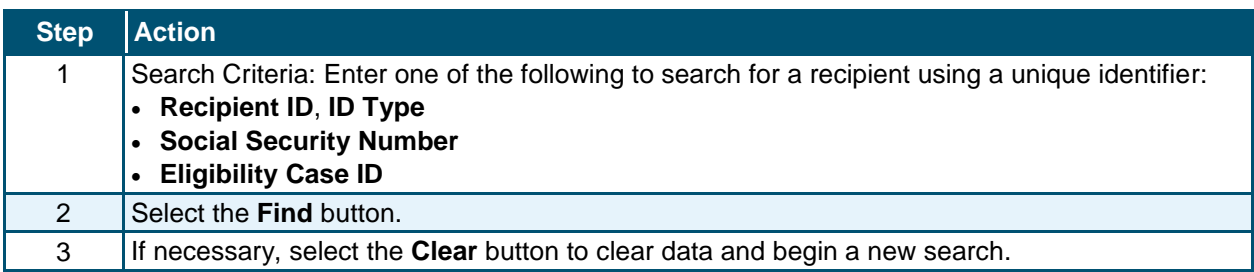

## **3.2.2 Recipient Search Using a Non-Unique Identifier**

To search using a non-unique identifier, you must enter the recipient's Last Name, First Name, and one other field such as Date of Birth, Gender, or County Code. If the recipient's complete first and last name are not known, you can search by entering partial names. You can also perform a search using Soundex if the correct spelling of a name that sounds the same is not known. To search by Soundex, enter recipient information and then select the 'Search Using Soundex' check box.

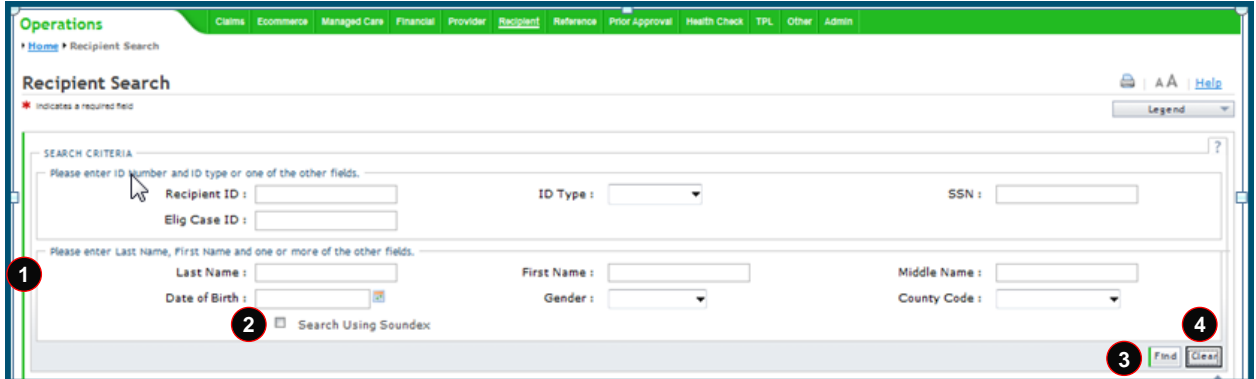

**Exhibit 40. Recipient Search Screen**

| <b>Step</b>    | <b>Action</b>                                                                                                    |
|----------------|----------------------------------------------------------------------------------------------------|
| 1              | Search Criteria: Enter recipient data using one of the following combinations:<br>• Last Name, First Name, and Middle Name<br>• Last Name, First Name, and Date of Birth<br>• Last Name, First Name, and Gender<br>• Last Name, First Name, and County Code |
| $\overline{2}$ | Select the Search Using Soundex check box. (Optional field)                                                                                                    |
| 3              | Select the Find button.                                                                                                    |
| 4              | If necessary, select the Clear button to clear data and begin a new search.                                                                                                    |

## **3.2.3 Recipient Search Results**

All results matching the search criteria display at the bottom of the screen. Select a Recipient ID link from the **Search Results** section to view recipient details.

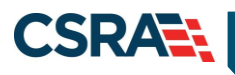

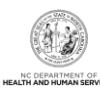

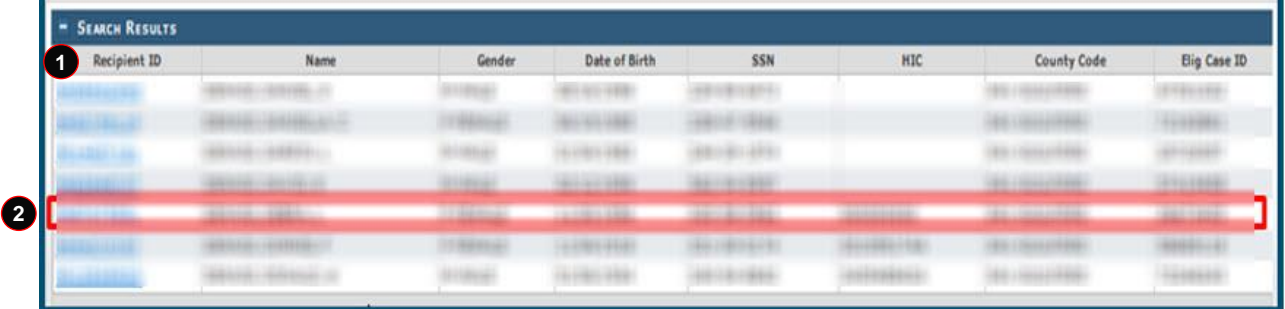

#### **Exhibit 41. Recipient Search Results Section**

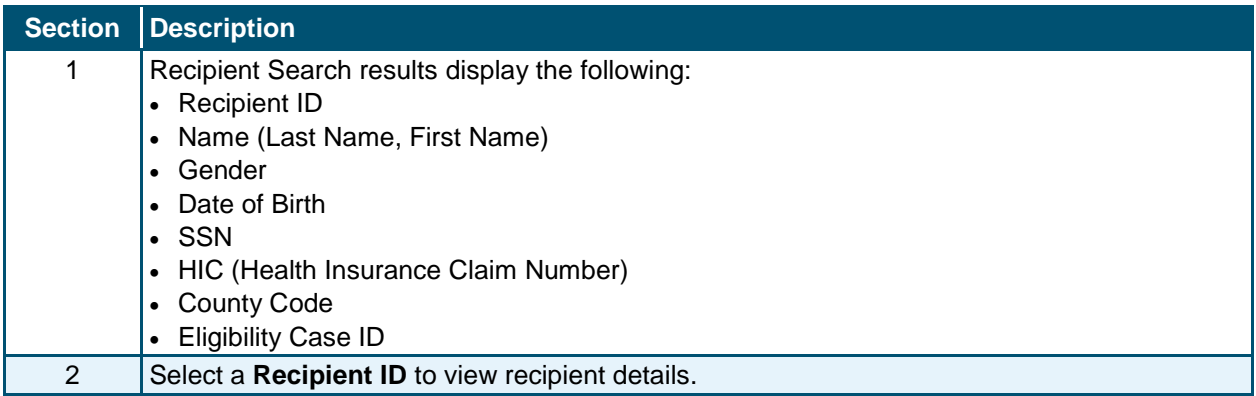

## **3.3 VIEWING/UPDATING RECIPIENT INFORMATION**

Recipient information is organized under tabs. Your user role determines which tabs you have access to view. Some of the tabs are view-only, while others contain information that can be edited depending on your user role. You can navigate between tabs by selecting the tab or the navigational arrows to the left and/or right of the tab.

## **3.3.1 Recipient Summary Tab**

The **Recipient Summary** tab is view-only. When you select a recipient from the search results list, you are navigated to the **Recipient Summary** tab.

**Note:** The navigational arrows **allow** you to move from tab to tab.

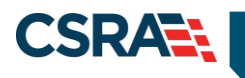

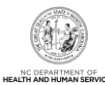

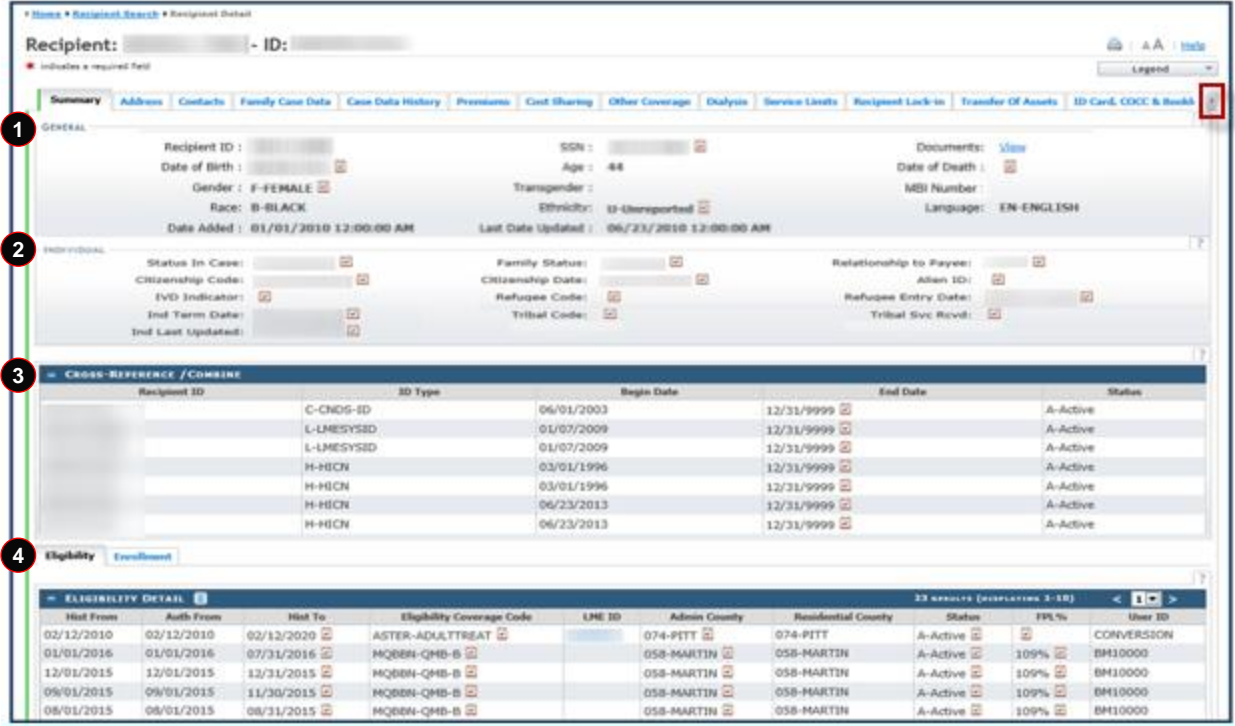

## **Exhibit 42. Recipient Summary Tab**

Information on the **Recipient Summary** screen is organized into four sections. The following information displays in these sections.

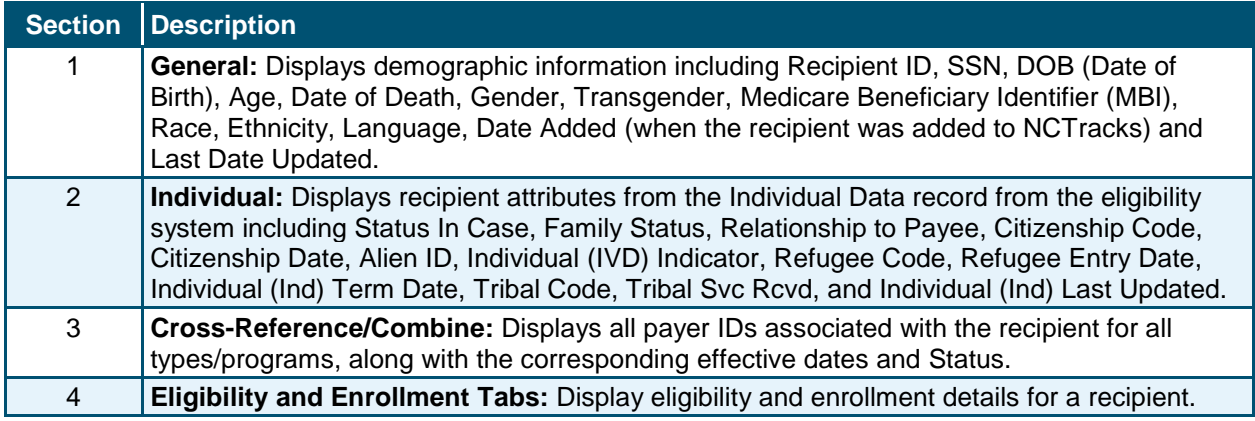

#### *3.3.1.1 General Demographic Information*

Recipient demographic information displays in the **General** section of the **Recipient Summary** tab.

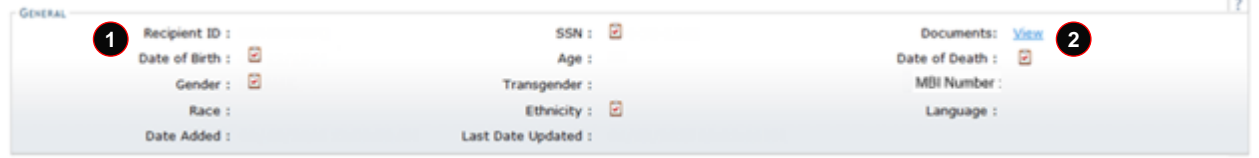

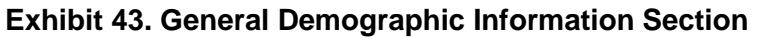

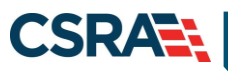

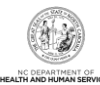

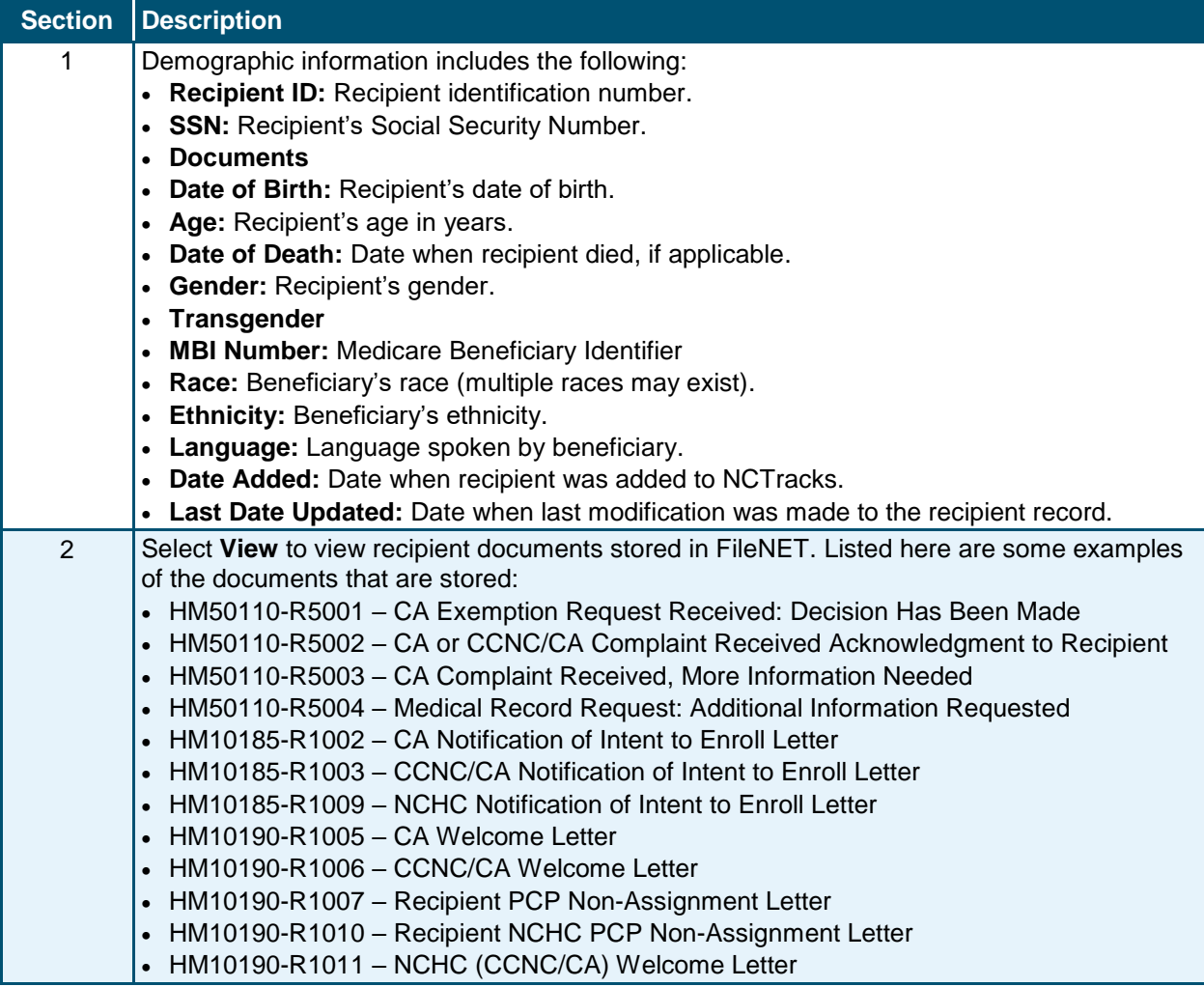

#### *3.3.1.2 Individual*

Recipient Individual information displays in the **Individual** section of the **Recipient Summary** tab.

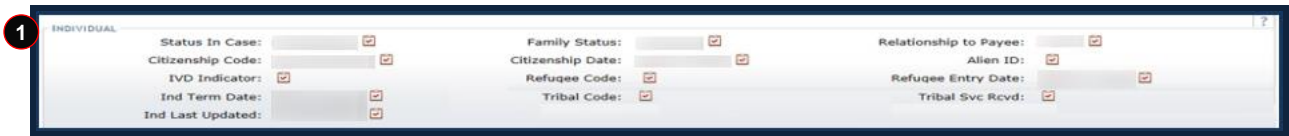

## **Exhibit 44. Individual Section**

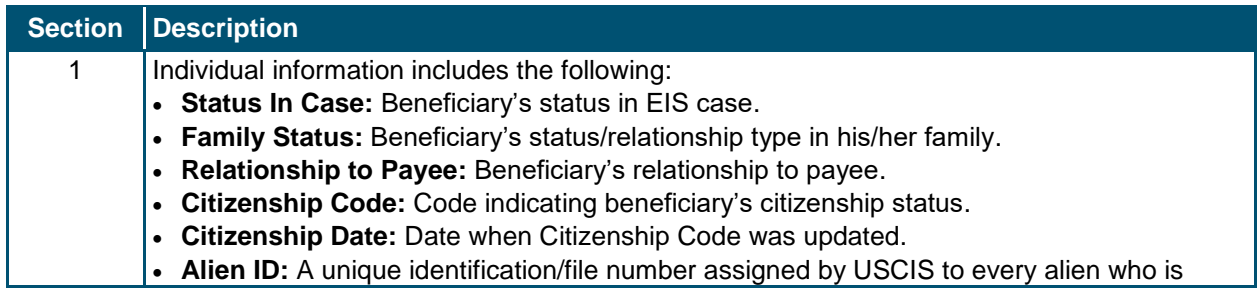

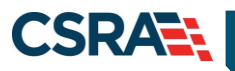

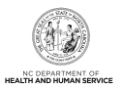

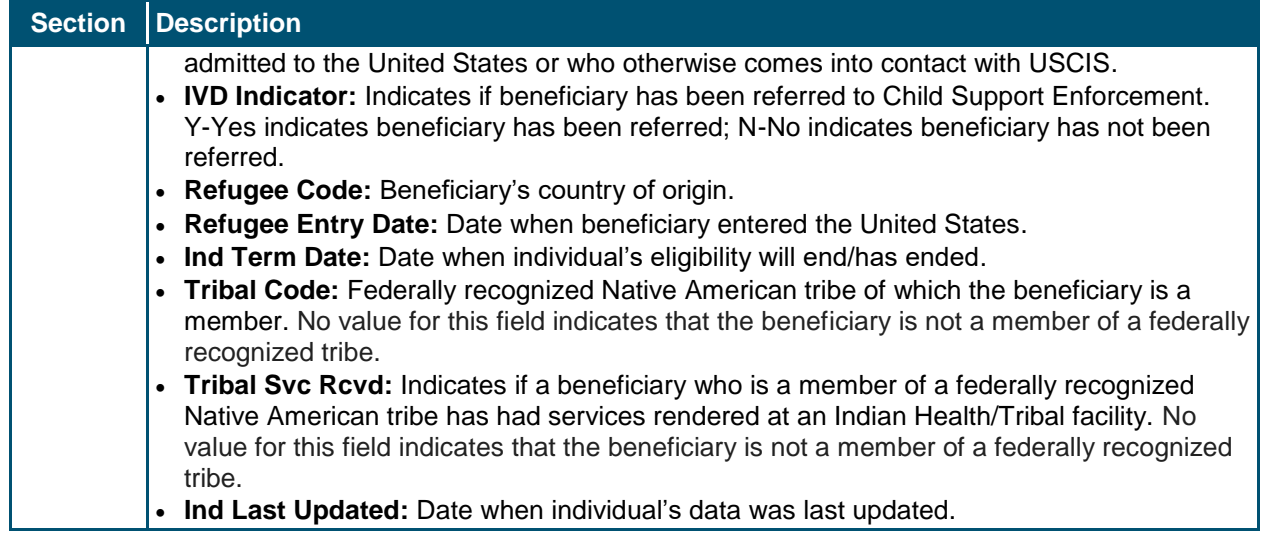

## *3.3.1.3 Cross-Reference/Combine*

The **Cross-Reference/Combine** section displays all payer IDs associated with the recipient for all types/programs, along with the corresponding effective dates and Status.

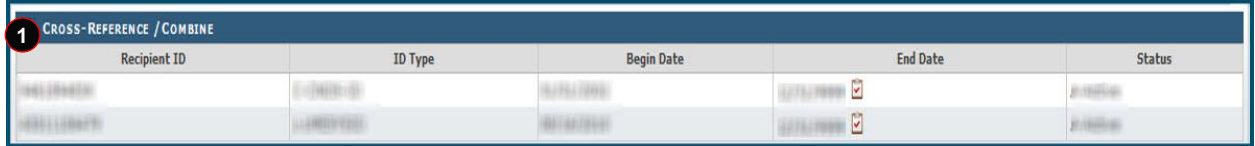

**Exhibit 45. Cross-Reference/Combine Section**

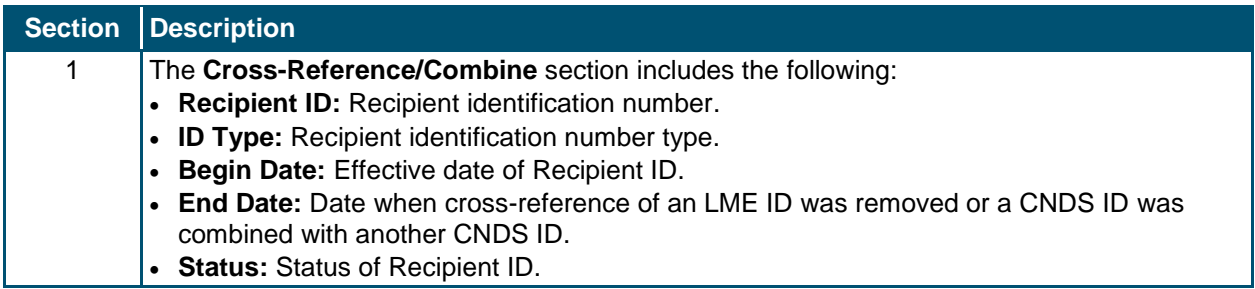

#### *3.3.1.4 Eligibility Tab*

The **Eligibility** tab is view-only and displays the recipient eligibility segments for all payers. Select an eligibility segment row to expand and view Eligibility details.

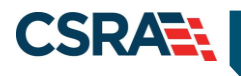

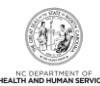

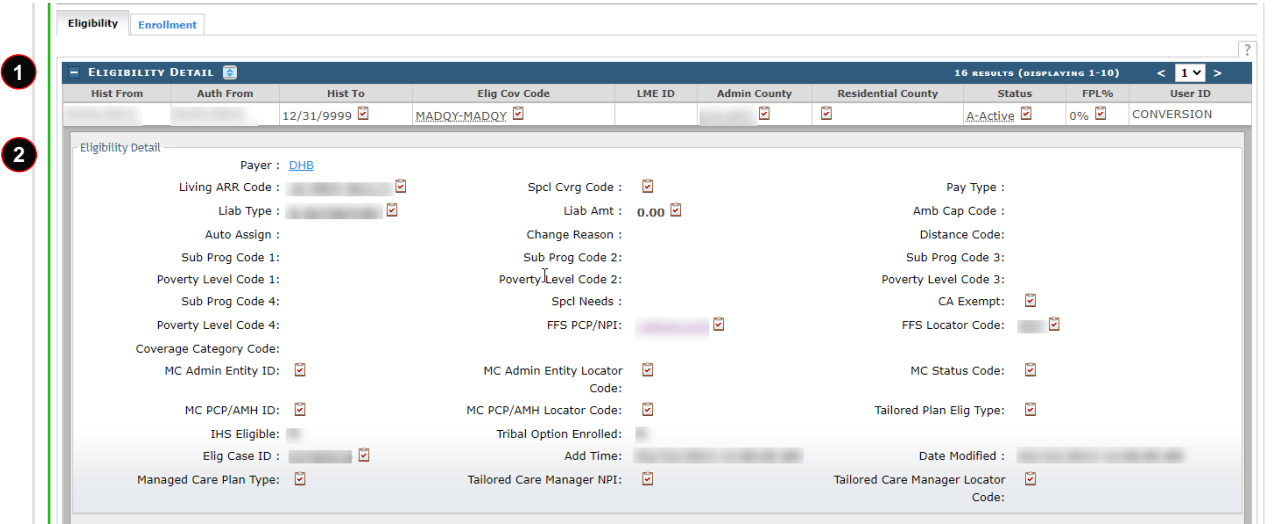

**Exhibit 46. Eligibility Tab**

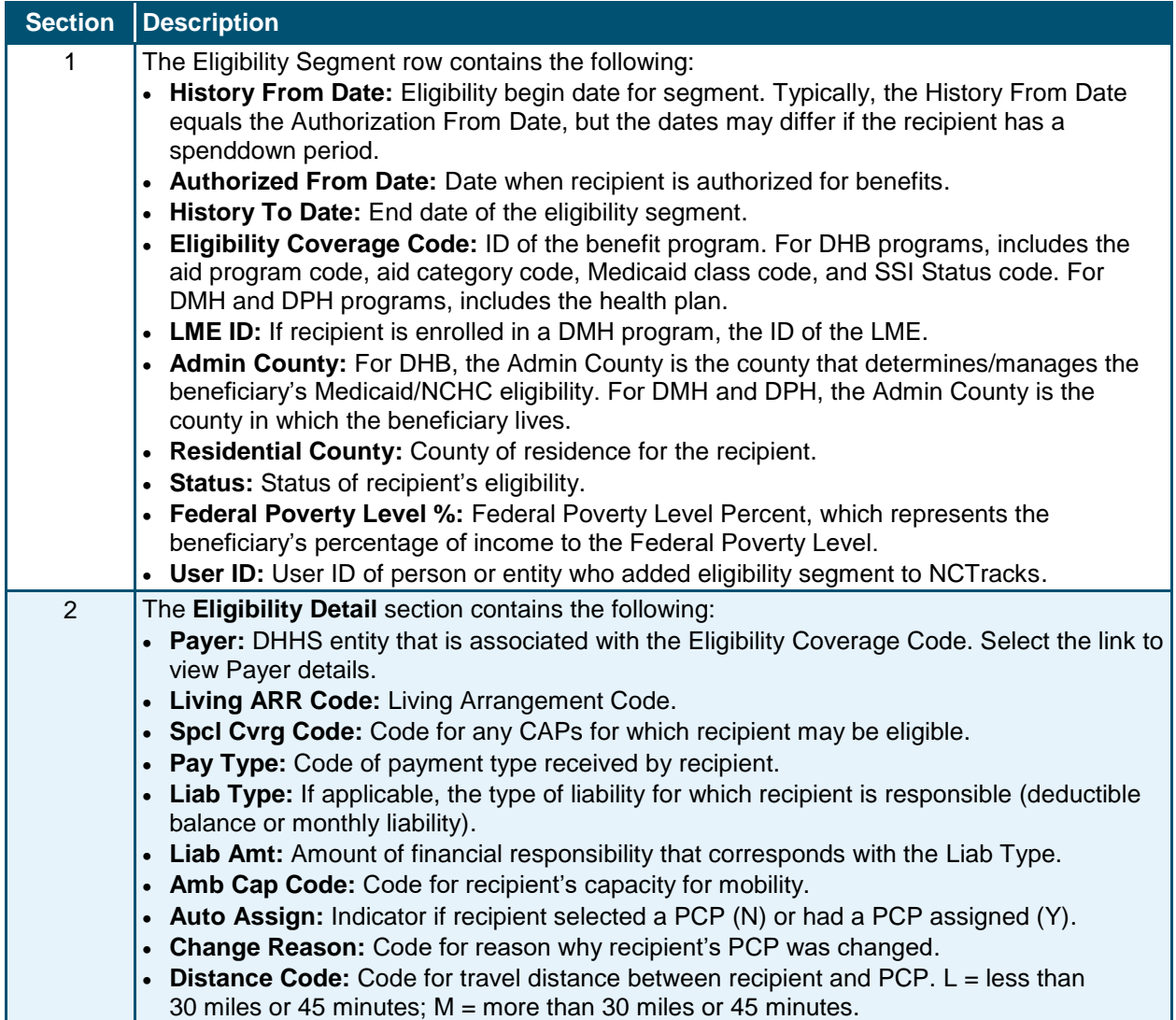

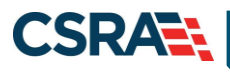

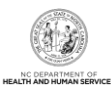

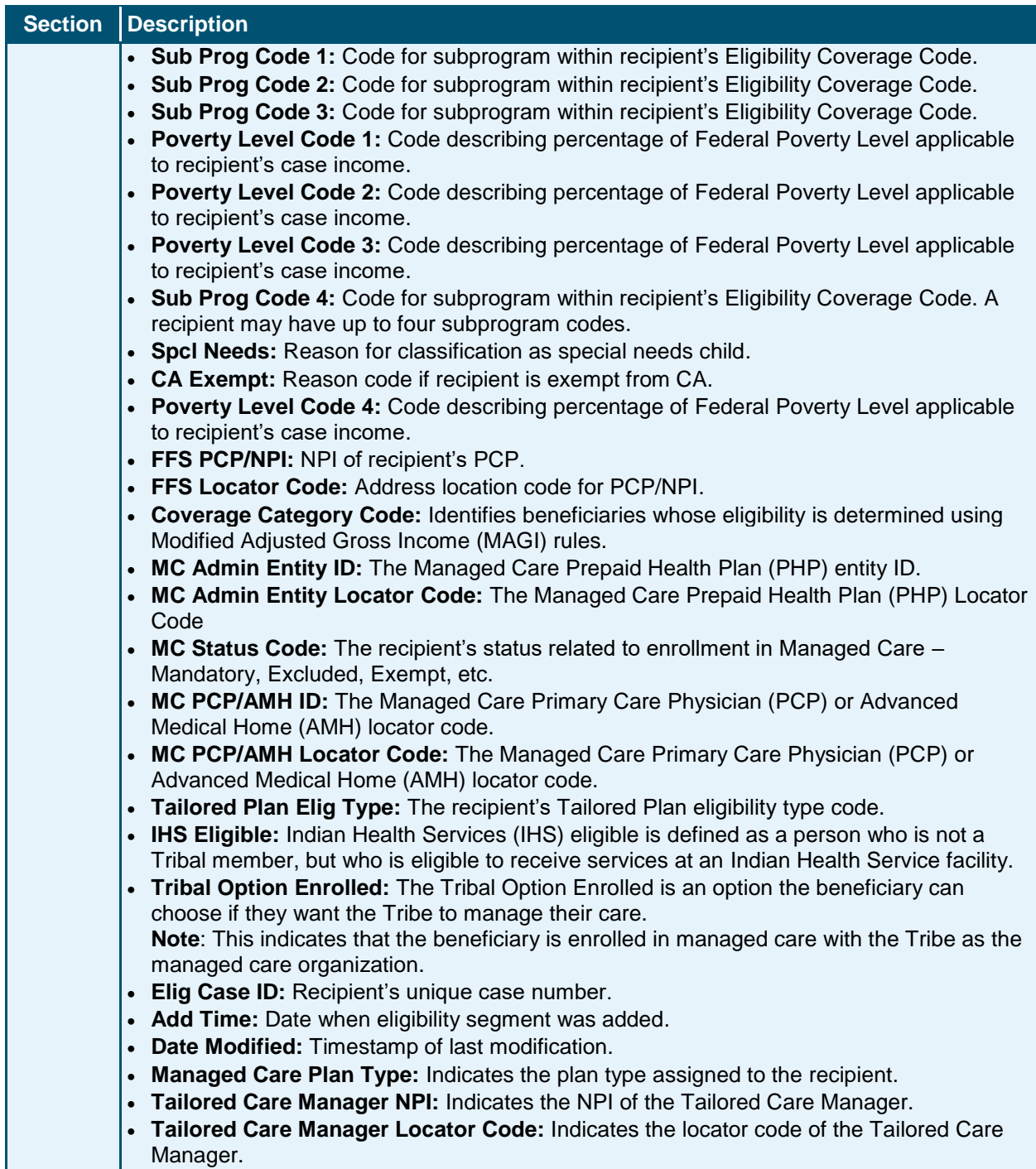

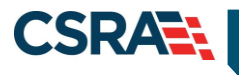

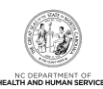

## *3.3.1.5 Enrollment Tab*

The **Enrollment** tab is view-only and displays the recipient enrollment details.

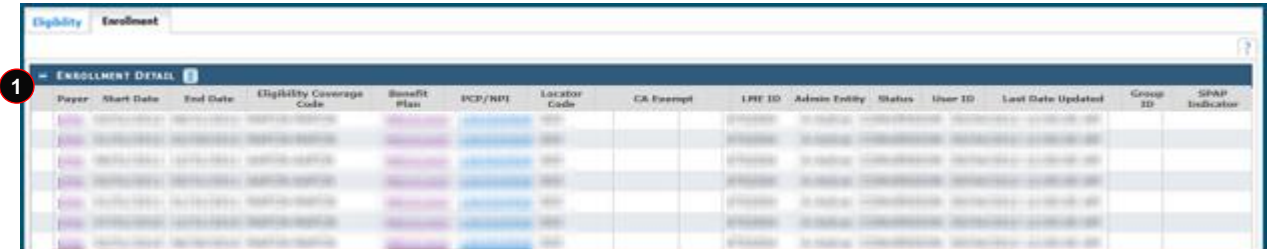

#### **Exhibit 47. Enrollment Tab**

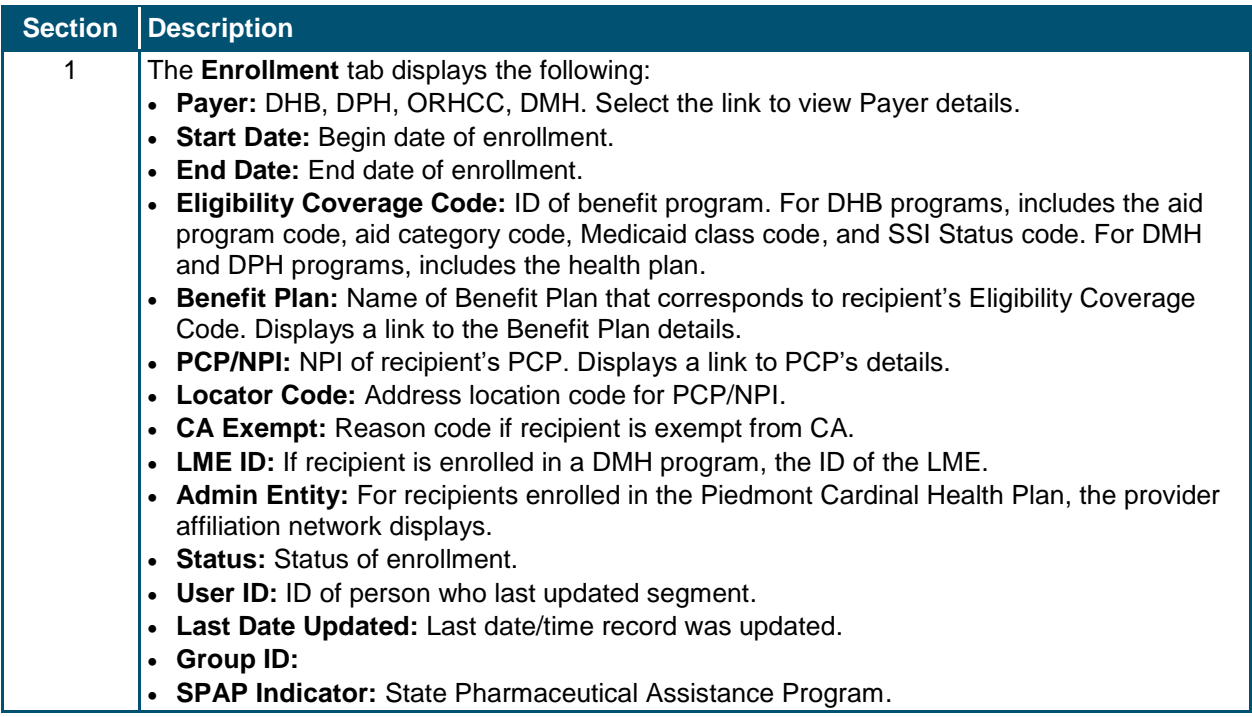

#### **3.3.2 Address Tab**

On the **Address** tab, you can view all recipient addresses by the payer's address type. NCTracks uses the residential address to mail information to recipients. Existing, non-temporary addresses cannot be edited.

#### *3.3.2.1 Viewing/Updating Temporary Address Information*

DPH users have the ability to add/edit a temporary address. The End Date field is the only editable field for an existing temporary address.

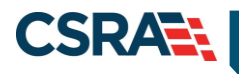

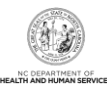

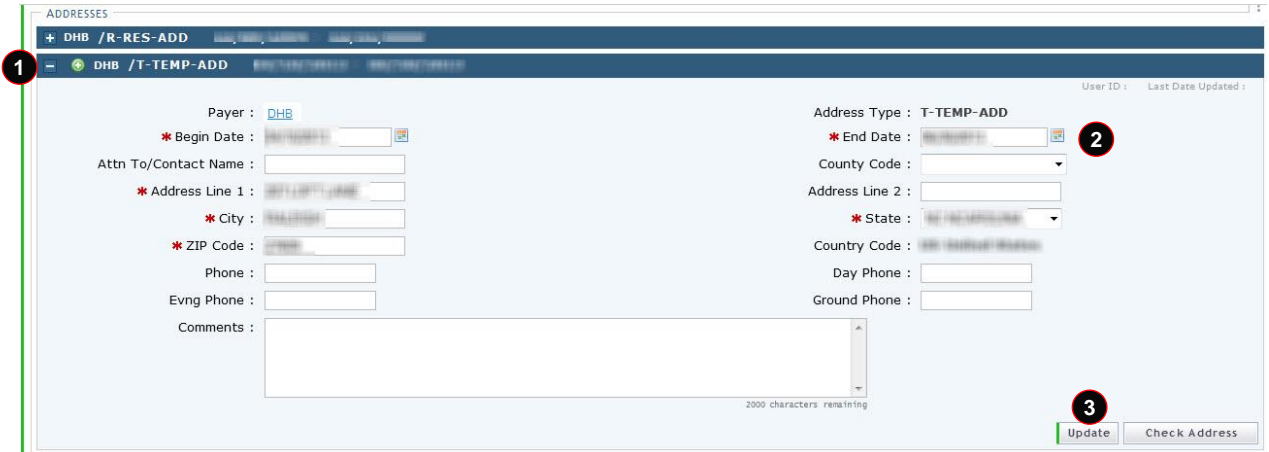

**Exhibit 48. View/Edit Temporary Address**

| Step          | $ $ Action                                                                |
|---------------|---------------------------------------------------------------------------|
|               | Select the Payer/Address type row to expand and view address information. |
| $\mathcal{D}$ | <b>Enter the End Date for the address.</b>                                |
| 3             | Select the <b>Update</b> button.                                          |

## *3.3.2.2 Adding a Temporary Address*

DPH users have the ability to add a temporary address by completing a Recipient search and selecting the Recipient ID link located under the **Search Results** section. This navigates the user to the **Recipient Detail** screen. Once on this screen, the user can add a temporary address by accessing the **Address** tab and completing all required fields.

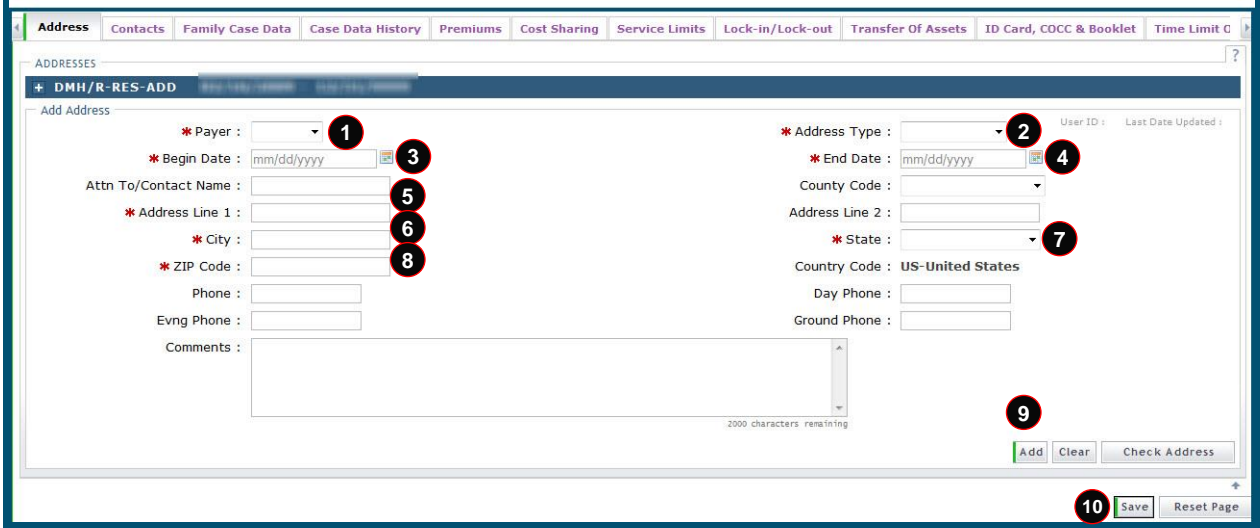

#### **Exhibit 49. Add Address Section**

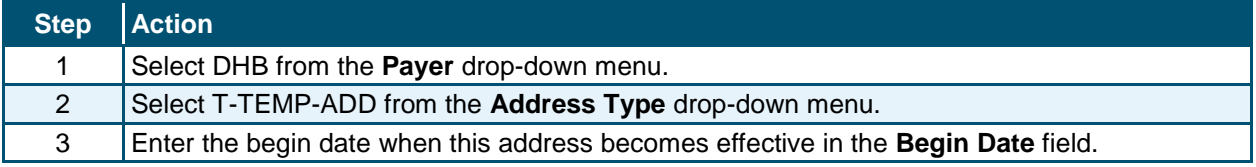

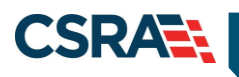

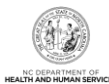

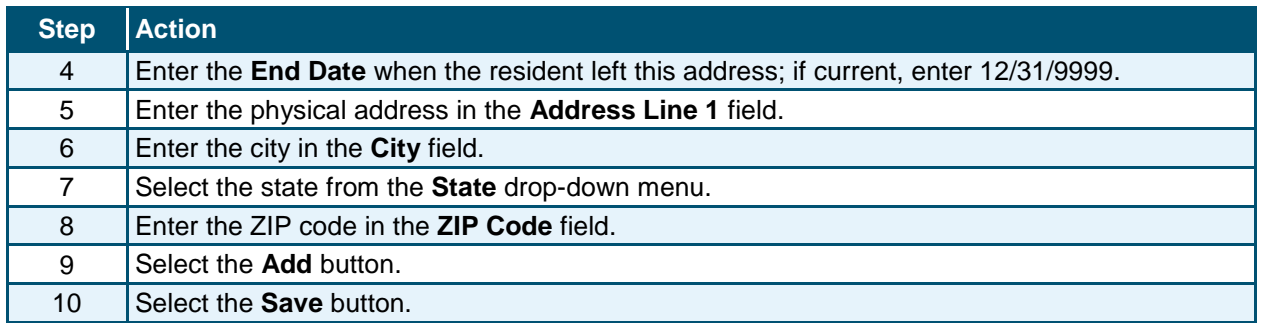

## **3.3.3 Contacts Tab**

The **Contacts** tab displays the details of the Authorized Representative associated with a recipient.

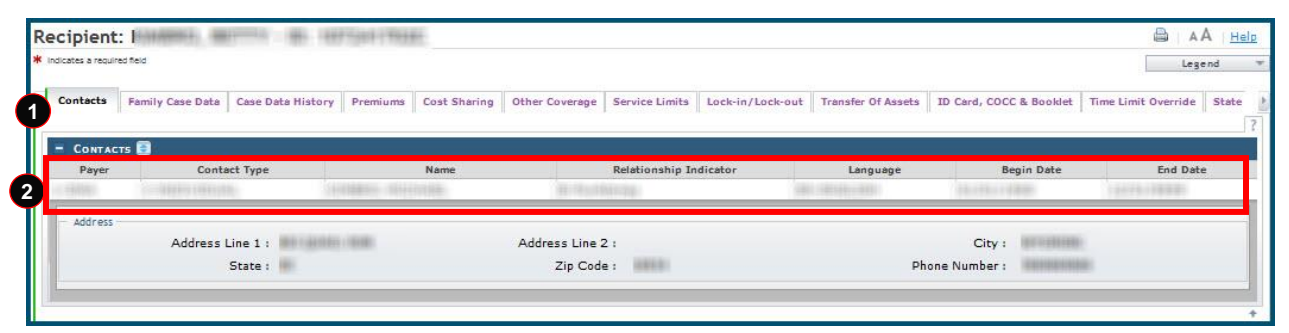

## **Exhibit 50. Contacts Tab**

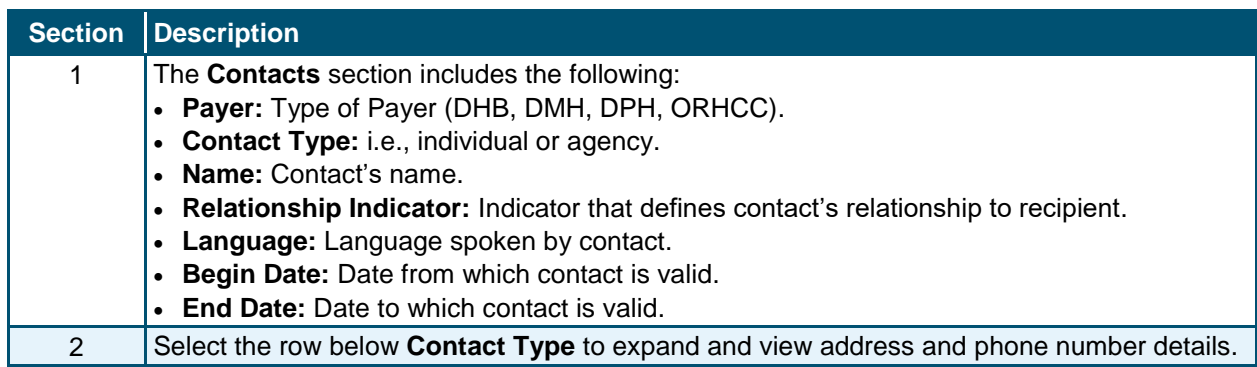

## **3.3.4 Case Data History Tab**

The **Case Data History** tab is view-only and displays the history of the eligibility case data associated with a recipient. The Case Data History header displays the following columns: Elig Case ID, Case Head Name, Date Created, Elig Case Begin Date, and Elig Case End Date. To view additional information, select the cell containing the recipient detail. For example, if you wanted to view additional information about the Case Head Name, you would select the row with the recipient's name. An additional row displays with the additional information, and the recipient's name displays as a link. To view case detail, select the recipient name link; the **Case Detail** screen displays.

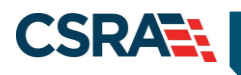

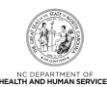

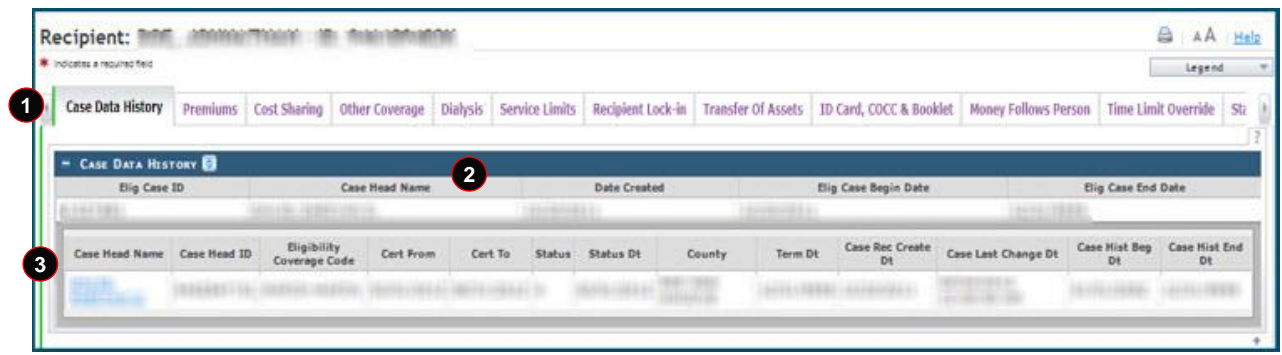

## **Exhibit 51. Case Data History Tab**

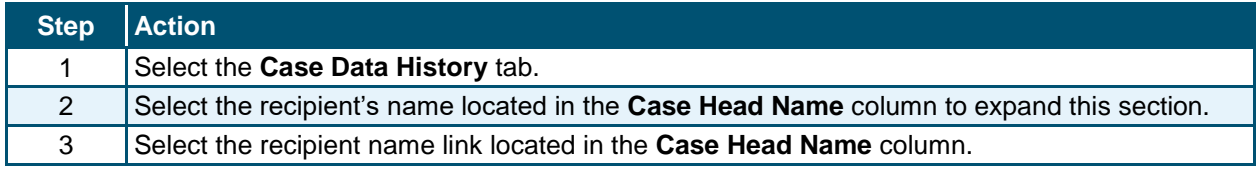

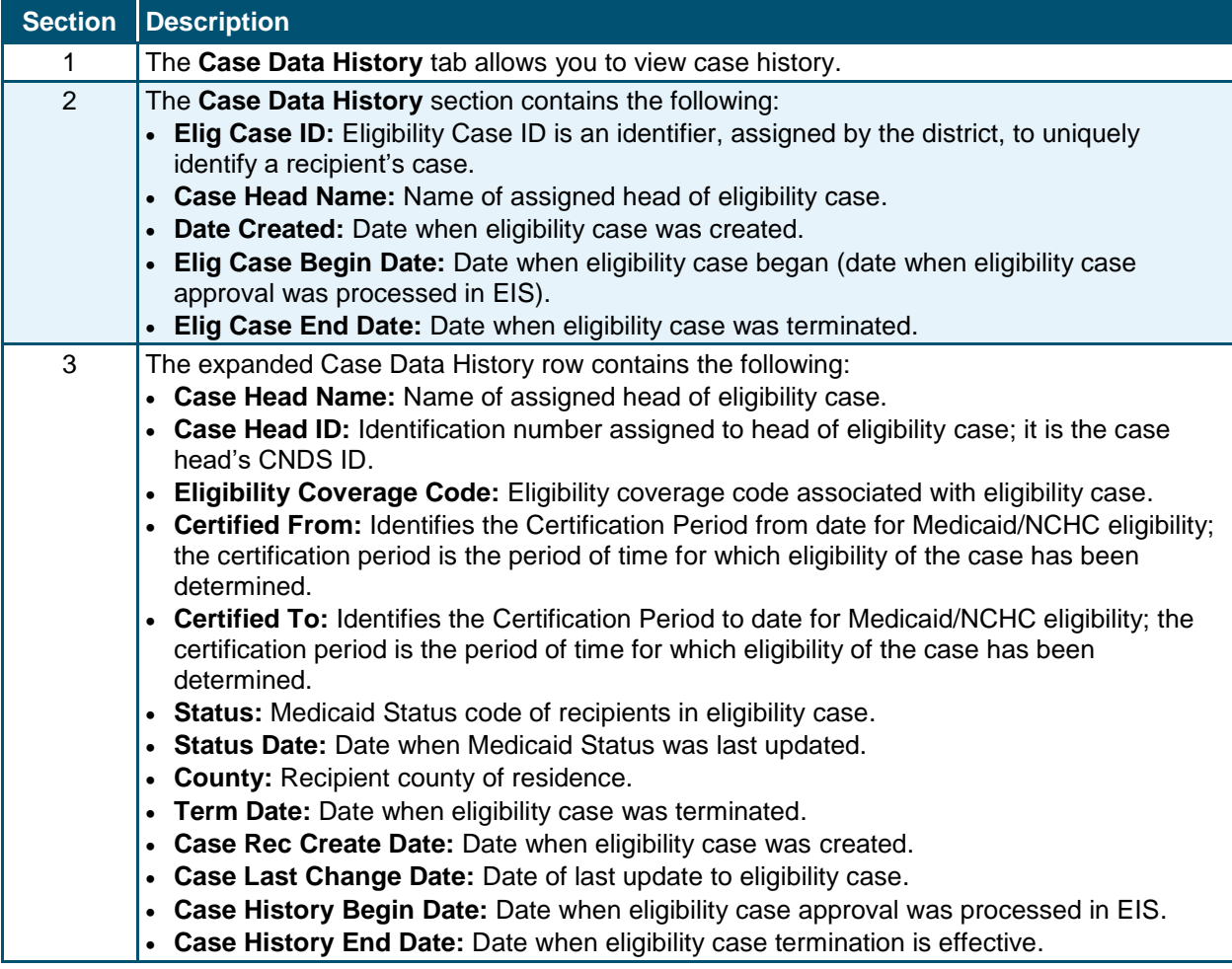

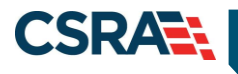

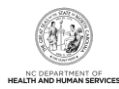

#### *3.3.4.1 Case Data Detail*

The **Case Data Detail** screen displays the case details related to the recipient case. This includes Case Summary, Case Head, Income, and Application Disposition. This information is view-only.

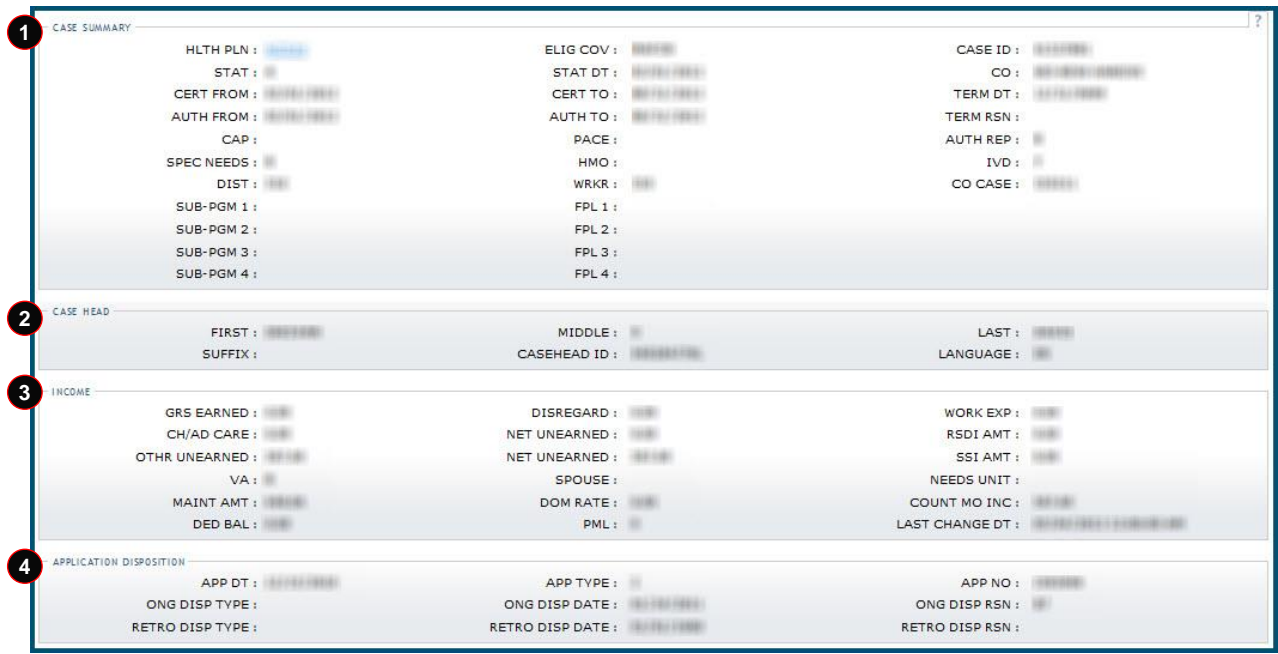

#### **Exhibit 52. Case Data Detail Section**

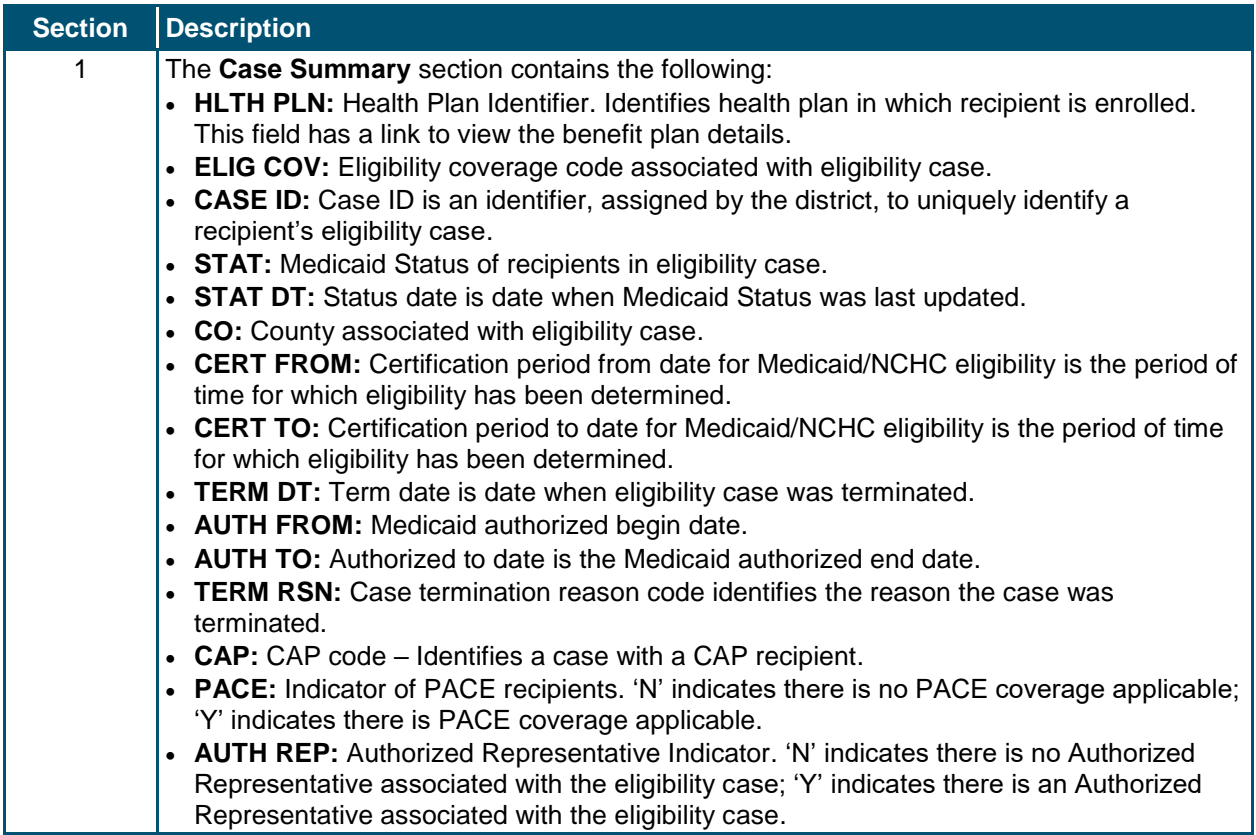

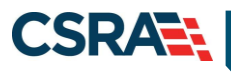

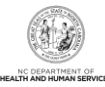

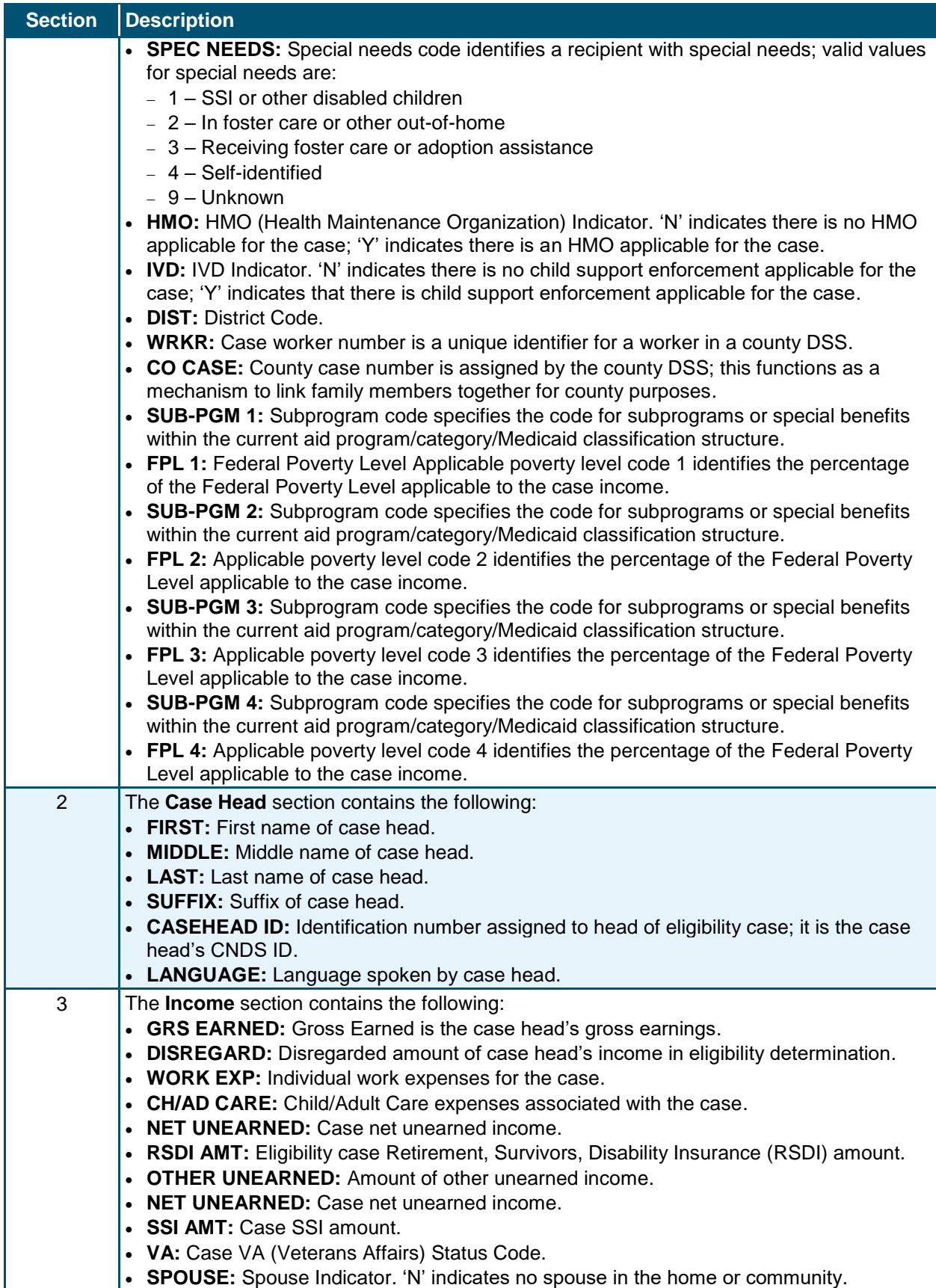

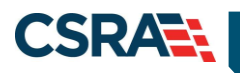

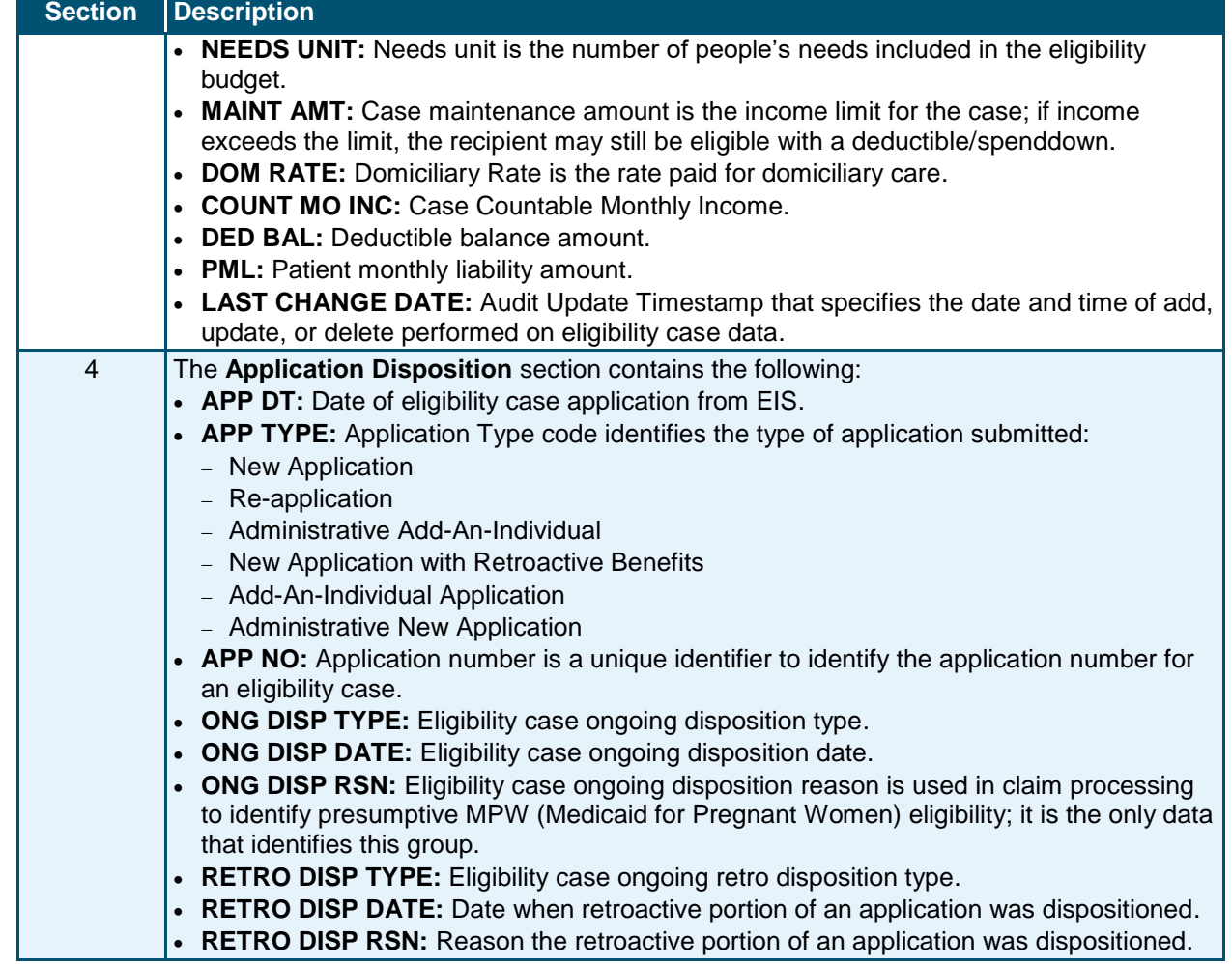

## **3.3.5 Service Limits Tab**

The **Service Limits** tab is view-only and displays a summary of the recipient's allowed and used units for the individual service category.

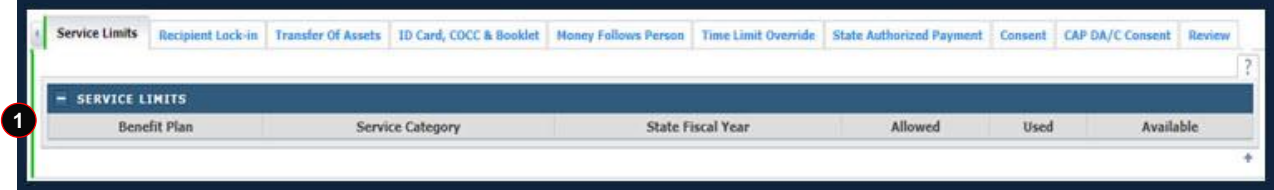

## **Exhibit 53. Service Limits Tab**

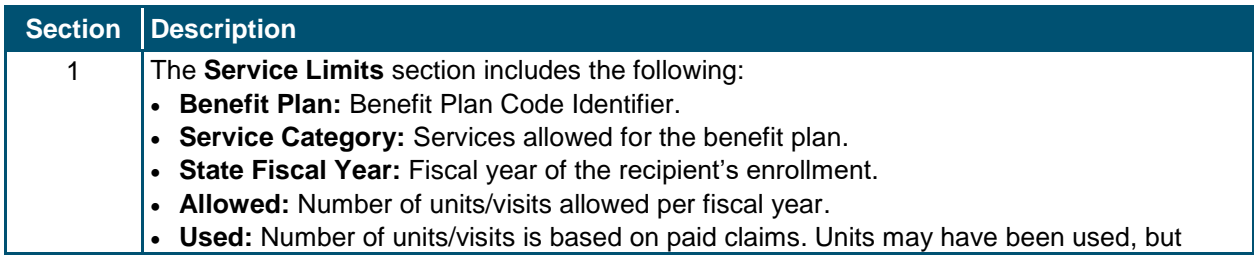

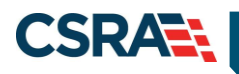

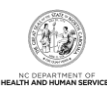

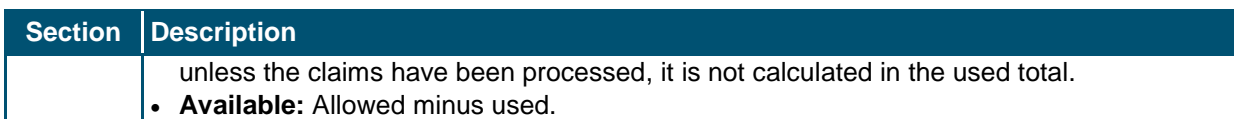

# **3.3.6 ID Card, COCC & Booklet Tab**

The **ID Card, COCC (Certificate of Creditable Coverage) & Booklet** tab can be updated by authorized users. COCCs can be generated automatically or manually. COCCs are automatically issued by NCTracks when the eligibility end date is received in the EIS file. They can be generated manually from this tab by an authorized user when requested by the recipient. An authorized user can request a COCC letter to be issued to an address specified by the recipient. A temporary address must be added to the file if a recipient requests a COCC be mailed to an address not on file.

By selecting the Request Type COCCreq link, users can view the COCC letter sent to the recipient.

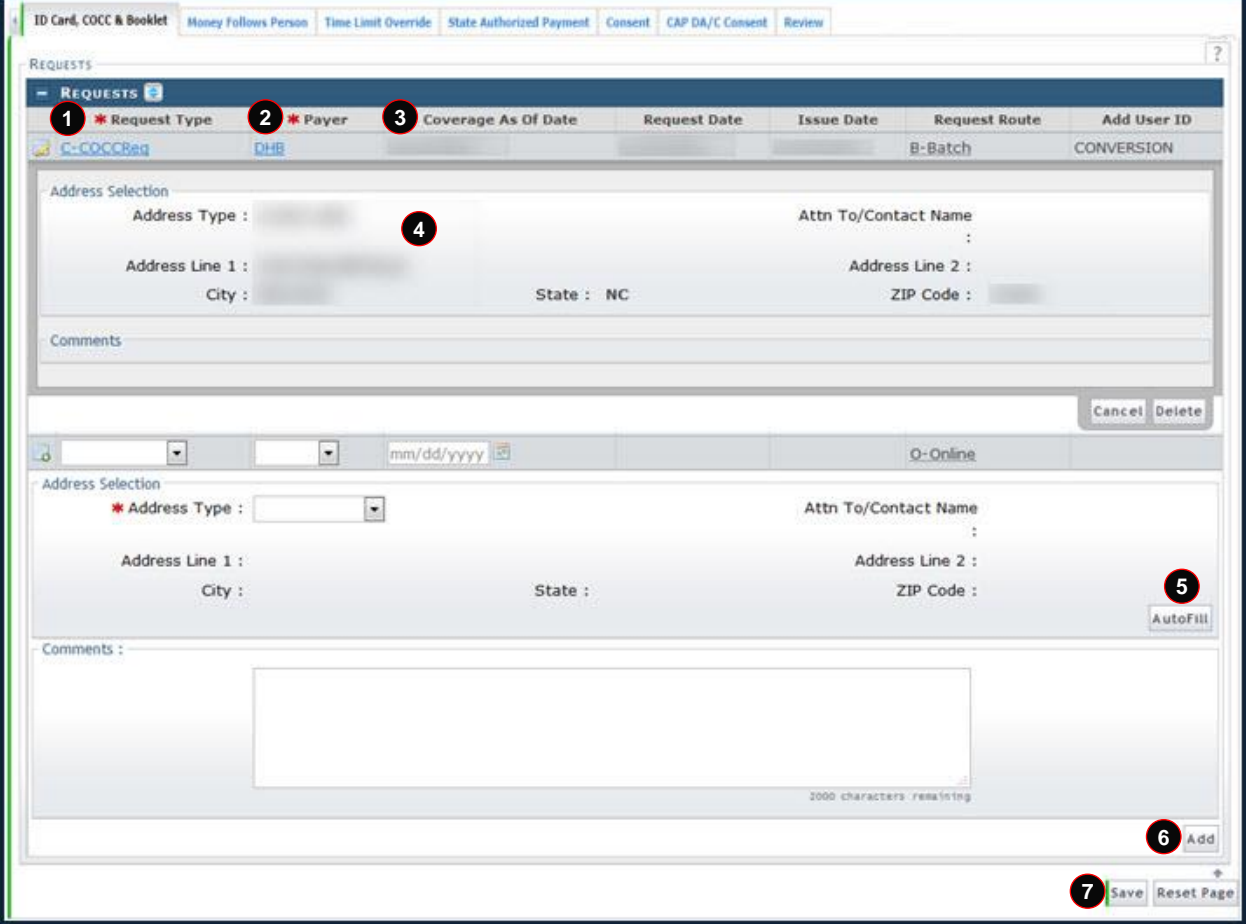

**Note**: This tab has ID Card, COCC & Booklet; the only functional item is the COCC.

**Exhibit 54. ID Card, COCC & Booklet Tab**

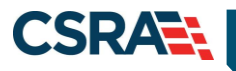

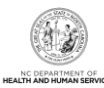

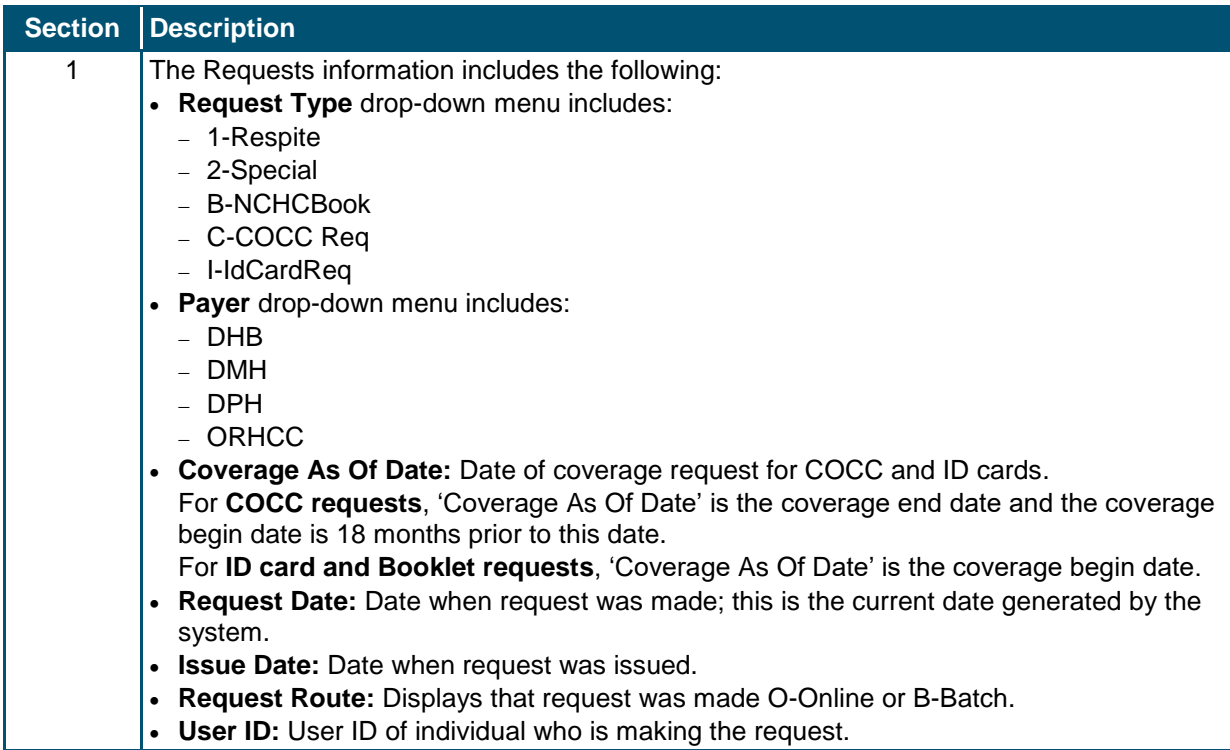

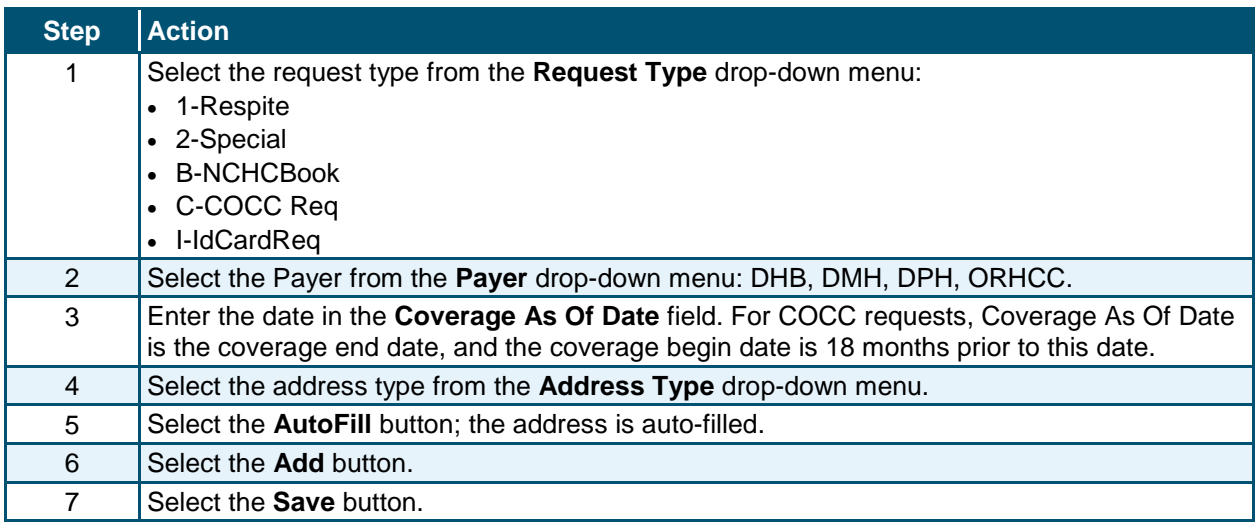

## **3.4 COMMON NAME DATA SYSTEM (CNDS) SEARCH**

The **CNDS Search** screen allows users to search for a recipient in the CNDS. The search screen allows you to send a request to search in the CNDS for a CNDS ID. A CNDS recipient may also be added.

**Important**: Use caution when combining two recipients to one CNDS ID. If two recipients have the same name and demographic information but are mistakenly thought to be the same person, combining their records can adversely affect all of their social services programs. The process to uncombine them is very difficult, time consuming, and costly. Only after extensive research and consideration should one combine two recipients into one CNDS ID. It is for this

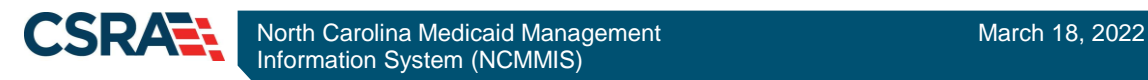

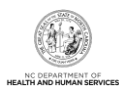

reason that we will not demonstrate that process. Please check with your supervisor before performing a CNDS ID Combine.

## **3.4.1 Accessing the CNDS Search Screen**

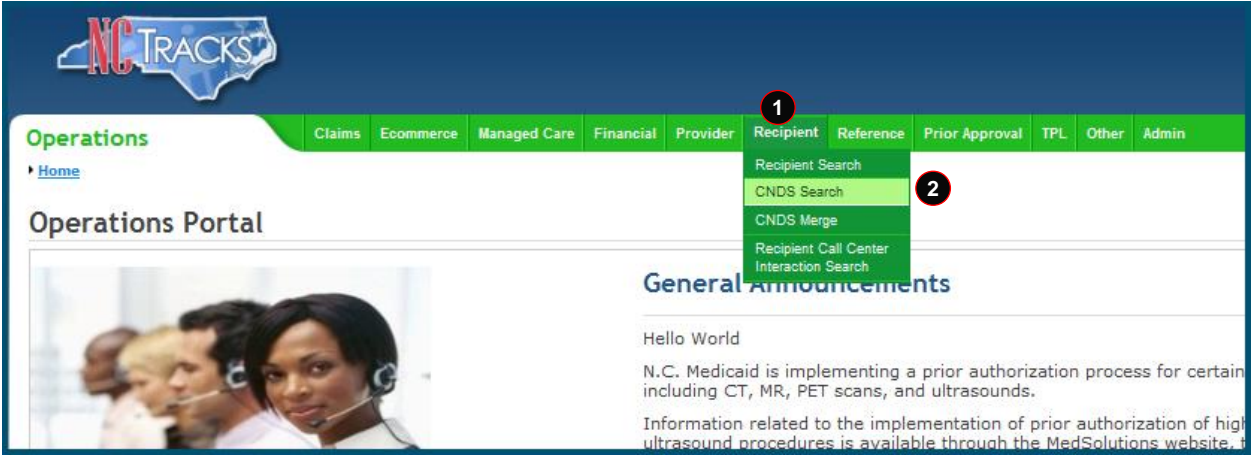

## **Exhibit 55. NCTracks Operations Portal**

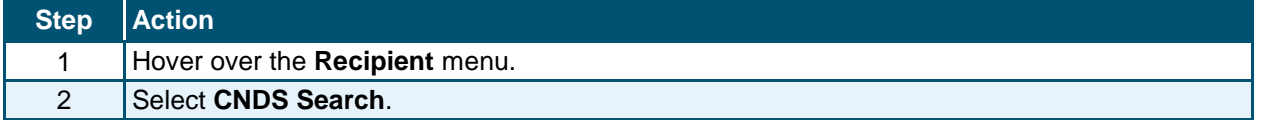

## *3.4.1.1 CNDS Search Screen*

On the **CNDS Search** screen, you can conduct a CNDS search or add a new CNDS ID. A CNDS search allows you to perform a search for a recipient in the CNDS by entering one of the following combinations:

- SSN
- Recipient ID and ID Type
- Recipient Last Name, First Name, and Date of Birth
- Recipient Last Name, First Name, and Gender

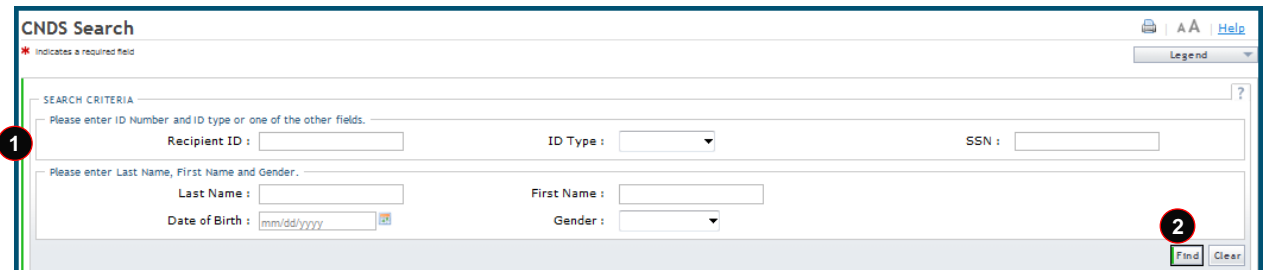

### **Exhibit 56. CNDS Search Screen**

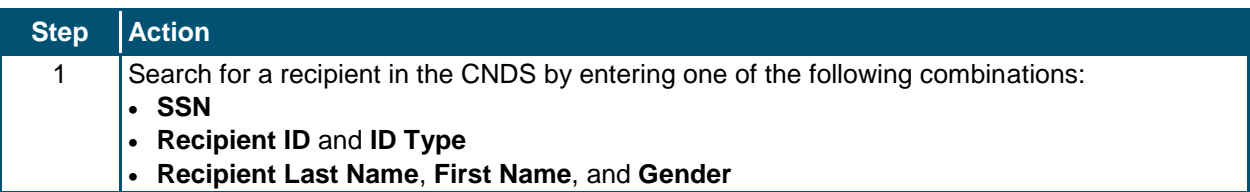

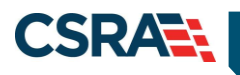

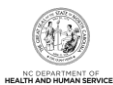

**Step Action**

2 Select the **Find** button.

## *3.4.1.2 Demographic Information Tab*

The **Demographic Information** tab allows you to update recipient demographic information in the CNDS. Recipient demographics, such as Last Name, First Name, Date of Birth, Gender, SSN, Suffix, Middle Initial, Language, Race, and Ethnicity can be updated on this screen. Select **Save** to save your changes.

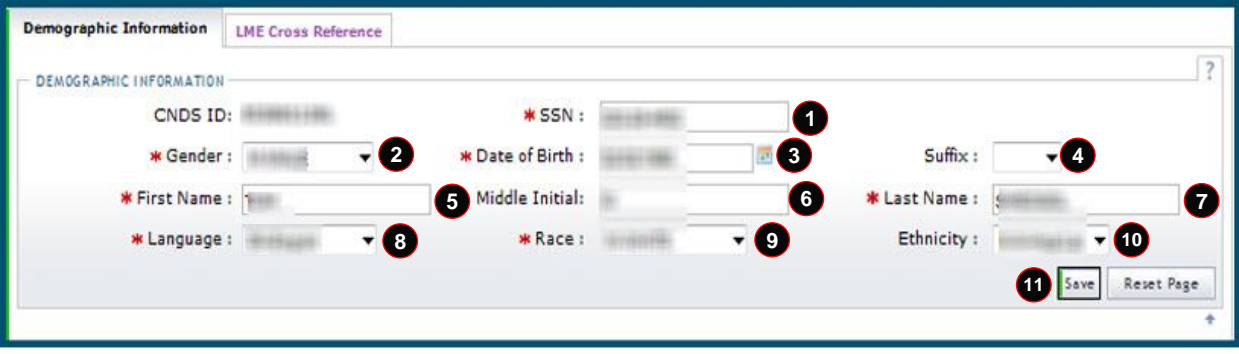

## **Exhibit 57. Demographic Information Tab**

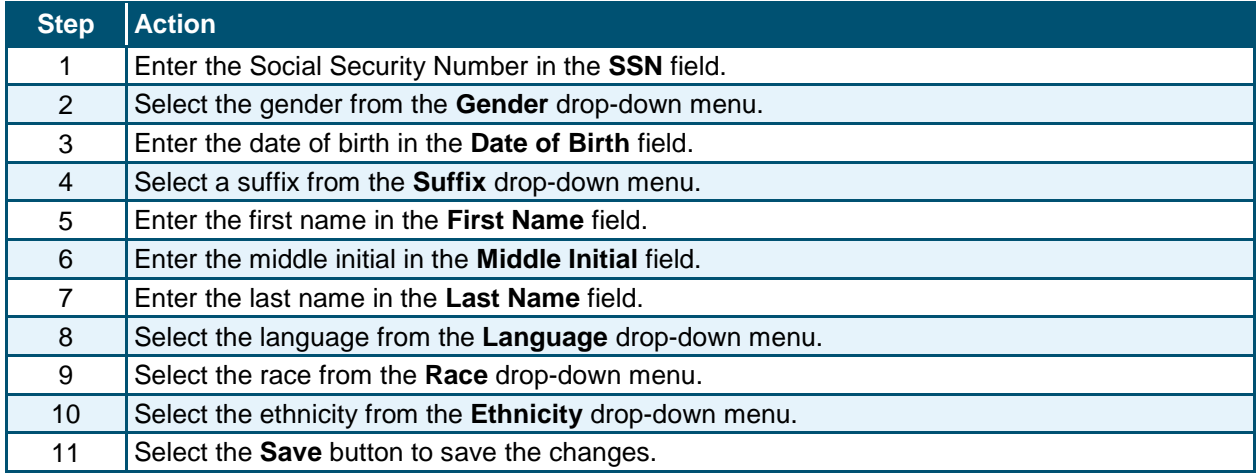

## **3.5 CNDS MERGE**

The CNDS Merge process allows you to view all the possible duplicate recipients created by the batch process. Users can also initiate a 'Recipient ID Combine' by entering Source and Target Recipient IDs. A search is initiated in the CNDS to verify the existence of the ID.

## **3.5.1 Accessing the CNDS Merge Screen**

The **CNDS Merge** screen is accessed under the **Recipient** drop-down menu.

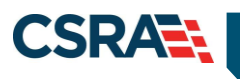

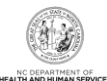

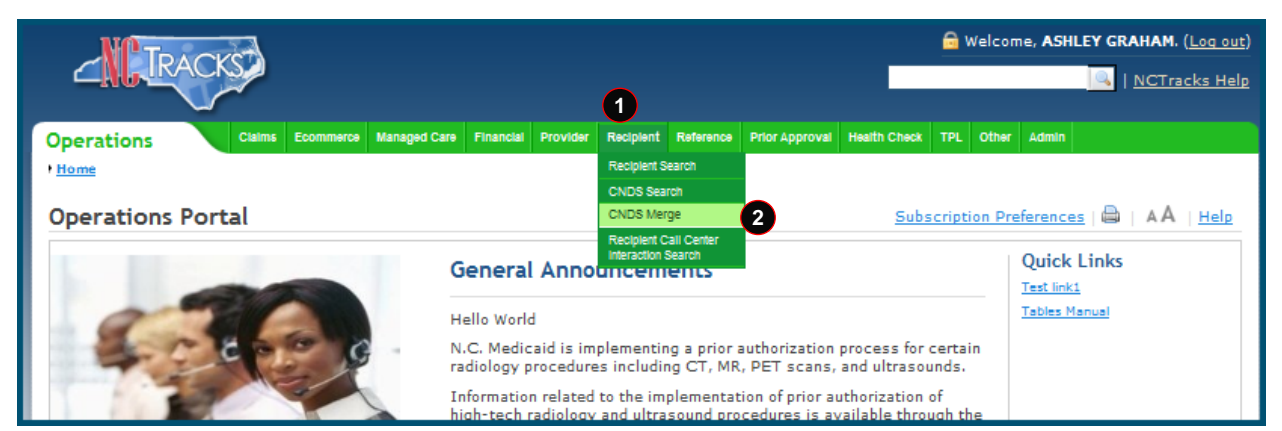

**Exhibit 58. NCTracks Home Page**

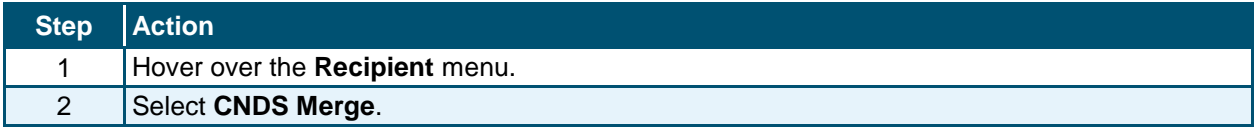

#### *3.5.1.1 CNDS Merge Results*

The **CNDS Merge Results** section displays the detailed information for the referenced recipient and for the duplicate that was found. This allows you to view possible duplicate recipients and initiate a 'Combine' of recipients in the CNDS, or to indicate that the possible duplicate should be ignored by checking the Ignore box.

Select a row to view and compare possible duplicate recipient information.

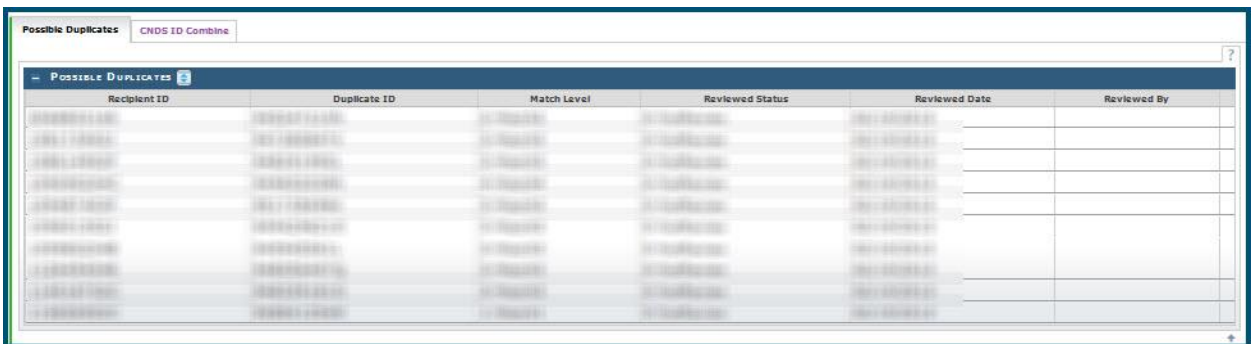

**Exhibit 59. Possible Duplicates Tab**

#### *3.5.1.2 Possible Duplicates*

On the **Possible Duplicates** screen, information for both recipients displays for comparison. On this screen, you can mark the recipients as duplicate recipients and initiate a 'Combine' of recipients in the CNDS, or you can review and mark the recipients as 'Not a Duplicate'. When recipients are marked as 'Not a Duplicate' in the **Possible Duplicates** section, the same recipients are not identified as duplicates when the batch process runs again.

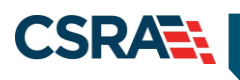

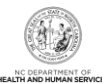

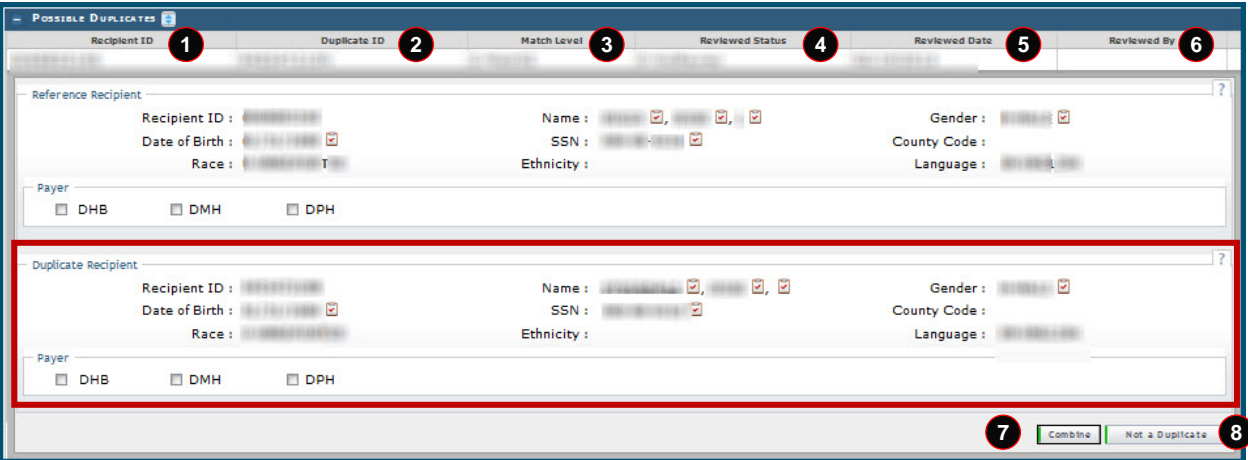

## **Exhibit 60. Possible Duplicates Comparison Screen**

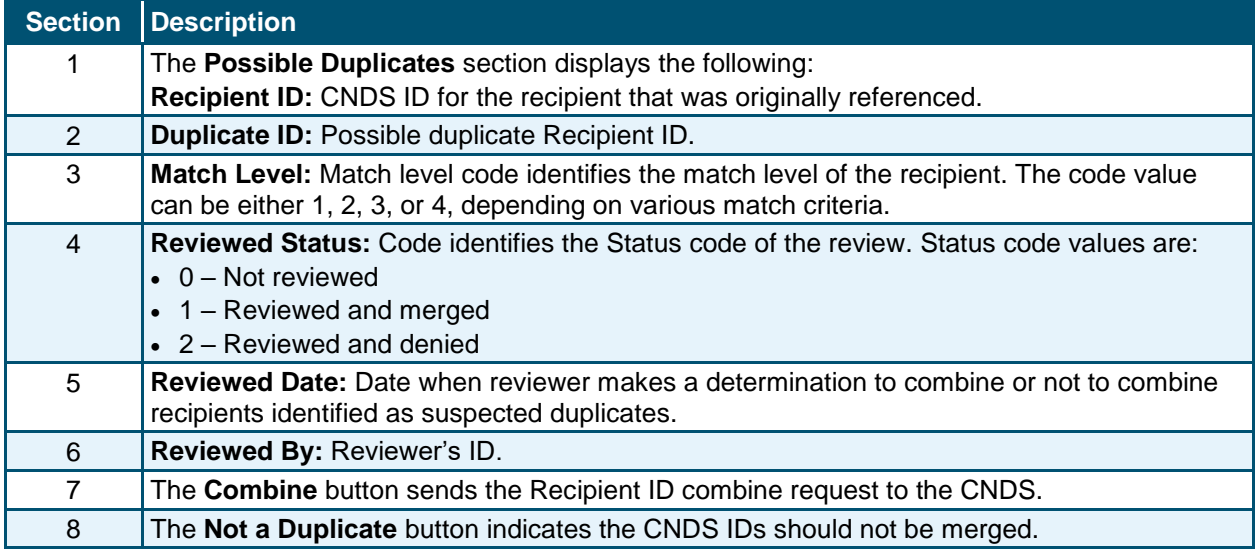

#### **3.5.2 CNDS ID Combine**

The **CNDS ID Combine** screen allows users to search for Source and Target Recipient IDs. The search based on both the Source and Target IDs can be initiated in the CNDS to verify the existence of the ID.

The Target Recipient is the record that receives information from the Source Recipient record during the combine process to the CNDS. The Source Recipient is where the original information comes from for the combine process to the CNDS.

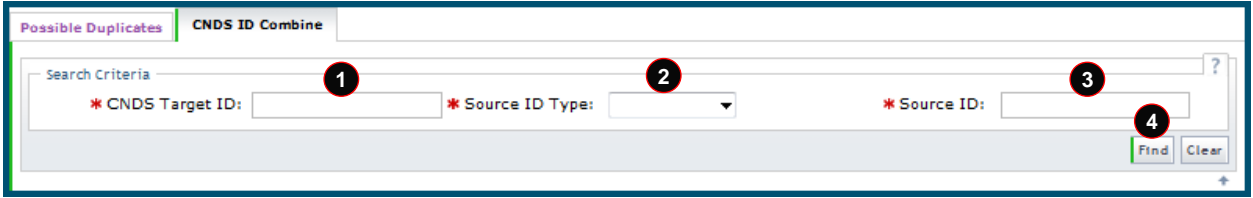

**Exhibit 61. CNDS ID Combine Tab**

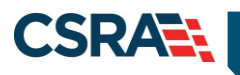

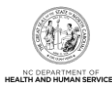

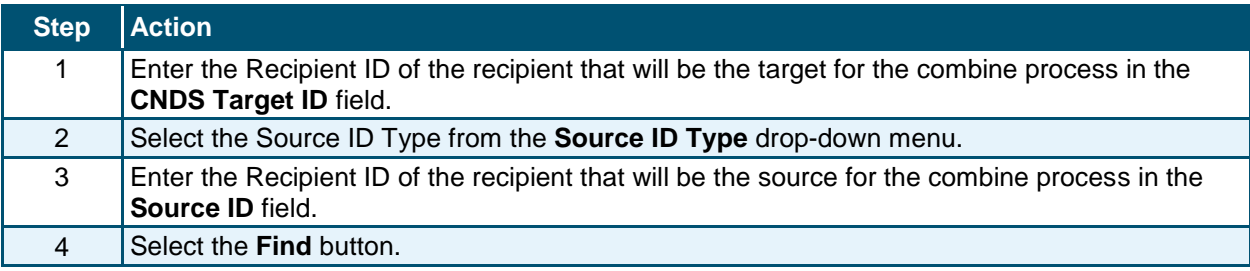

#### *3.5.2.1 Manage Recipient Merge Initiation to CNDS*

Detailed information about the Target and Source recipients displays. From this screen, a 'Recipient ID Combine' can be initiated. Select the **Combine** button to send the combine request to the CNDS.

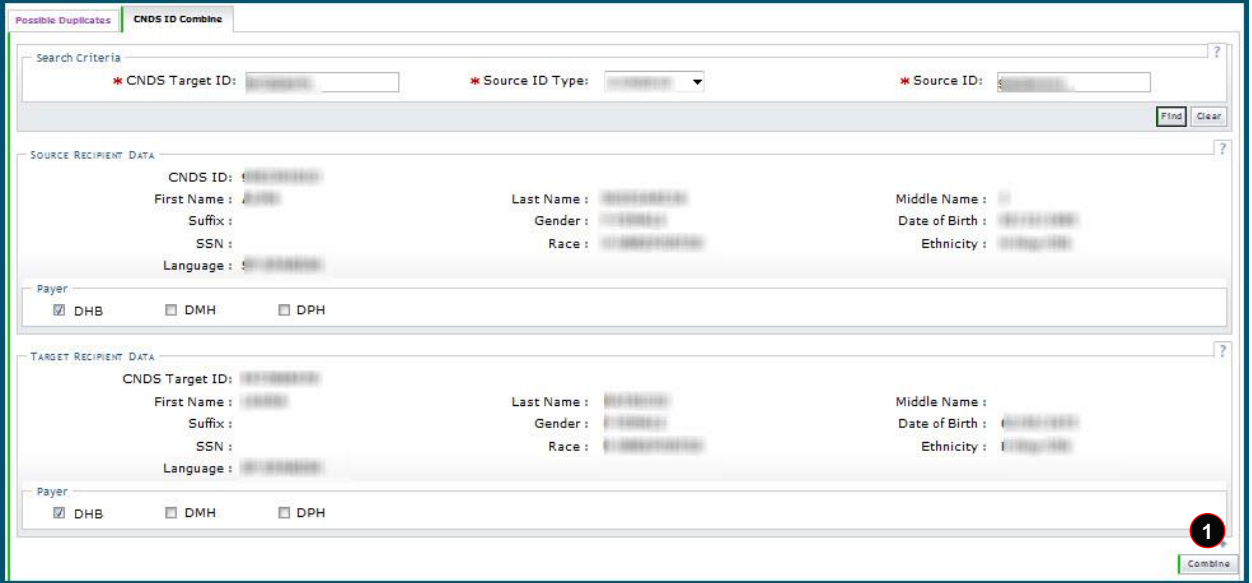

## **Exhibit 62. Merge Initiation Section**

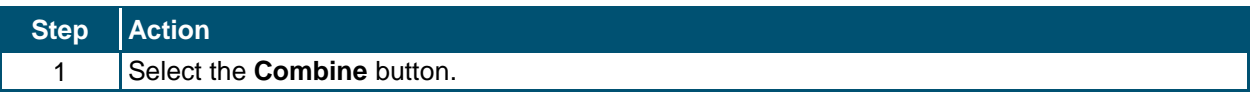

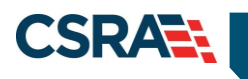

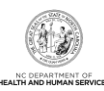

**This Page Intentionally Left Blank**

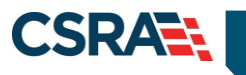

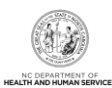

# **4.0 Division of Mental Health (DMH)**

## **4.1 INTRODUCTION**

DMH staff have the ability to search and view all recipient information associated with DMH. Authorized users have view-only access to the **Recipient Detail** and **CNDS Detail** screens.

The **Recipient Detail** screen includes the following tabs:

- Recipient Summary
- Service Limits

The **CNDS Search** screen includes the following tabs:

- Demographic Information
- LME Cross-Reference

DMH staff have update access to the **CNDS Merge** screen and the **CNDS ID Combine** screen.

## **4.2 RECIPIENT SEARCH**

Two basic search methods are used to search for recipients. The first method is to search by a unique identifier such as SSN or Recipient ID, and the second method is to search by using non-unique identifiers. You can search for a recipient by entering Last Name, First Name, and one other field such as Middle Name, Date of Birth, Gender, or County Code.

Access the **Recipient Search** screen by selecting **Recipient Search** from the **Recipient** drop-down menu.

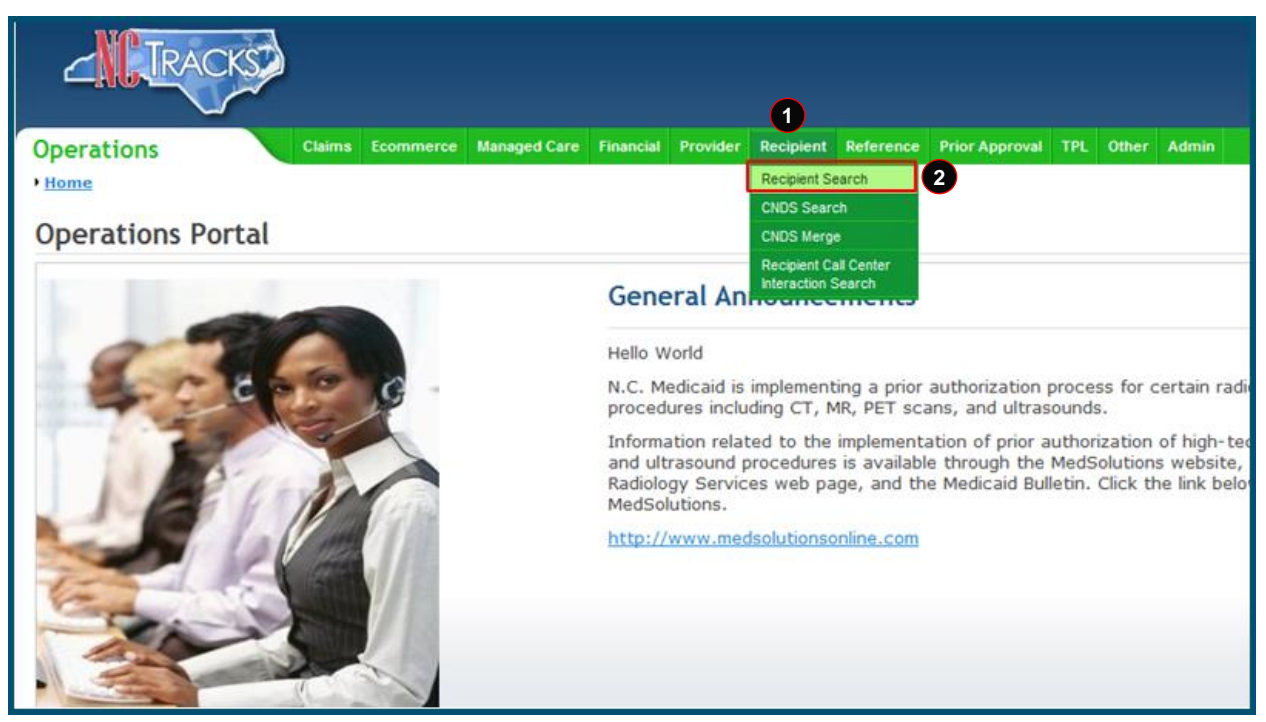

**Exhibit 63. NCTracks Operations Portal**

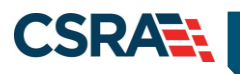

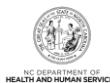

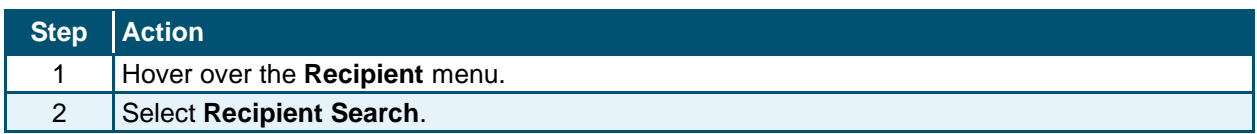

## **4.2.1 Recipient Search Using a Unique Identifier**

Enter one of the following to search for a recipient using a unique identifier:

- Recipient ID/Type
- Recipient SSN
- Eligibility Case ID

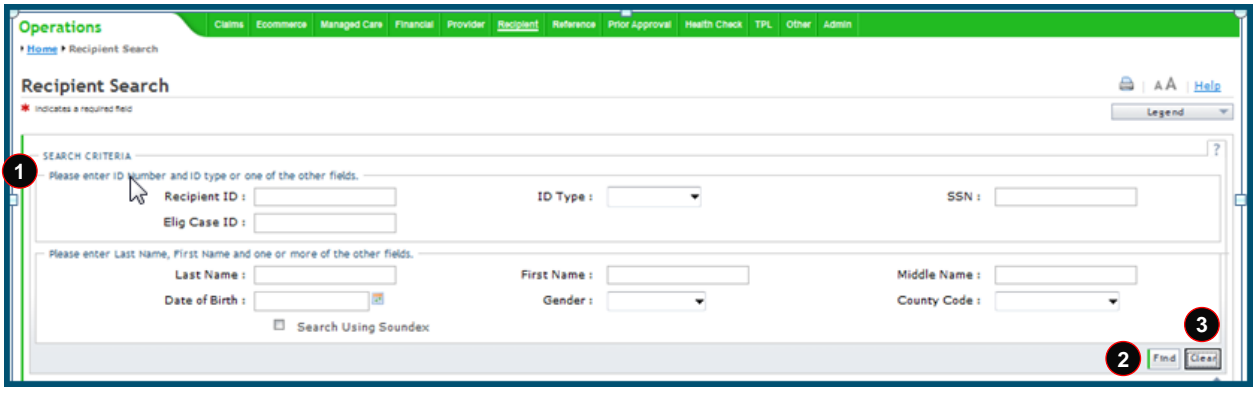

#### **Exhibit 64. Recipient Search Screen**

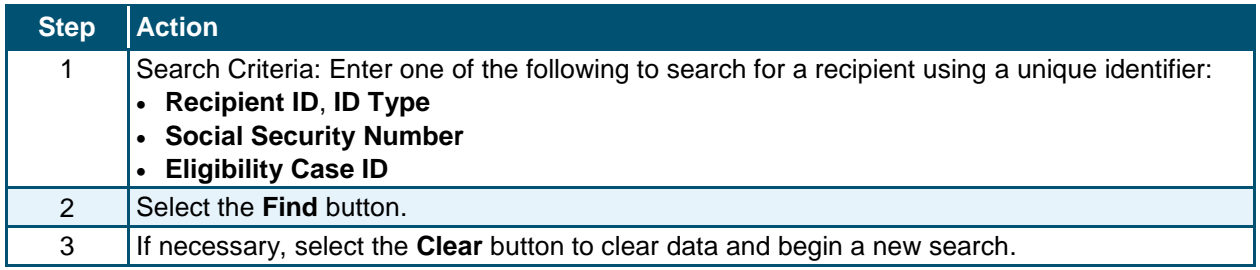

## **4.2.2 Recipient Search Using a Non-Unique Identifier**

To search using a non-unique identifier, you must enter the recipient's Last Name, First Name, and one other field such as Date of Birth, Gender, or County Code. If the recipient's complete first and last name are not known, you can search by entering partial names. You can also perform a search using Soundex if the correct spelling of a name that sounds the same is not known. To search by Soundex, enter recipient information and then select the 'Search Using Soundex' check box.

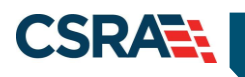

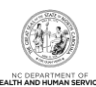

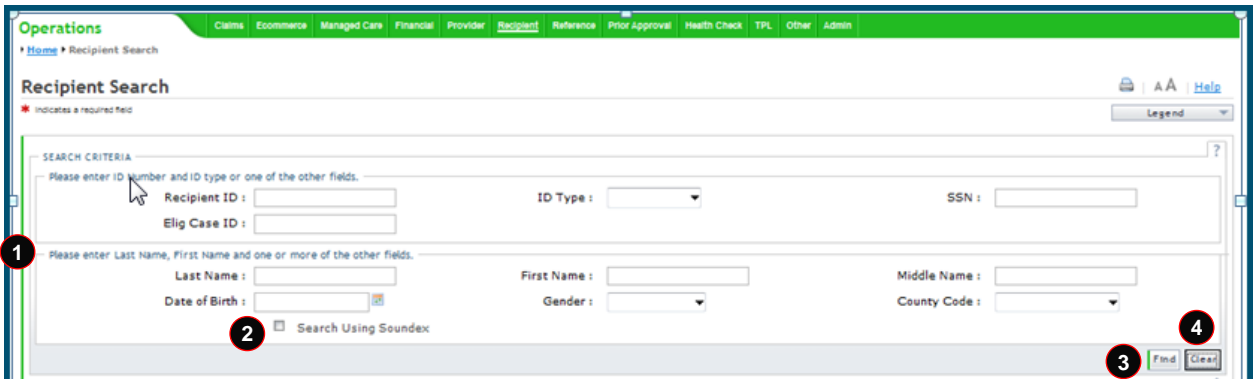

## **Exhibit 65. Recipient Search Screen**

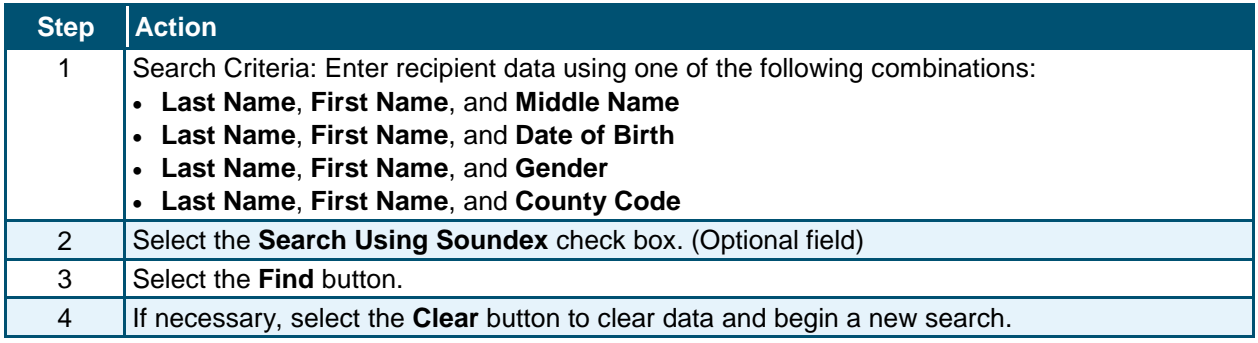

## **4.2.3 Recipient Search Results**

All results matching the search criteria display at the bottom of the screen. Select a Recipient ID link from the **Search Results** section to view recipient details.

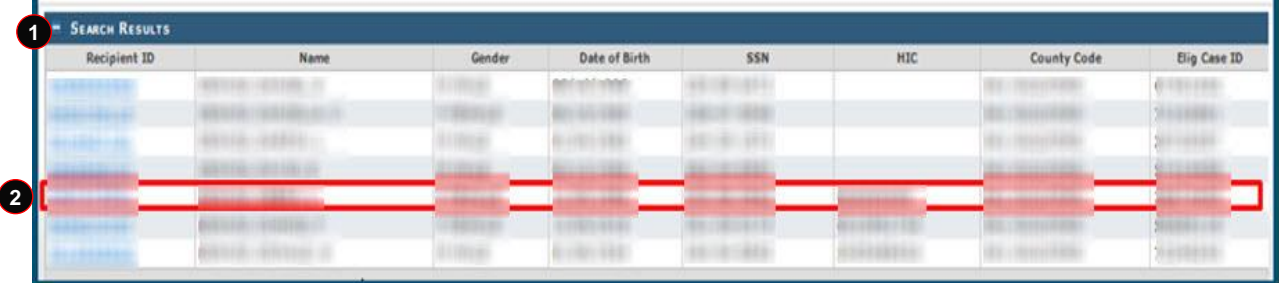

#### **Exhibit 66. Recipient Search Results Section**

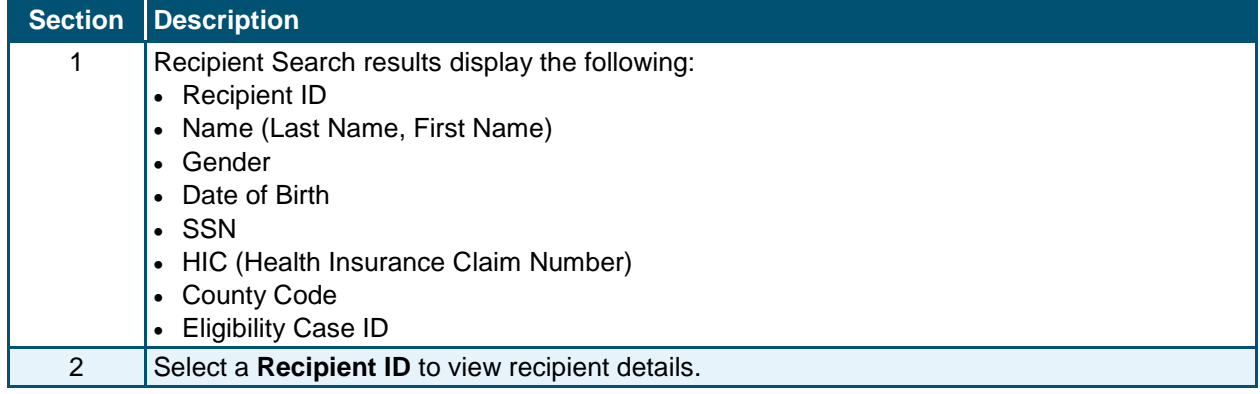

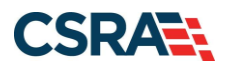

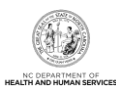

# **4.3 VIEWING/UPDATING RECIPIENT INFORMATION**

Recipient information is organized under tabs. Your user role determines which tabs you have access to view. Some of the tabs are view-only, while others contain information that can be edited depending on your user role. You can navigate between tabs by selecting the tab or the navigational arrows to the left and/or right of the tab.

## **4.3.1 Recipient Summary Tab**

The **Recipient Summary** tab is view-only. When you select a recipient from the search results list, you are navigated to the **Recipient Summary** tab.

**Note:** The navigational arrows **b** allow you to move from tab to tab.

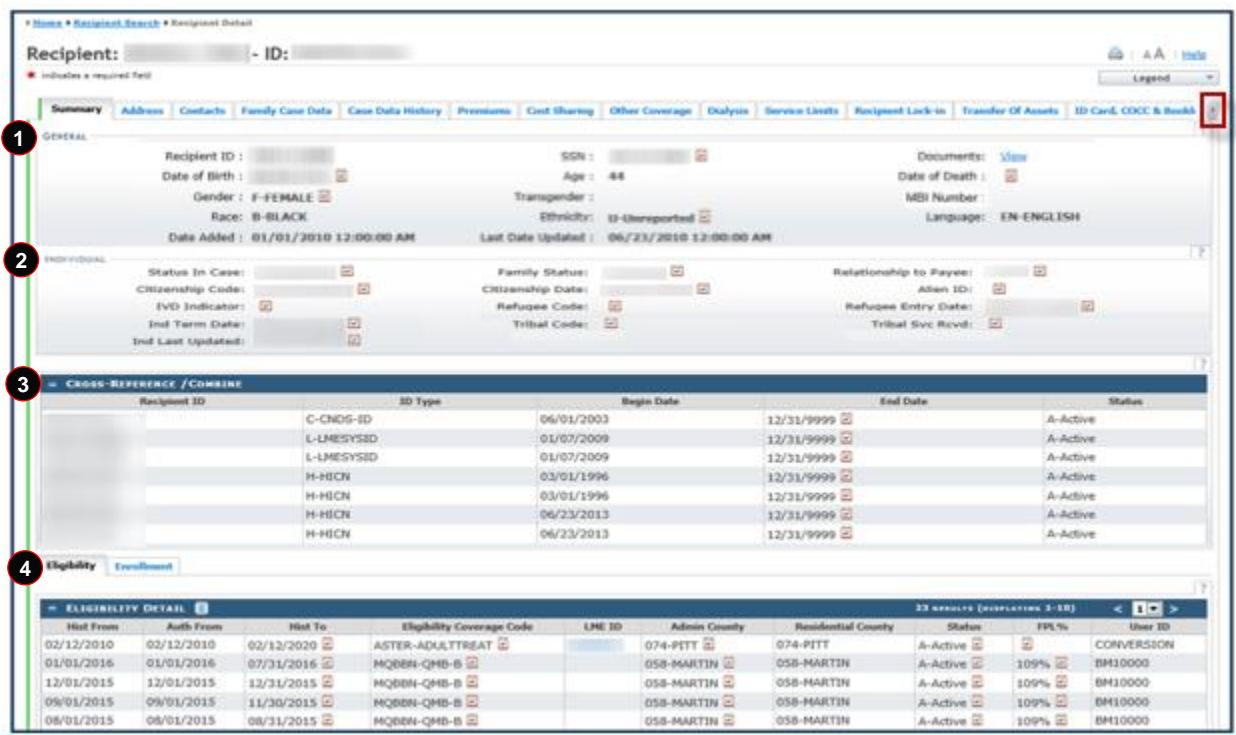

**Exhibit 67. Recipient Summary Tab**

Information on the **Recipient Summary** screen is organized into four sections. The following information displays in these sections.

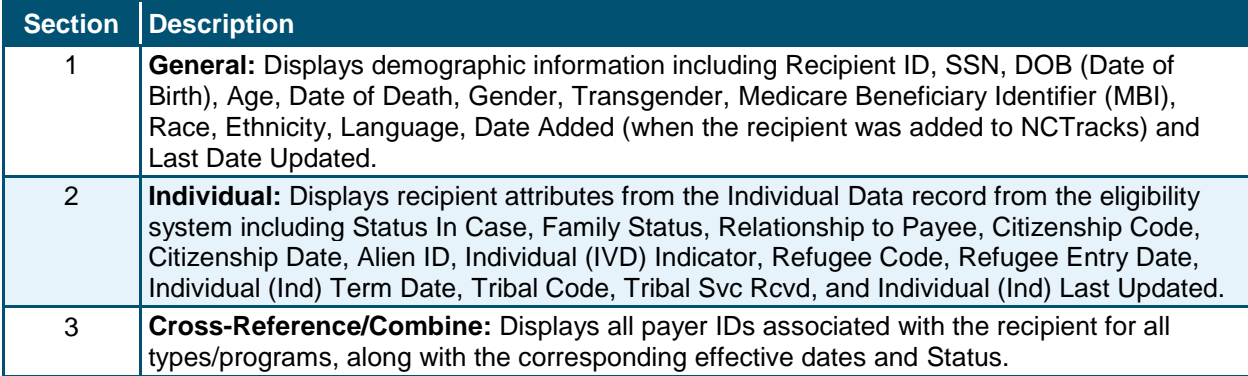
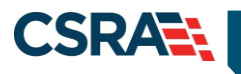

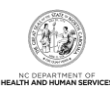

# **Section Description**

4 **Eligibility and Enrollment Tabs:** Display eligibility and enrollment details for a recipient.

## *4.3.1.1 General Demographic Information*

Recipient demographic information displays in the **General** section of the **Recipient Summary** tab.

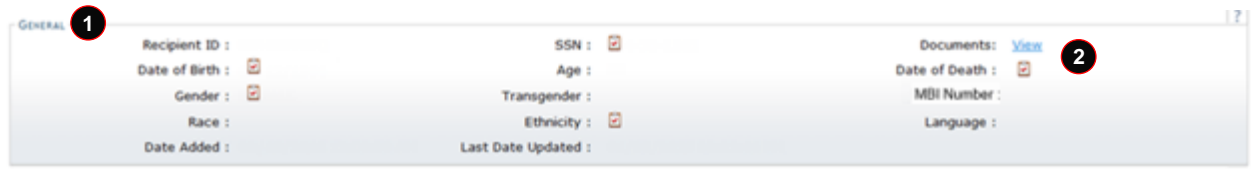

#### **Exhibit 68. General Demographic Information Section**

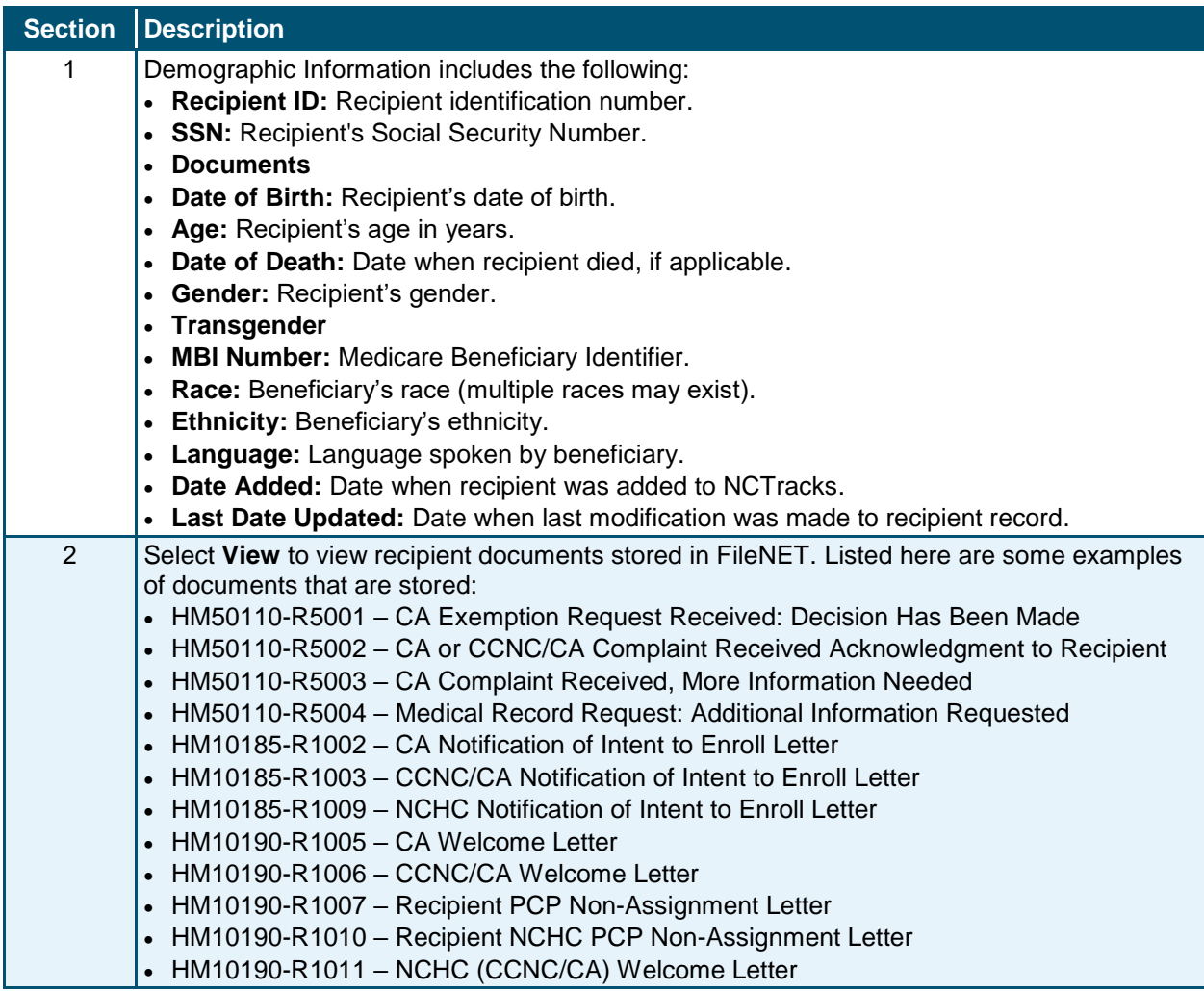

#### *4.3.1.2 Individual*

Recipient attributes from the Individual Data record from the eligibility system display in the **Individual** section of the **Recipient Summary** tab.

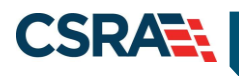

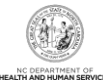

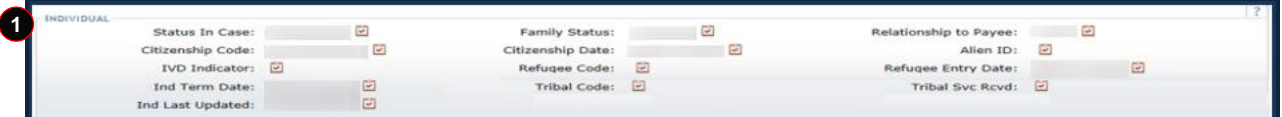

# **Exhibit 69. Individual Section**

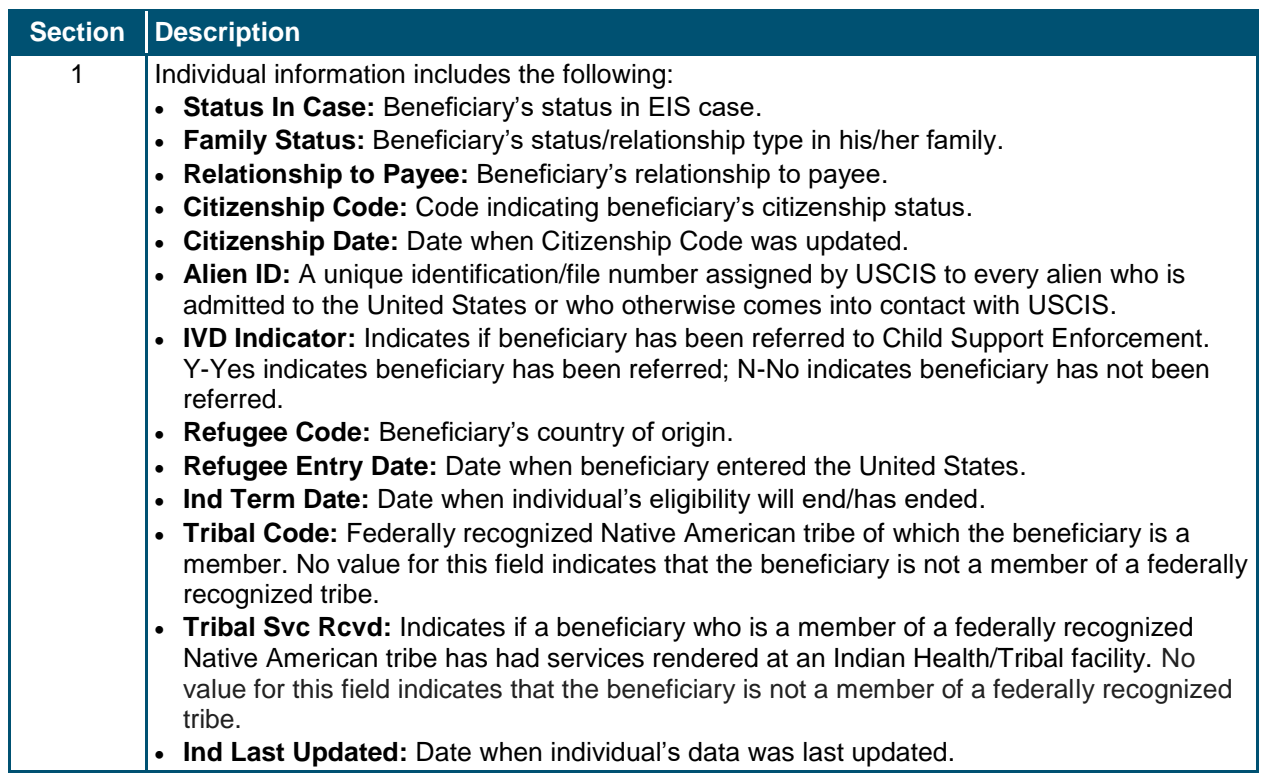

# *4.3.1.3 Cross-Reference/Combine*

The **Cross-Reference/Combine** section displays all payer IDs associated with the recipient for all types/programs, along with the corresponding effective dates and Status.

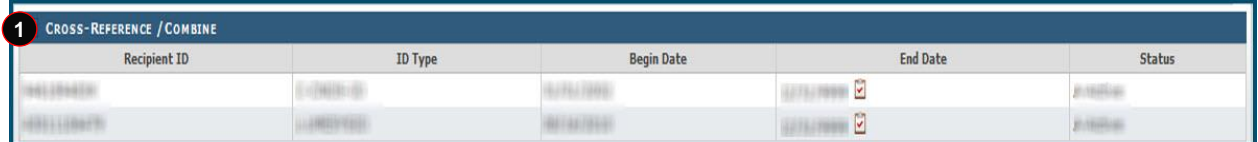

# **Exhibit 70. Cross-Reference/Combine Section**

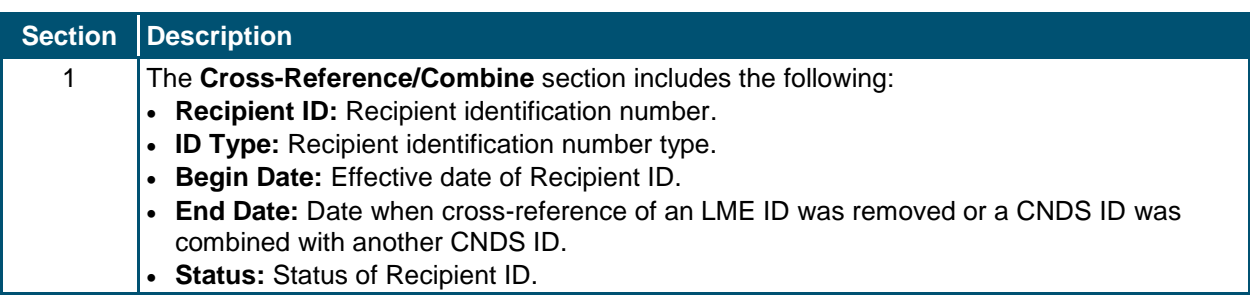

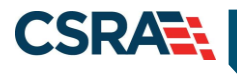

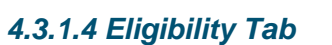

The **Eligibility** tab is view-only and displays the recipient eligibility segments for all payers. Select an eligibility segment row to expand and view Eligibility details.

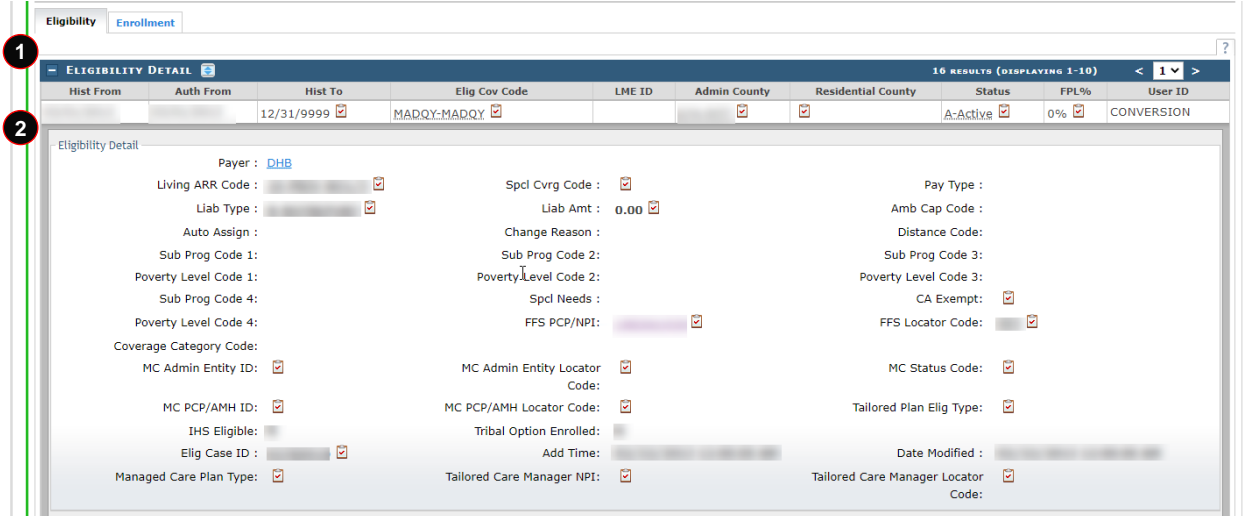

**Exhibit 71. Eligibility Tab**

| <b>Section</b> | <b>Description</b>                                                                                                    |
|----------------|----------------------------------------------------------------------------------------------------|
| 1              | The Eligibility Segment row contains the following:<br>• History From Date: Eligibility begin date for segment. Typically, the History From Date<br>equals the Authorization From date, but the dates may differ if the recipient has a<br>spenddown period.<br>• Authorized From Date: Date when recipient is authorized for benefits.<br>• History To Date: End date of the eligibility segment.<br>• Eligibility Coverage Code: ID of benefit program. For DHB programs, includes the aid<br>program code, aid category code, Medicaid class code and SSI Status code. For DMH<br>and DPH programs, includes the health plan.<br>• LME ID: If recipient is enrolled in a DMH program, the ID of the LME.<br>• Admin County: For DHB, the Admin County is the county that determines/manages the<br>beneficiary's Medicaid/NCHC eligibility. For DMH and DPH, the Admin County is the<br>county in which the beneficiary lives.<br>• Residential County: County of residence for recipient.<br>• Status: Status of recipient's eligibility.<br>• Federal Poverty Level %: Federal Poverty Level Percent, which represents the<br>beneficiary's percentage of income to the Federal Poverty Level.<br>• User ID: User ID of person or entity who added eligibility segment to NCTracks. |
| 2              | The Eligibility Detail section contains the following:<br>• Payer: DHHS entity that is associated with the Eligibility Coverage Code. Select the link to<br>view Payer details.<br>• Living ARR Code: Living Arrangement Code.<br>• Spcl Cvrg Code: Code for any CAPs for which recipient may be eligible.<br>• Pay Type: Code of payment type received by the recipient.<br>• Liab Type: If applicable, type of liability for which recipient is responsible (deductible<br>balance or monthly liability).<br>• Liab Amt: Amount of financial responsibility that corresponds with the Liab Type.<br>• Amb Cap Code: Code for recipient's capacity for mobility.                                                                                                    |

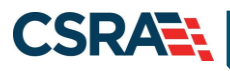

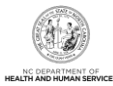

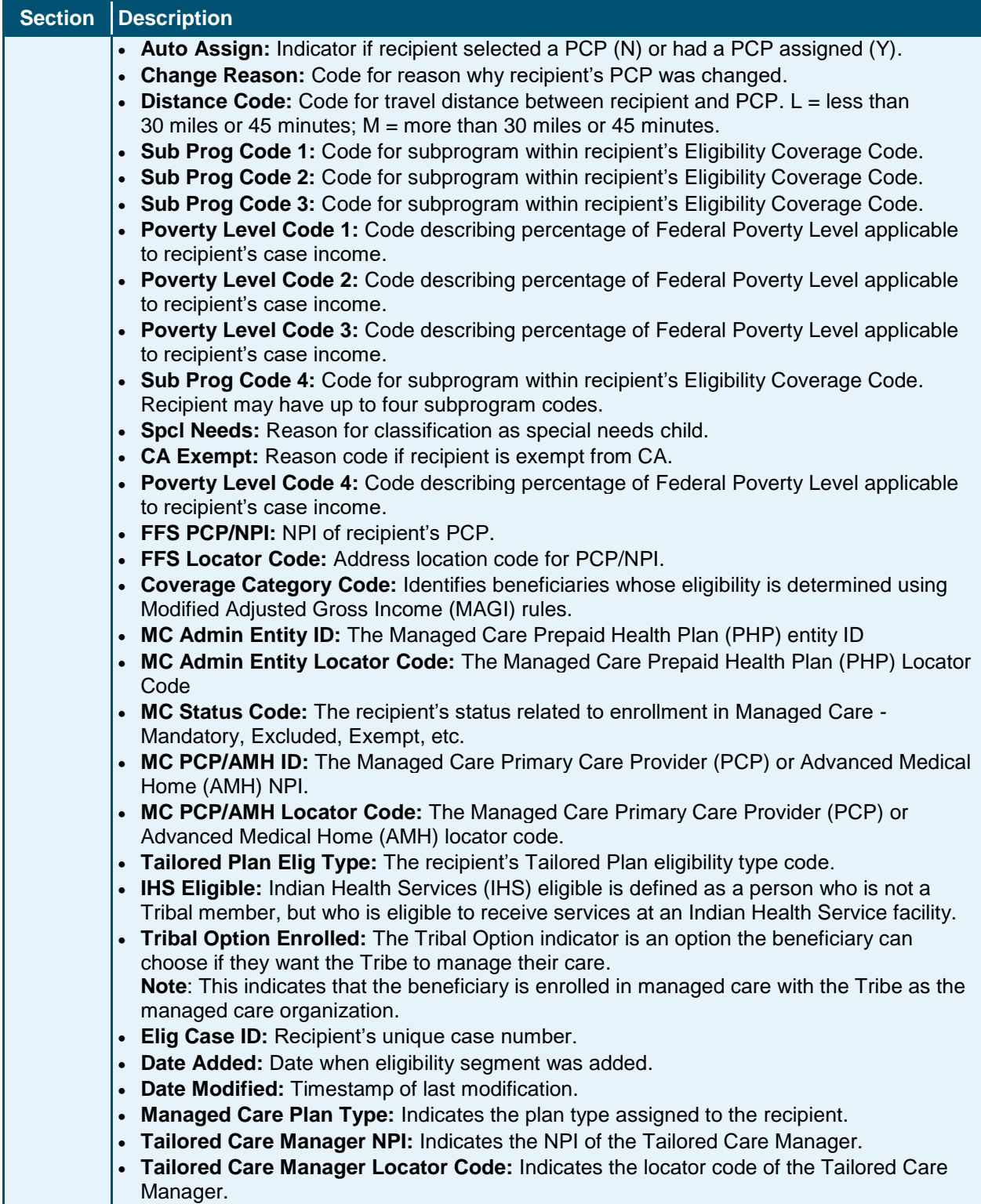

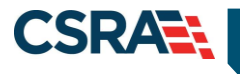

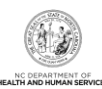

## *4.3.1.5 Enrollment Tab*

The **Enrollment** tab is view-only and displays the recipient enrollment details.

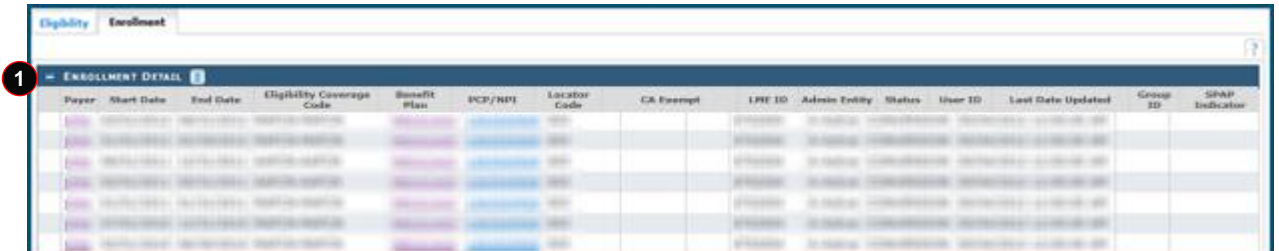

#### **Exhibit 72. Enrollment Tab**

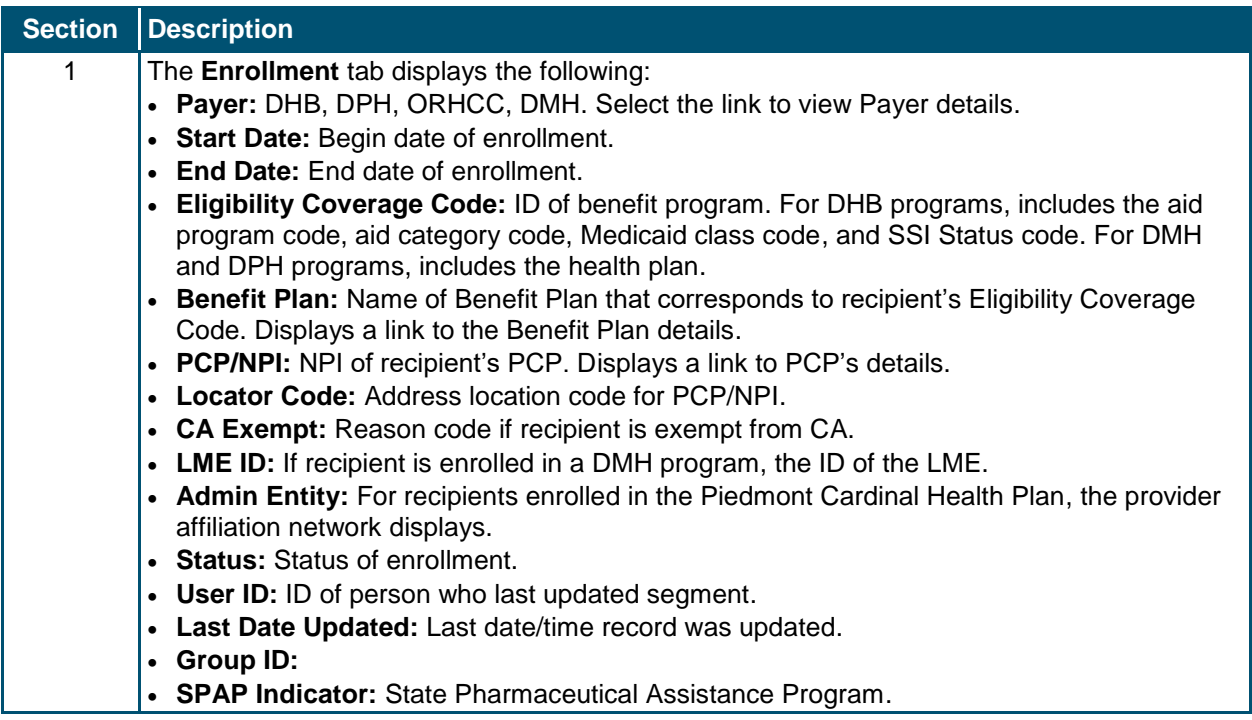

#### *4.3.1.6 Case Data History Tab*

The **Case Data History** tab is view-only and displays the history of the eligibility case data associated with a recipient. The Case Data History header displays the following columns: Elig Case ID, Case Head Name, Date Created, Elig Case Begin Date, and Elig Case End Date. To view additional information, select the cell containing the recipient detail. For example, if you wanted to view additional information about the Case Head Name, you would select the row with the recipient's name. An additional row displays with the additional information, and the recipient's name displays as a link. To view case detail, select the recipient name link; the **Case Detail** screen displays.

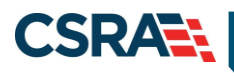

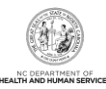

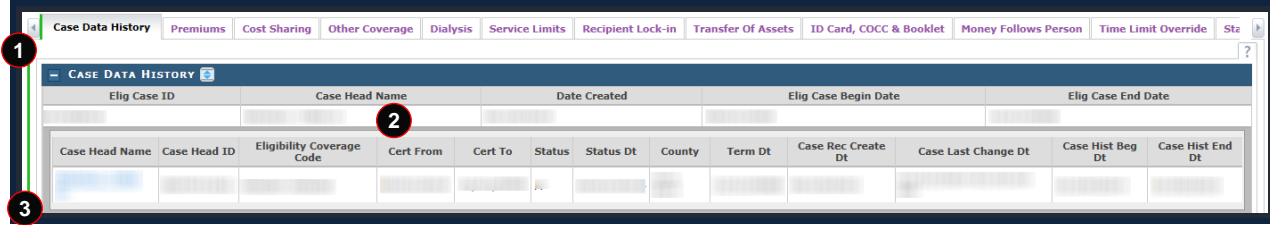

# **Exhibit 73. Case Data History Tab**

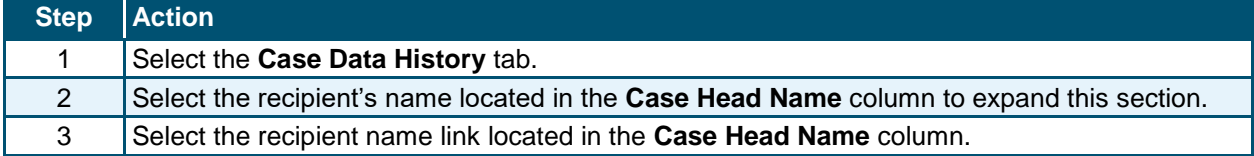

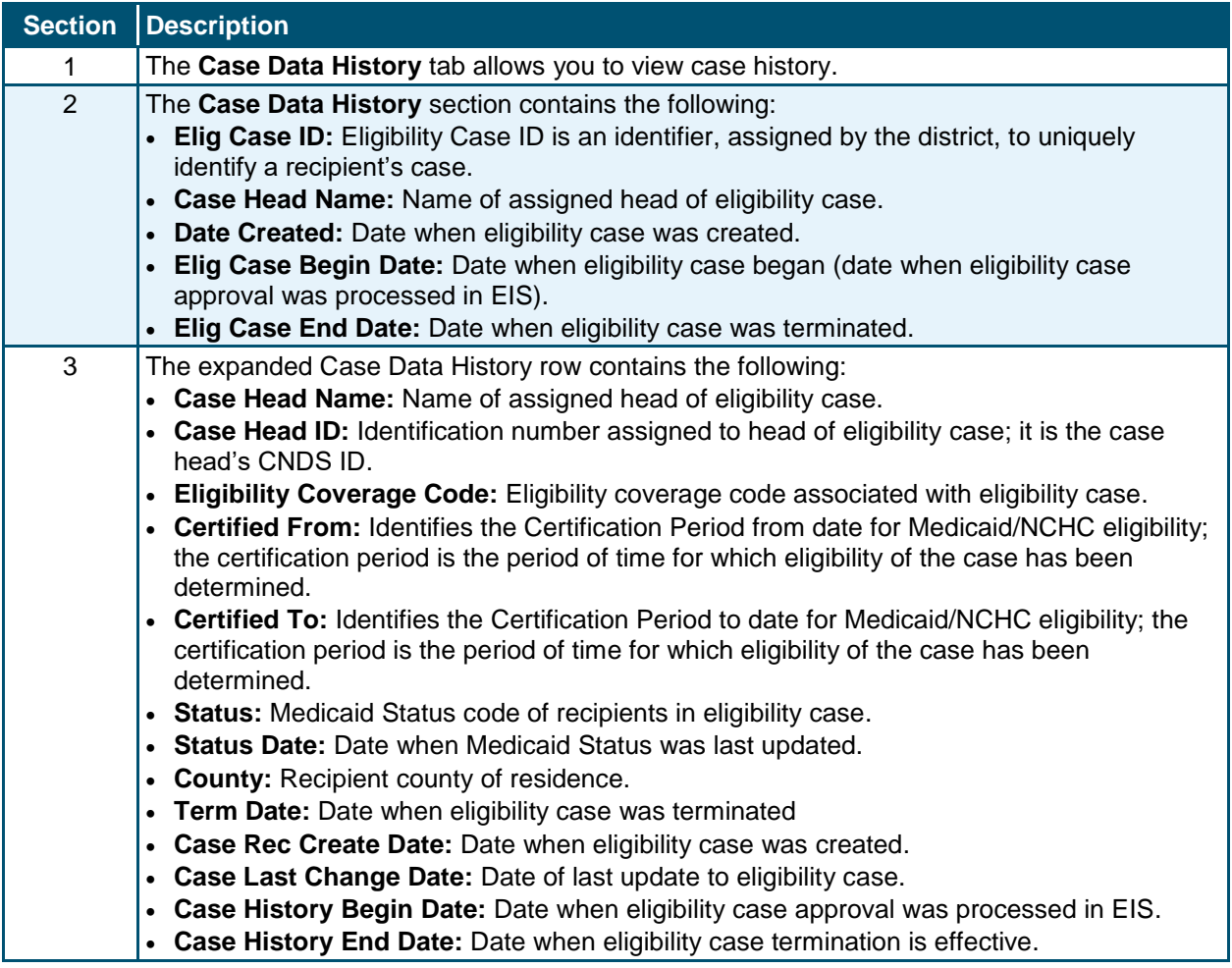

#### *4.3.1.7 Case Data Detail*

The **Case Data Detail** screen displays the case details related to the recipient case. This includes: Case Summary, Case Head, Income, and Application Disposition. This information is view-only.

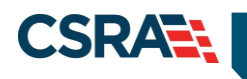

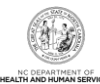

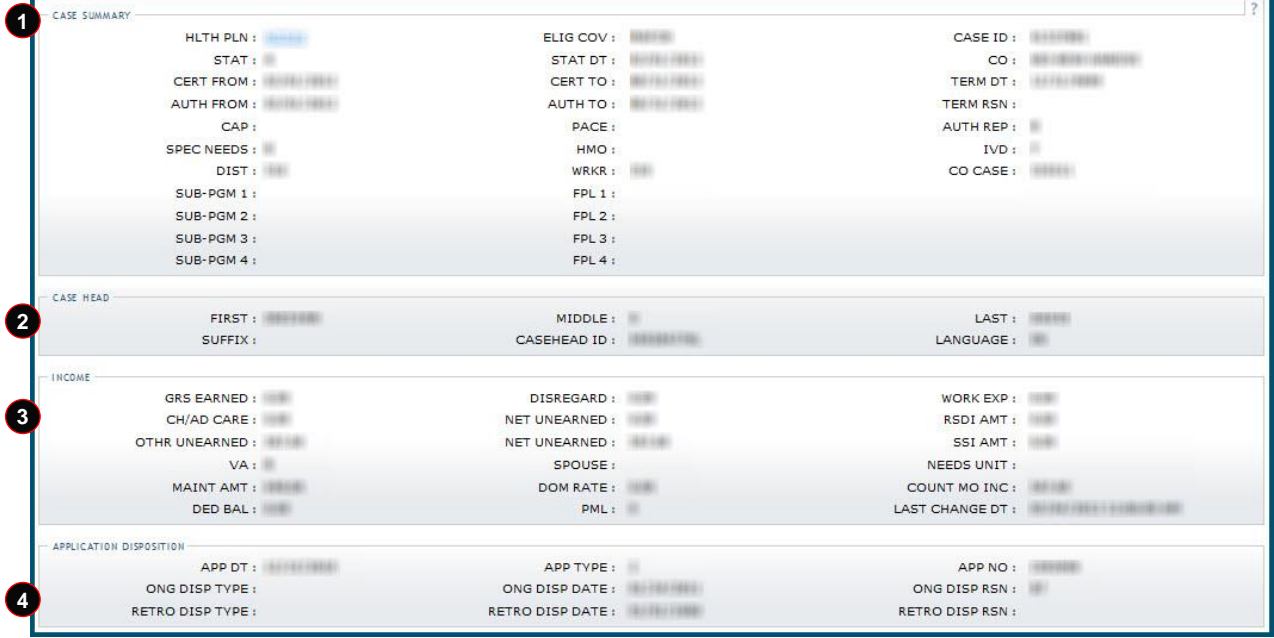

# **Exhibit 74. Case Data Detail Section**

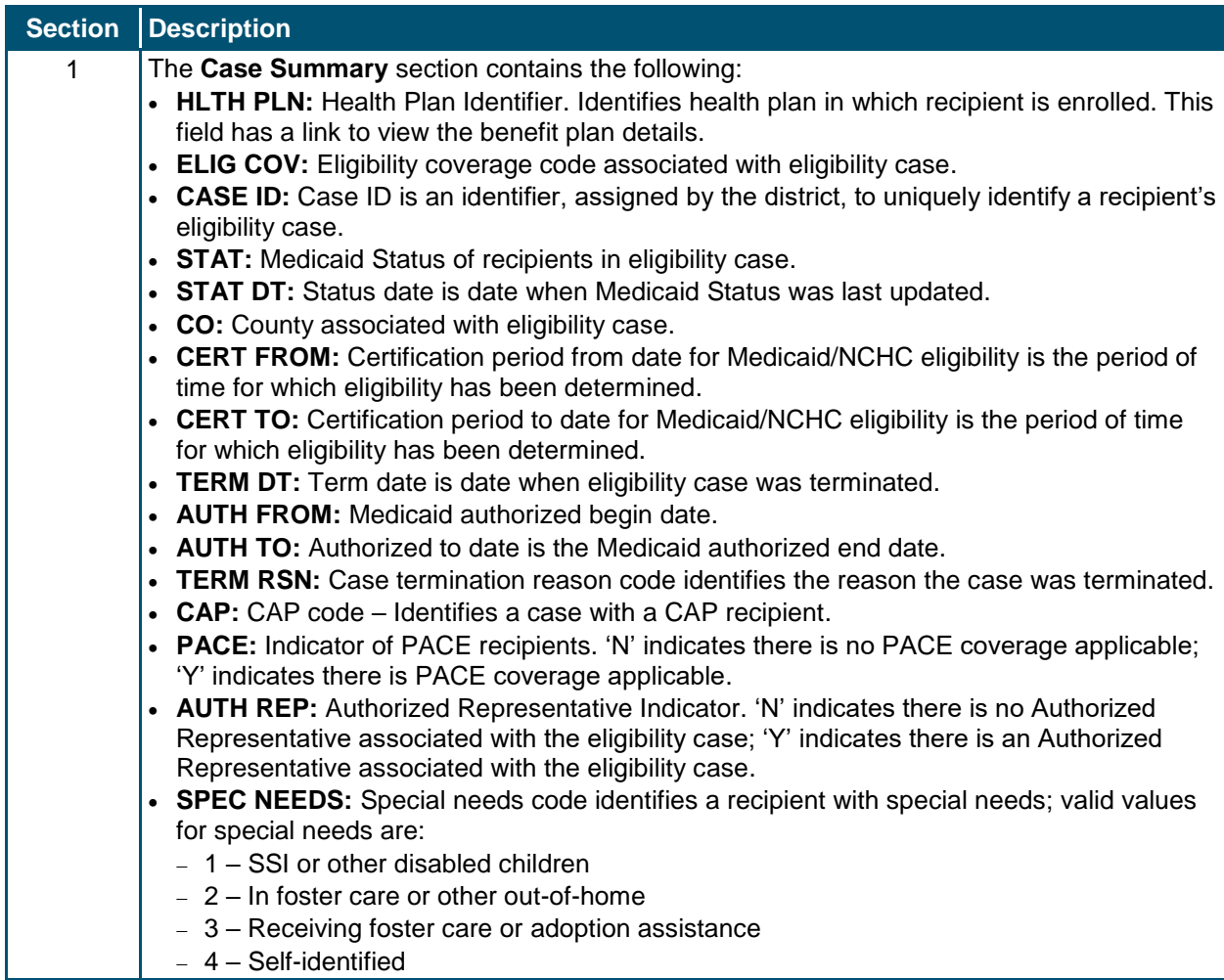

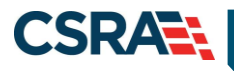

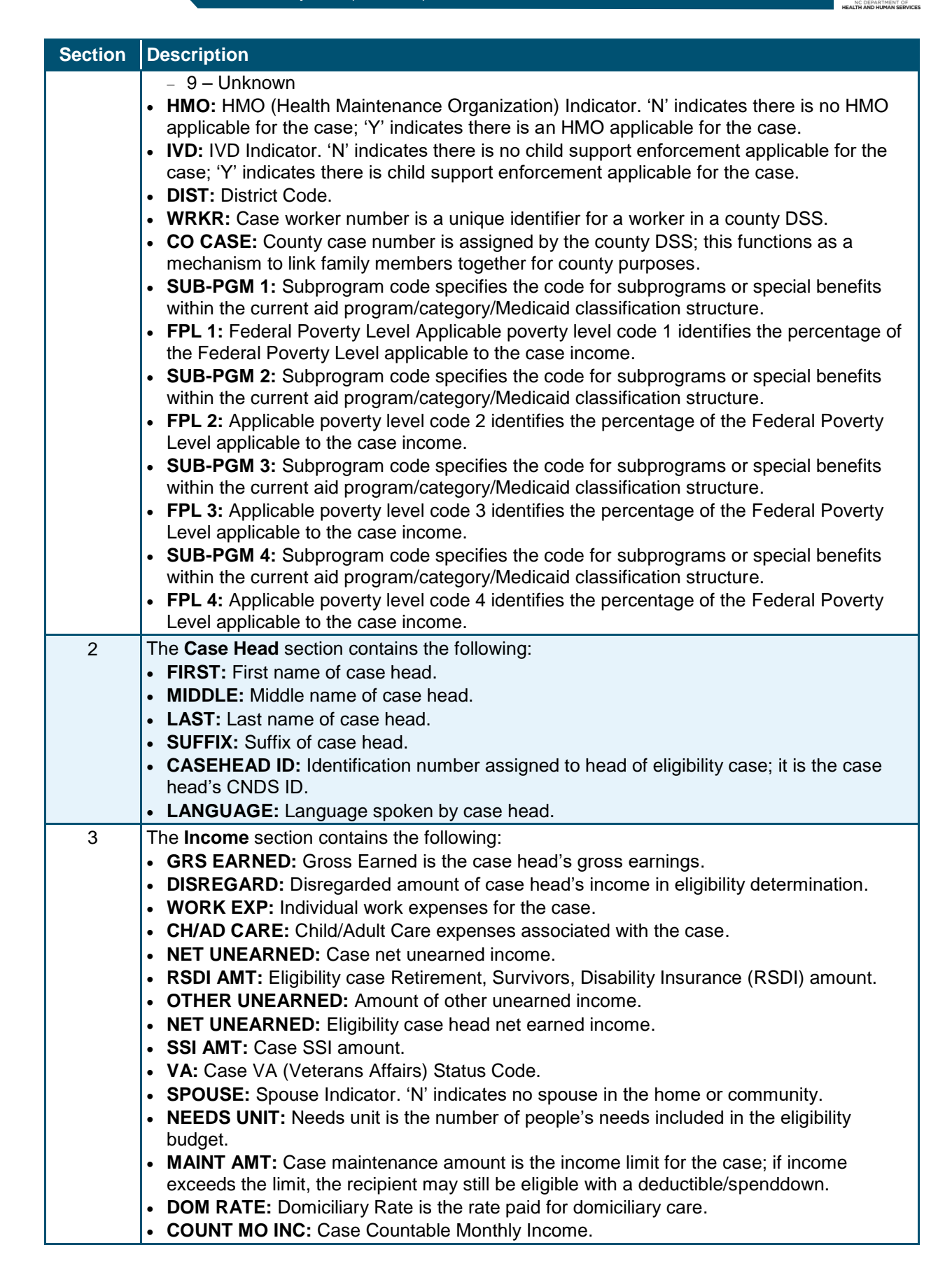

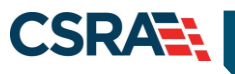

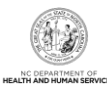

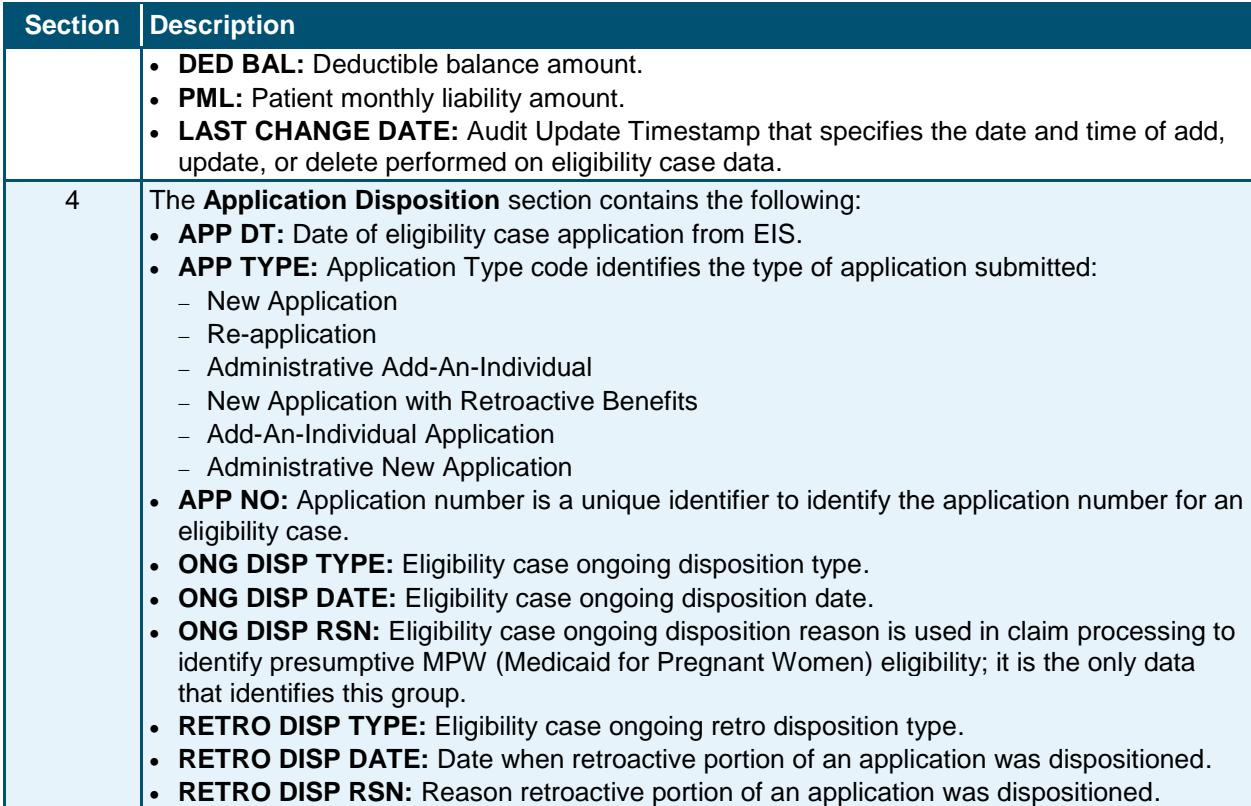

# **4.4 COMMON NAME DATA SYSTEM (CNDS) SEARCH**

The **CNDS Search** screen allows users to search for a recipient in the CNDS. The search screen allows you to send a request to search in the CNDS for a CNDS ID. A CNDS recipient may also be added.

# **4.4.1 Accessing the CNDS Search Screen**

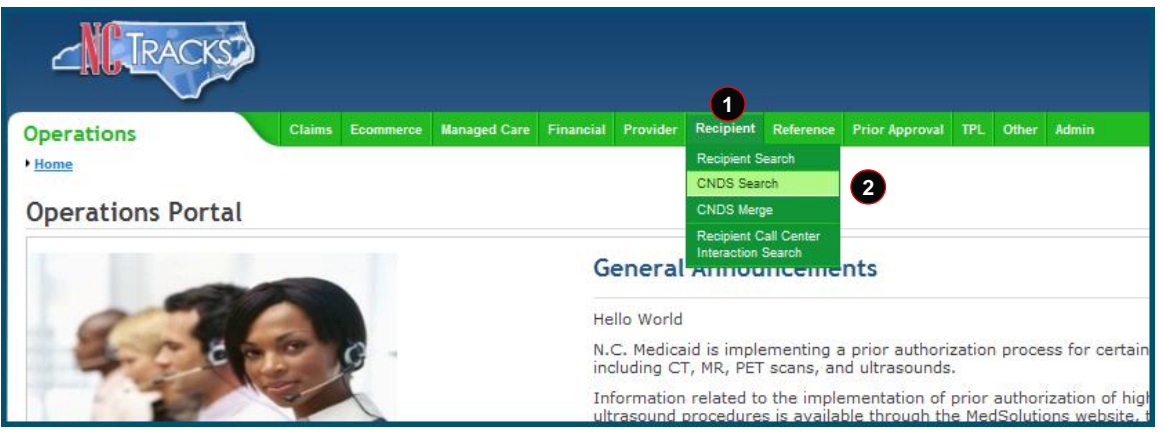

#### **Exhibit 75. NCTracks Operations Portal**

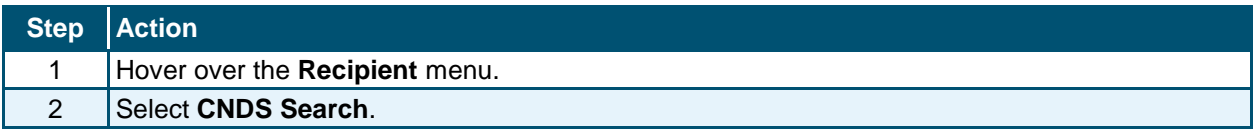

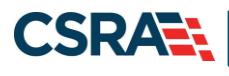

#### *4.4.1.1 CNDS Search Screen*

On the **CNDS Search** screen, you can conduct a CNDS search or add a new CNDS ID. A CNDS search allows you to perform a search for a recipient in the CNDS by entering one of the following combinations:

- SSN
- Recipient ID and ID Type
- Recipient Last Name, First Name, and Date of Birth
- Recipient Last Name, First Name, and Gender

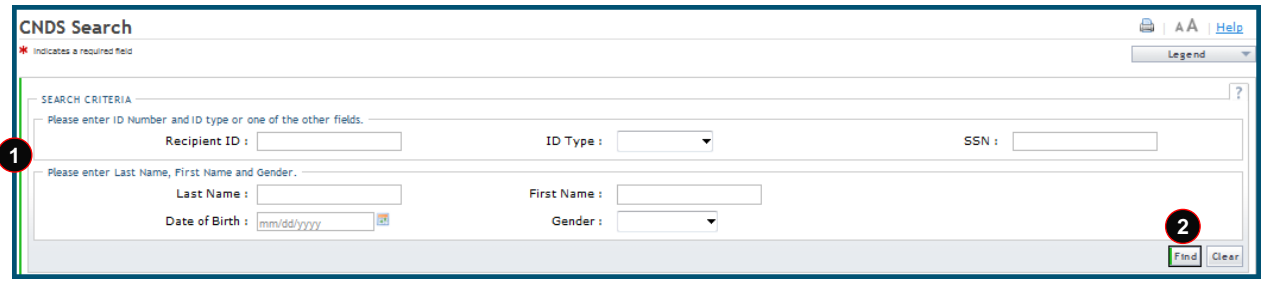

#### **Exhibit 76. CNDS Search Screen**

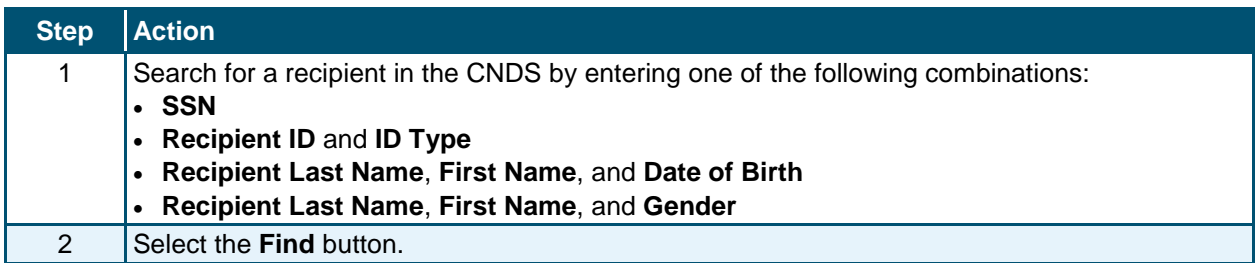

#### *4.4.1.2 Demographic Information Tab*

The **Demographic Information** tab allows you to update recipient demographic information in the CNDS. Recipient demographics such as Last Name, First Name, Date of Birth, Gender, SSN, Suffix, Middle Initial, Ethnicity, Language, and Race can be updated on this screen. Select **Save** to save the changes.

| Demographic Information | <b>LME Cross Reference</b> |                      |                 |               |     |            |
|-------------------------|----------------------------|----------------------|-----------------|---------------|-----|------------|
| DEMOGRAPHIC INFORMATION |                            |                      |                 |               |     |            |
| CNDS ID:                |                            | *SSN:                | $\blacksquare$  |               |     |            |
| * Gender:               | -2                         | * Date of Birth :    | O               | Suffix:       | - 0 |            |
| * First Name:           |                            | Middle Initial:<br>B | G               | * Last Name : |     | Ø          |
| * Language:             | $\mathbf{E}$               | * Race:              | $\mathbf{F}(9)$ | Ethnicity:    |     | <b>* @</b> |
|                         |                            |                      |                 |               | Œ   | Reset Page |
|                         |                            |                      |                 |               |     |            |

**Exhibit 77. Demographic Information Tab**

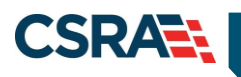

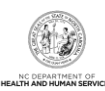

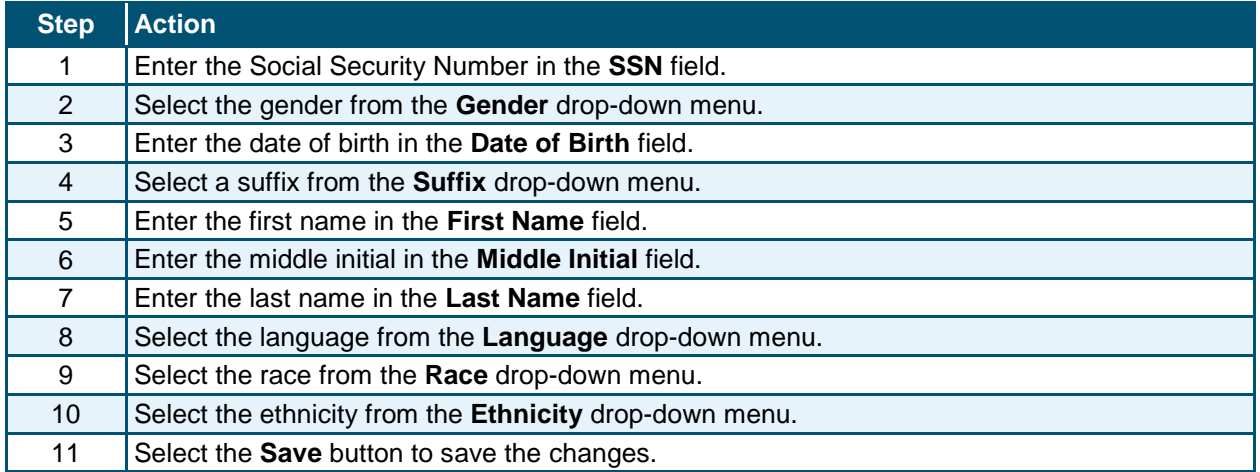

## *4.4.1.3 LME Cross-Reference Tab*

The **LME Cross-Reference** tab allows an authorized DMH user to add or remove a record type ID cross-reference to a CNDS ID in the CNDS. The following record type IDs can be crossreferenced to valid CNDS IDs in the CNDS: LME ID, Institutional ID, Mental Retardation/Mental Illness ID, At Risk Children ID, and Other.

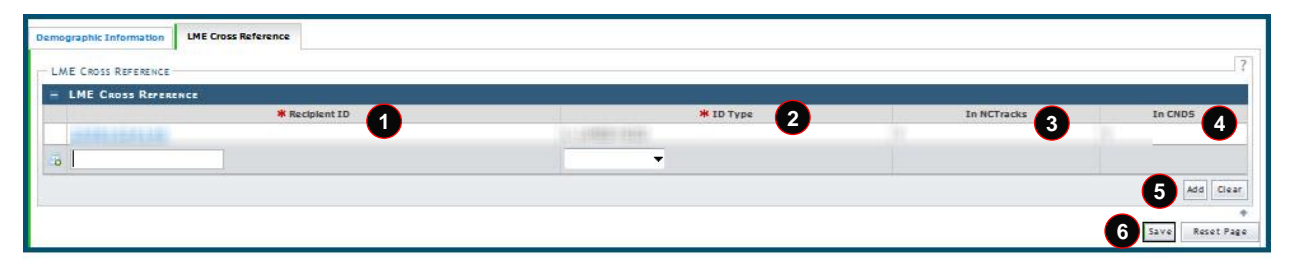

**Exhibit 78. LME Cross-Reference Tab**

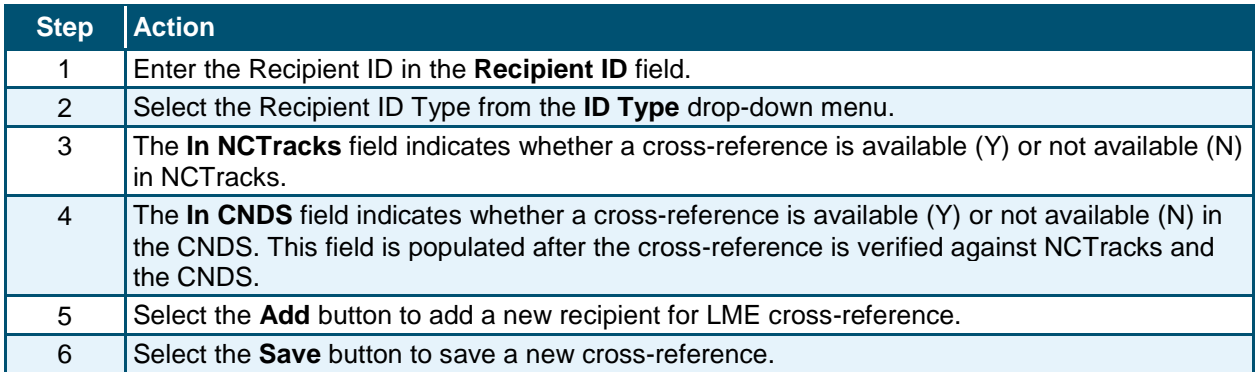

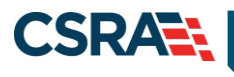

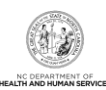

# **4.5 ADDING A CNDS RECIPIENT**

From the **CNDS Search** screen, you have the option to add a CNDS recipient.

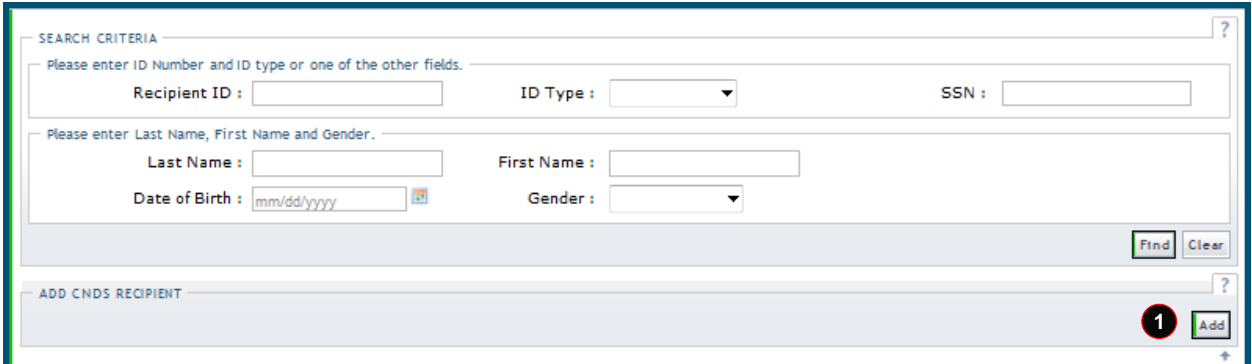

## **Exhibit 79. Search for CNDS Recipient Section**

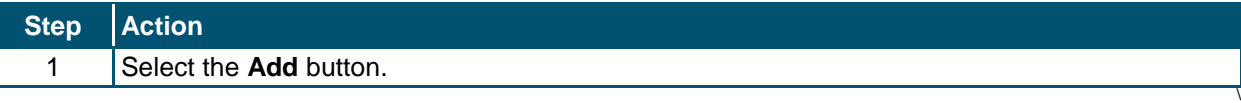

# **4.5.1 Demographic Information Tab**

The **Demographic Information** tab allows you to add recipient demographic information in the CNDS. Recipient demographics such as Last Name, First Name, Date of Birth, Gender, SSN, and Race can be updated on this screen. Select **Save** to save the changes.

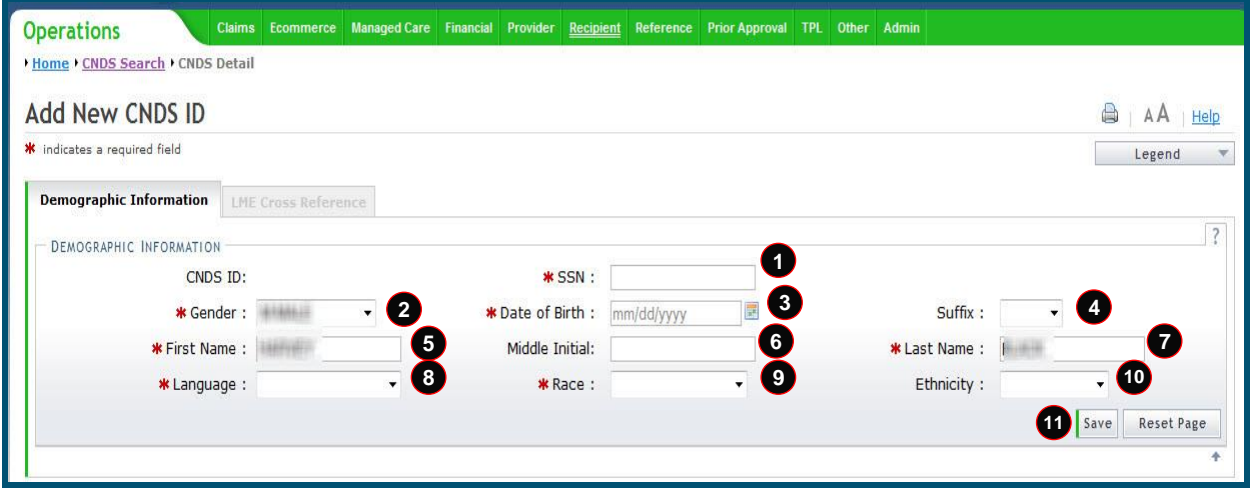

#### **Exhibit 80. Demographic Information Tab**

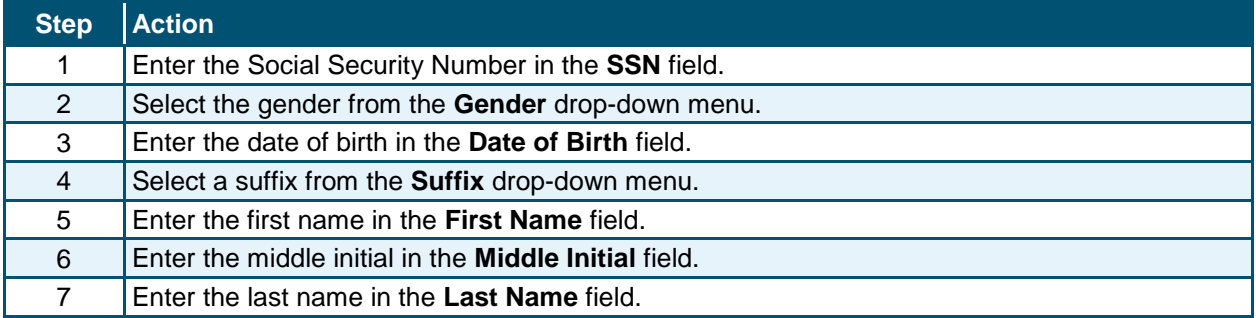

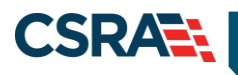

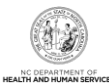

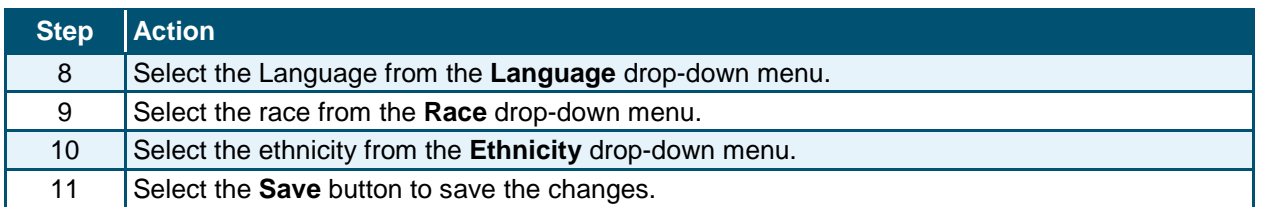

## **4.6 CNDS MERGE**

The CNDS Merge process allows you to view all the possible duplicate recipients created by the batch process. You can also initiate a 'Recipient ID Combine' by entering Source and Target Recipient IDs. A search is initiated in the CNDS to verify the existence of the ID.

# **4.6.1 Accessing the CNDS Merge Screen**

The **CNDS Merge** screen is accessed under the **Recipient** drop-down menu.

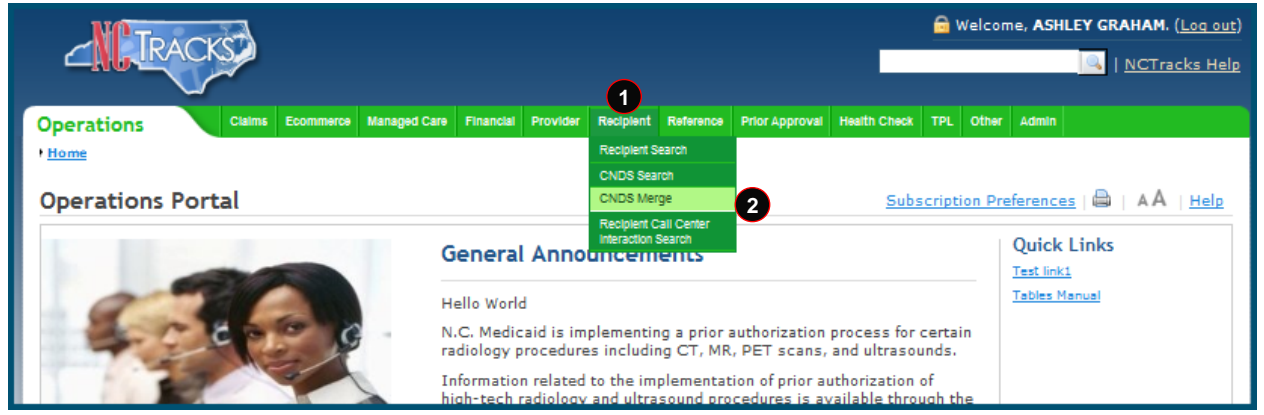

**Exhibit 81. NCTracks Home Page**

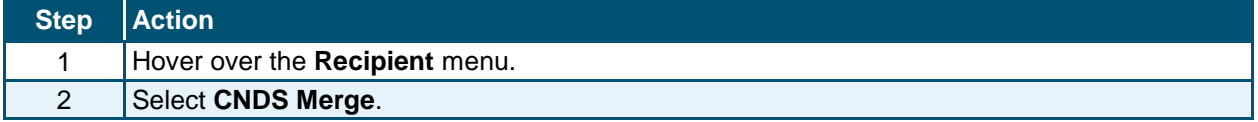

#### *4.6.1.1 CNDS Merge Results*

The **CNDS Merge Results** section displays the detailed information for the referenced recipient and for the duplicate that was found. This allows you to view possible duplicate recipients and initiate a 'Combine' of recipients in the CNDS, or to indicate that the possible duplicate should be ignored by checking the Ignore box.

Select a row to view and compare possible duplicate recipient information.

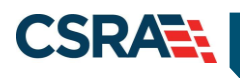

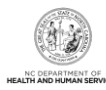

| $-$ Possible Duricates |                 |                          |                        |                         |                    |
|------------------------|-----------------|--------------------------|------------------------|-------------------------|--------------------|
| Recipient ID           | Duplicate ID    | Match Level              | <b>Reviewed Status</b> | <b>Reviewed Date</b>    | <b>Reviewed By</b> |
|                        |                 | 1004123                  | 332882.332             | <b>ATTEMPT</b>          |                    |
|                        |                 | $\frac{1}{2}$            | 111032-0               | 13308231                |                    |
|                        |                 | 7000                     | <b>CONTRACT</b>        | <b>EXAMPLE</b>          |                    |
|                        | 3.5.5.9.9       | <b>The Second Second</b> | <b>COMPANY</b>         | $(1 + 2/2)(1 + 2)$      |                    |
|                        | <b>ELIZABIE</b> | <b>Killings</b>          | million                | <b>BECAUSE AL</b>       |                    |
|                        |                 | <b>Time</b>              | <b>TELER</b>           |                         |                    |
|                        |                 |                          |                        |                         |                    |
|                        |                 | m                        |                        |                         |                    |
|                        |                 | m                        |                        | 计工业处理上                  |                    |
| <b>LENGTH COMPANY</b>  | 後期後3,6時間間       | <b>House</b> in          | <b>NUMBER</b>          | <b>TRAY ARTISTS FOR</b> |                    |

**Exhibit 82. Possible Duplicates Tab**

#### *4.6.1.2 Possible Duplicates*

On the **Possible Duplicates** screen, information for both recipients displays for comparison. On this screen, you can mark the recipients as duplicate recipients and initiate a 'Combine' of recipients in the CNDS, or you can review and mark the recipients as 'Not a Duplicate'. When recipients are marked as 'Not a Duplicate' in the **Possible Duplicates** section, the same recipients are not identified as duplicates when the batch process runs again.

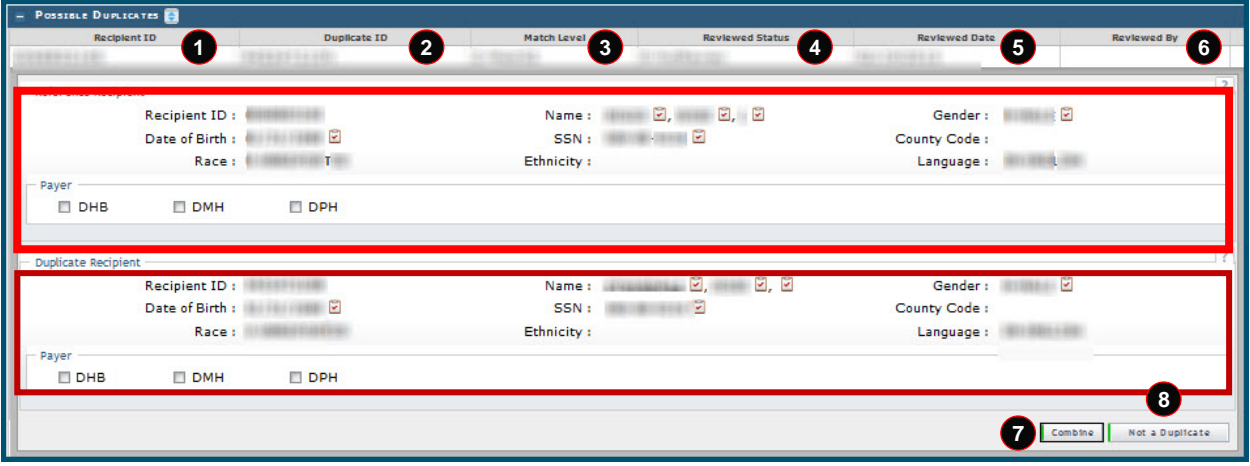

**Exhibit 83. Possible Duplicates Comparison Screen**

| <b>Section</b> | <b>Description</b>                                                                                                    |
|----------------|----------------------------------------------------------------------------------------------------|
|                | The Possible Duplicates section displays the following:                                                                                                    |
|                | Recipient ID: CNDS ID for the recipient that was originally referenced.                                                                                            |
| 2              | Duplicate ID: Possible duplicate Recipient ID.                                                                                                    |
| 3              | Match Level: The match level code identifies the match level of the recipient; the code value<br>can be either 1, 2, 3, or 4, depending on various match criteria. |
| 4              | Reviewed Status: Code identifies the Status code of the review; Status code values are:                                                                            |
|                | $\bullet$ 0 – Not reviewed                                                                                                    |
|                | $\bullet$ 1 – Reviewed and merged                                                                                                    |
|                | $\bullet$ 2 – Reviewed and denied                                                                                                    |
| 5              | Reviewed Date: Date when reviewer makes a determination to combine or not to combine<br>recipients identified as suspected duplicates.                             |
| 6              | Reviewed By: Reviewer's ID.                                                                                                    |
| 7              | The Combine button sends the Recipient ID combine request to the CNDS.                                                                                             |
| 8              | The Not a Duplicate button indicates the CNDS IDs should not be merged.                                                                                            |

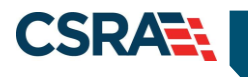

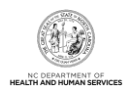

# **4.7 CNDS ID COMBINE**

The **CNDS ID Combine** screen allows you to search for Source and Target Recipient IDs. The search based on both the Source and Target IDs can be initiated in the CNDS to verify the existence of the ID.

The Target Recipient is the record that receives information from the Source Recipient record during the combine process to the CNDS. The Source Recipient is where the original information comes from for the combine process to the CNDS.

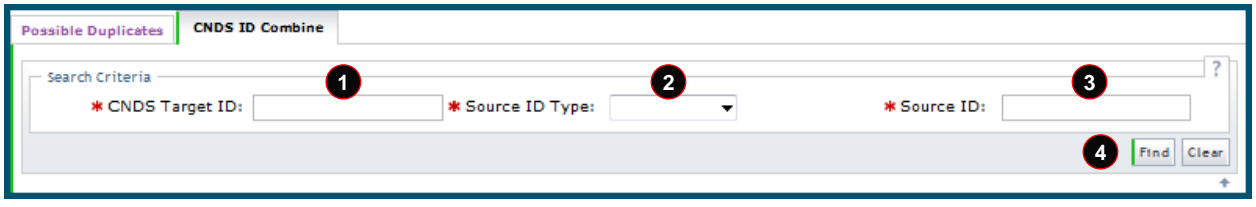

## **Exhibit 84. CNDS ID Combine Tab**

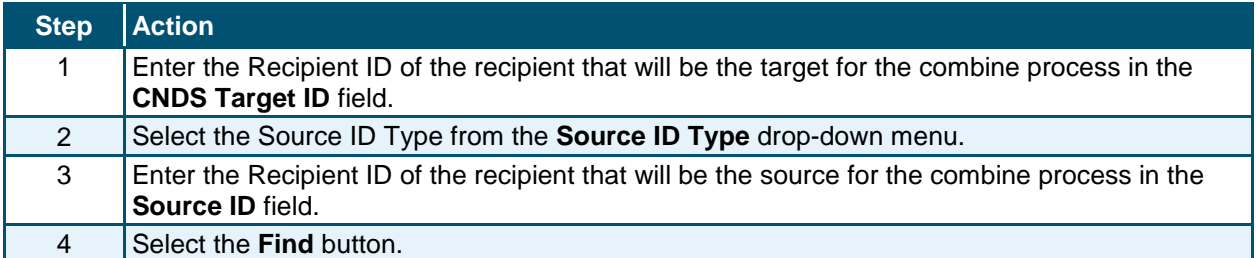

# **4.7.1 Manage Recipient Merge Initiation to CNDS**

Detailed information about the Target and Source recipients displays. From this screen, a 'Recipient ID Combine' can be initiated. Select the **Combine** button to send the combine request to the CNDS.

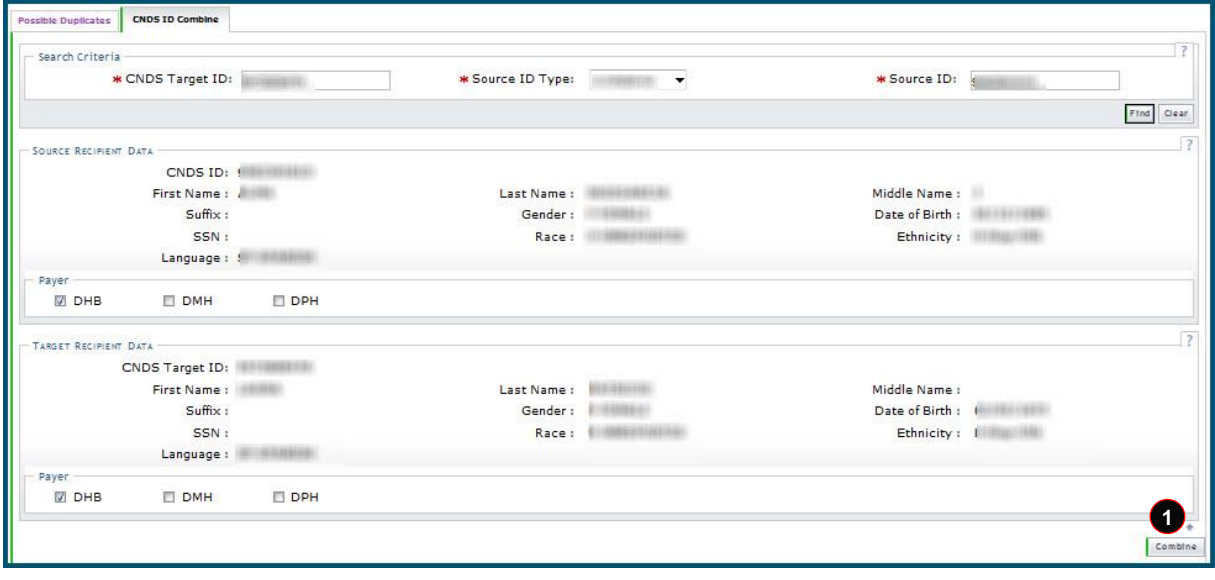

#### **Exhibit 85. Merge Initiation Section**

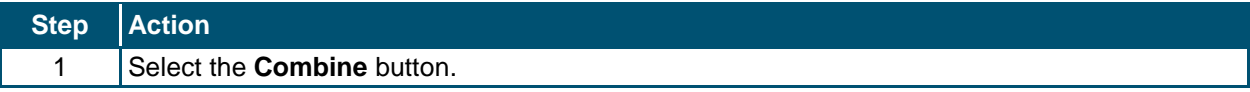

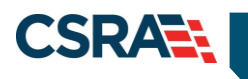

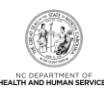

**This Page Intentionally Left Blank**

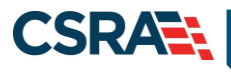

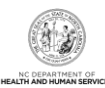

# **5.0 Resources**

For more information, please refer to the following:

- [Viewing and Updating Recipient Information](http://transcend.skillport.com/skillportfe/assetSummaryPage.action?assetid=_scorm12_sptranscend_cbt_clm101&fromShare=yes) (e-Learning/CBT)
- [Recipient Enrollment and Eligibility](http://transcend.skillport.com/skillportfe/assetSummaryPage.action?assetid=_scorm12_sptranscend_cbt_clm101&fromShare=yes) (e-Learning/CBT)
- [Recipient Enrollment and Eligibility: Submitting 834s](http://transcend.skillport.com/skillportfe/assetSummaryPage.action?assetid=_scorm12_sptranscend_cbt_clm101&fromShare=yes) (e-Learning/CBT)

If unable to navigate to the e-Learning modules/CBTs by selecting the links above, follow these steps to access them in SkillPort:

1. Log on to the NCTracks Operations Portal. Select **Other** > **Learning Management System**.

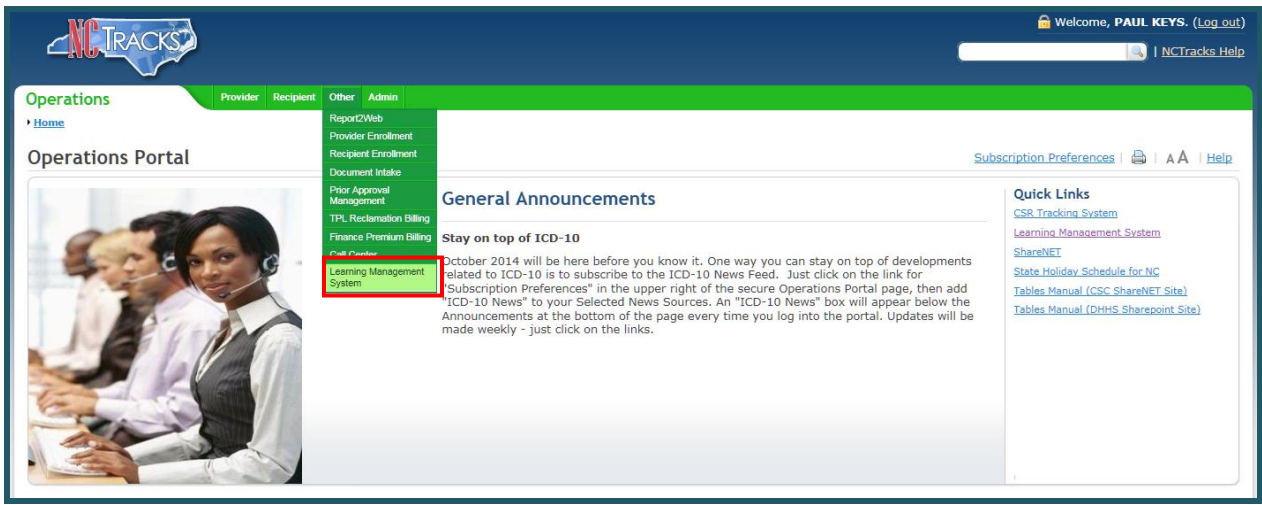

2. The single sign-on NCID used to log on to the Operations Portal will automatically log the user on to the SkillPort Learning Management System. Search for the e-Learning/CBT in the catalog by entering its title in the **Search for** field. Select the **Search** button.

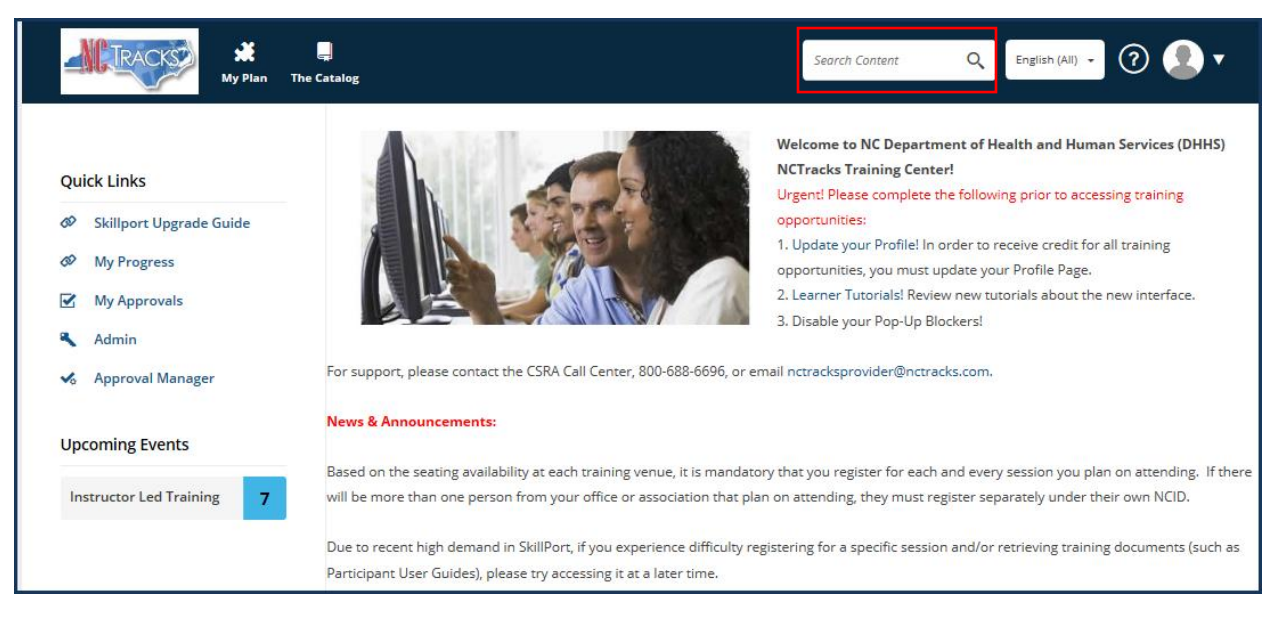

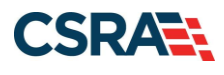

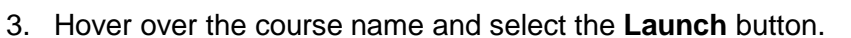

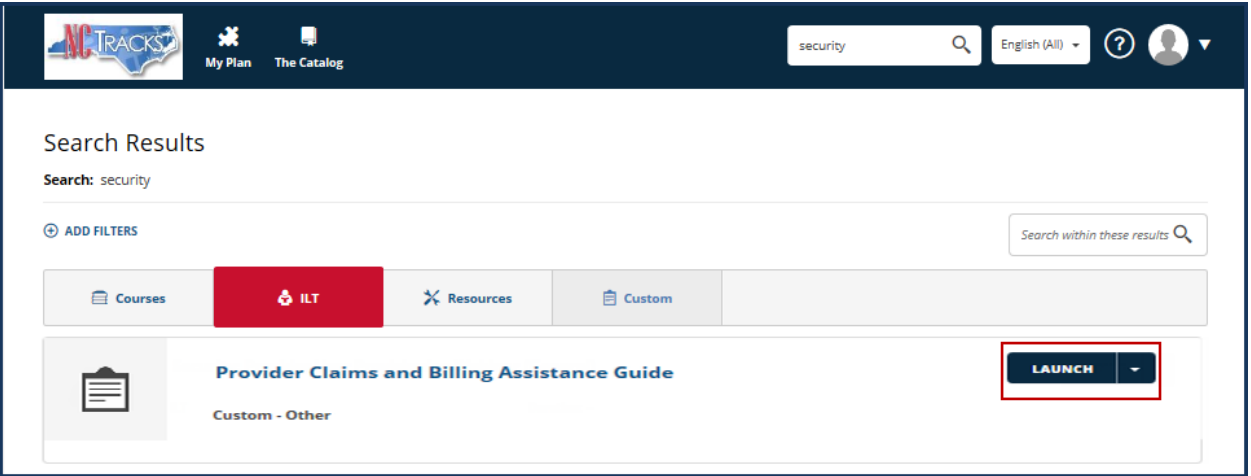

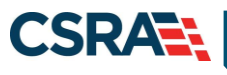

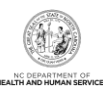

# **Addendum A**. **Help System**

The major forms of help in the NCMMIS NCTracks system are as follows:

- Navigational breadcrumbs
- System-Level Help Indicated by the "NCTracks Help" link on each screen
- Screen-Level Help Indicated by the "Help" link above the Legend
- Legend
- Data/Section Group Help Indicated by a question mark (?)
- Hover-over or Tooltip Help on form elements

# **Navigational Breadcrumb**

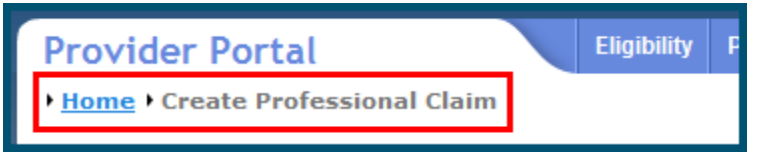

A breadcrumb trail is a navigational tool that shows the path of screens that the user has visited from the home screen. This breadcrumb consists of links so the user can return to specific screens on this path.

# **System-Level Help**

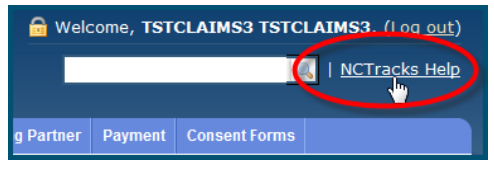

The System-Level Help link opens a new window with the complete table of contents for a given user's account privileges. The System-Level Help link, "NCTracks Help", will display at the top right of any secure portal screen or web application form screen that contains Screen-Level and/or Data/Section Group Help.

#### **Screen-Level Help**

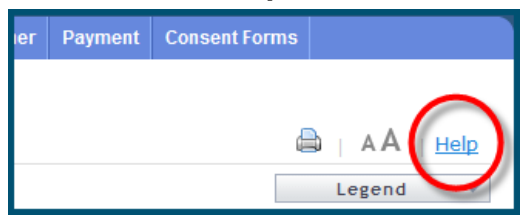

Screen-Level Help opens a modal window with all of the Data/Section Group help topics for the current screen. The Screen-Level Help link displays across from the screen title of any web application form screen.

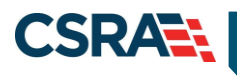

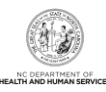

# **Form Legend**

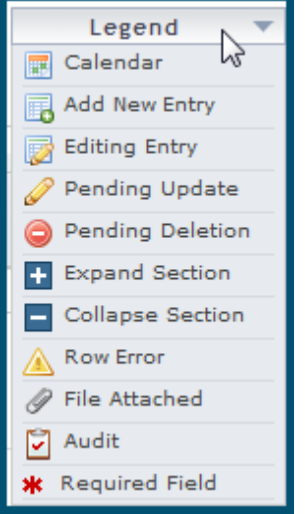

A legend of all helpful icons is presented on screens as needed to explain the relevant meanings. This helps the user become familiar with any new icon representations in context

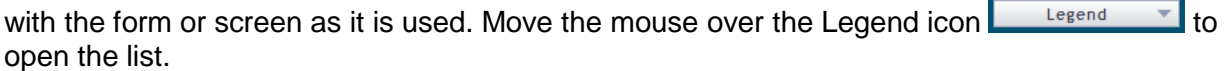

# **Data / Section Group Help**

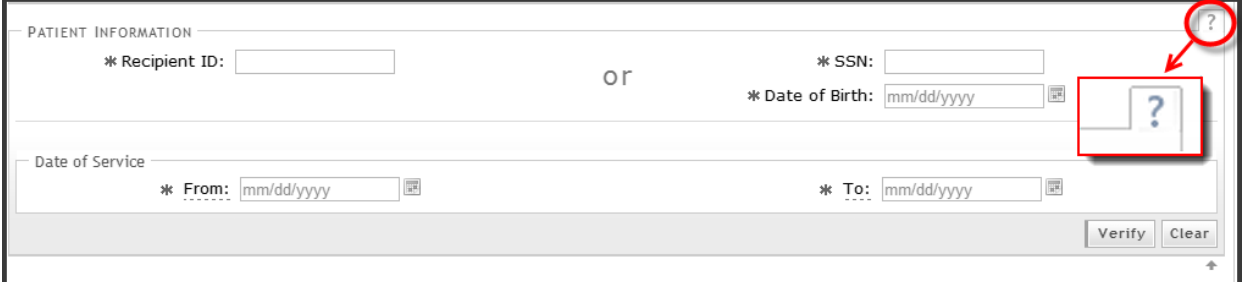

Data/Section Group Help targets the same modal window as Screen-Level help, but also targets specific form information associated with the Help link that the user selected. Data/Section Group Help displays as a question mark (?).

# **Tooltip Help**

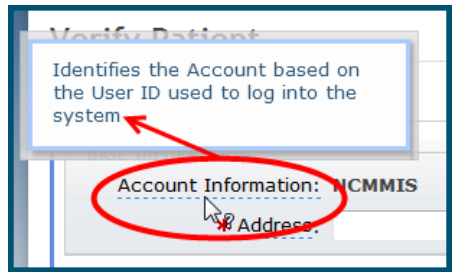

Tooltip help is available via a popup box that appears slightly above the screen element when a user hovers the cursor over the element. Text with an available tooltip has a dashed underline.